### **Oracle® Retail Merchandise Financial Planning Retail Cloud Service** User Guide Release 18.0 **F10757-01**

June 2019

Oracle Retail Merchandise Financial Planning Retail Cloud Service User Guide, Release 18.0

F10757-01

Copyright © 2019, Oracle and/or its affiliates. All rights reserved.

Primary Author: Bernadette Goodman

Contributing Author: Lisa Smith

This software and related documentation are provided under a license agreement containing restrictions on use and disclosure and are protected by intellectual property laws. Except as expressly permitted in your license agreement or allowed by law, you may not use, copy, reproduce, translate, broadcast, modify, license, transmit, distribute, exhibit, perform, publish, or display any part, in any form, or by any means. Reverse engineering, disassembly, or decompilation of this software, unless required by law for interoperability, is prohibited.

The information contained herein is subject to change without notice and is not warranted to be error-free. If you find any errors, please report them to us in writing.

If this is software or related documentation that is delivered to the U.S. Government or anyone licensing it on behalf of the U.S. Government, then the following notice is applicable:

U.S. GOVERNMENT END USERS: Oracle programs, including any operating system, integrated software, any programs installed on the hardware, and/or documentation, delivered to U.S. Government end users are "commercial computer software" pursuant to the applicable Federal Acquisition Regulation and agency-specific supplemental regulations. As such, use, duplication, disclosure, modification, and adaptation of the programs, including any operating system, integrated software, any programs installed on the hardware, and/or documentation, shall be subject to license terms and license restrictions applicable to the programs. No other rights are granted to the U.S. Government.

This software or hardware is developed for general use in a variety of information management applications. It is not developed or intended for use in any inherently dangerous applications, including applications that may create a risk of personal injury. If you use this software or hardware in dangerous applications, then you shall be responsible to take all appropriate fail-safe, backup, redundancy, and other measures to ensure its safe use. Oracle Corporation and its affiliates disclaim any liability for any damages caused by use of this software or hardware in dangerous applications.

Oracle and Java are registered trademarks of Oracle and/or its affiliates. Other names may be trademarks of their respective owners.

Intel and Intel Xeon are trademarks or registered trademarks of Intel Corporation. All SPARC trademarks are used under license and are trademarks or registered trademarks of SPARC International, Inc. AMD, Opteron, the AMD logo, and the AMD Opteron logo are trademarks or registered trademarks of Advanced Micro Devices. UNIX is a registered trademark of The Open Group.

This software or hardware and documentation may provide access to or information about content, products, and services from third parties. Oracle Corporation and its affiliates are not responsible for and expressly disclaim all warranties of any kind with respect to third-party content, products, and services unless otherwise set forth in an applicable agreement between you and Oracle. Oracle Corporation and its affiliates will not be responsible for any loss, costs, or damages incurred due to your access to or use of third-party content, products, or services, except as set forth in an applicable agreement between you and Oracle.

#### **Value-Added Reseller (VAR) Language**

#### **Oracle Retail VAR Applications**

The following restrictions and provisions only apply to the programs referred to in this section and licensed to you. You acknowledge that the programs may contain third party software (VAR applications) licensed to Oracle. Depending upon your product and its version number, the VAR applications may include:

(i) the **MicroStrategy** Components developed and licensed by MicroStrategy Services Corporation (MicroStrategy) of McLean, Virginia to Oracle and imbedded in the MicroStrategy for Oracle Retail Data Warehouse and MicroStrategy for Oracle Retail Planning & Optimization applications.

(ii) the **Wavelink** component developed and licensed by Wavelink Corporation (Wavelink) of Kirkland, Washington, to Oracle and imbedded in Oracle Retail Mobile Store Inventory Management.

(iii) the software component known as **Access Via™** licensed by Access Via of Seattle, Washington, and imbedded in Oracle Retail Signs and Oracle Retail Labels and Tags.

(iv) the software component known as **Adobe Flex™** licensed by Adobe Systems Incorporated of San Jose, California, and imbedded in Oracle Retail Promotion Planning & Optimization application.

You acknowledge and confirm that Oracle grants you use of only the object code of the VAR Applications. Oracle will not deliver source code to the VAR Applications to you. Notwithstanding any other term or condition of the agreement and this ordering document, you shall not cause or permit alteration of any VAR Applications. For purposes of this section, "alteration" refers to all alterations, translations, upgrades, enhancements, customizations or modifications of all or any portion of the VAR Applications including all reconfigurations, reassembly or reverse assembly, re-engineering or reverse engineering and recompilations or reverse compilations of the VAR Applications or any derivatives of the VAR Applications. You acknowledge that it shall be a breach of the agreement to utilize the relationship, and/or confidential information of the VAR Applications for purposes of competitive discovery.

The VAR Applications contain trade secrets of Oracle and Oracle's licensors and Customer shall not attempt, cause, or permit the alteration, decompilation, reverse engineering, disassembly or other reduction of the VAR Applications to a human perceivable form. Oracle reserves the right to replace, with functional equivalent software, any of the VAR Applications in future releases of the applicable program.

# **Contents**

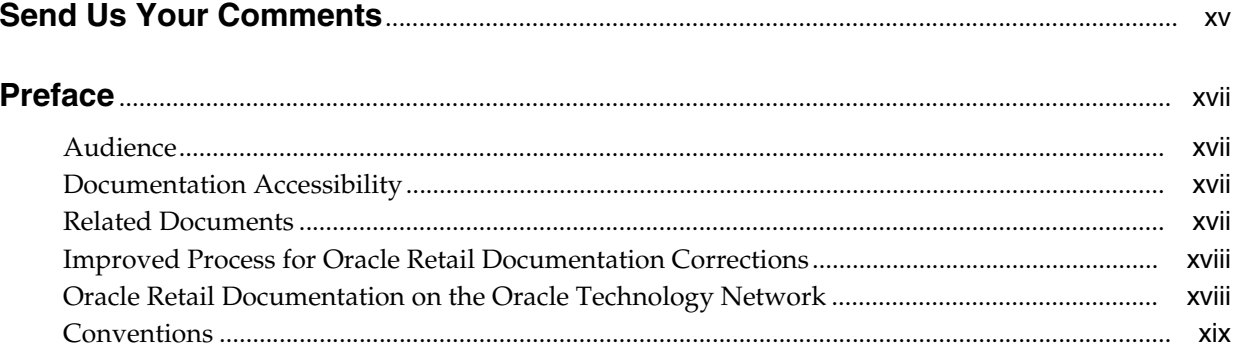

### 1 Introduction

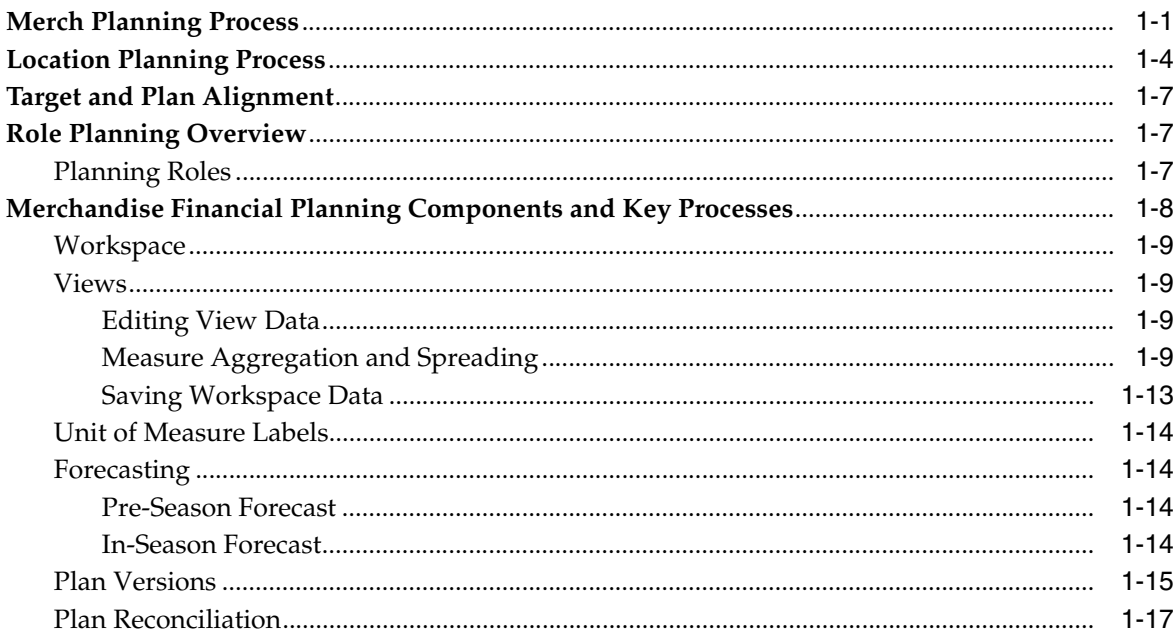

# 2 MFP Cloud Service Dashboard

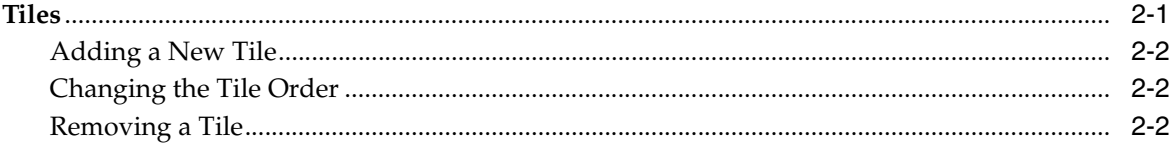

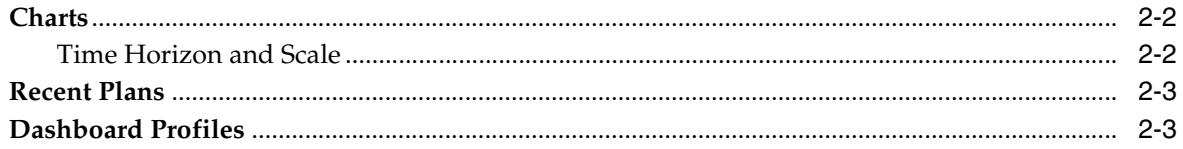

# 3 Starting a New Task

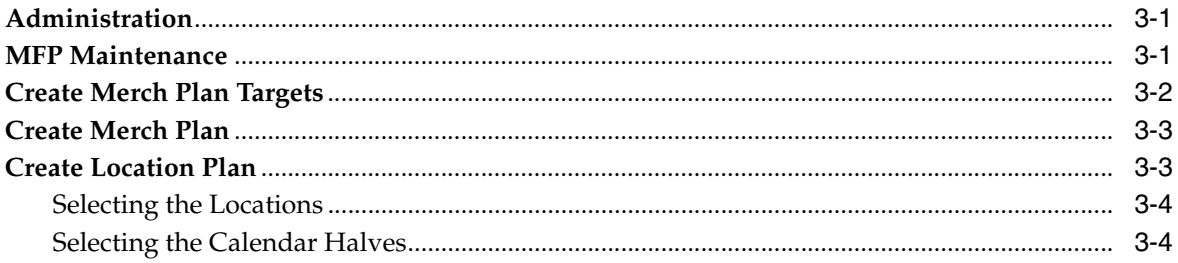

## 4 MFP Setup Task

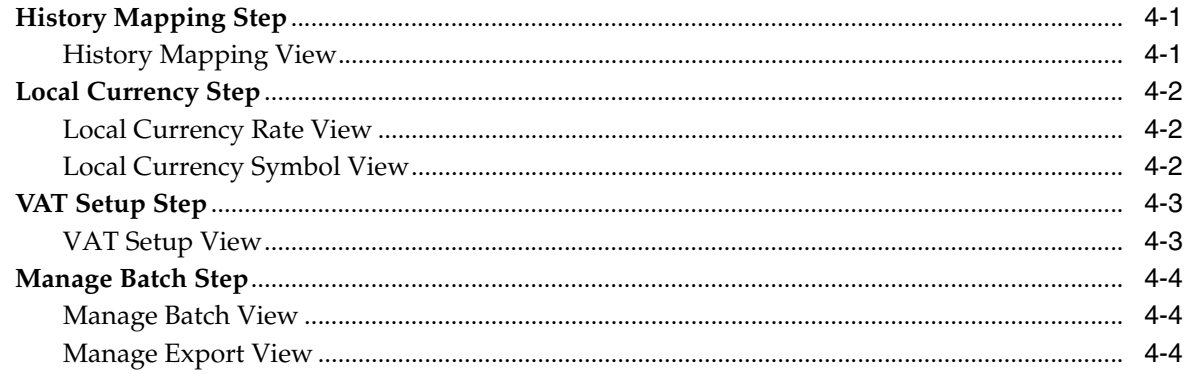

# 5 Location Setup Task

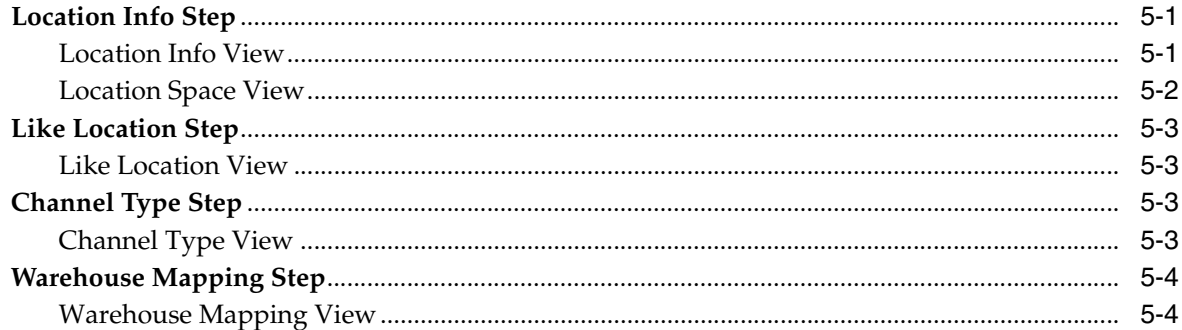

# 6 Enable Op Approval Task

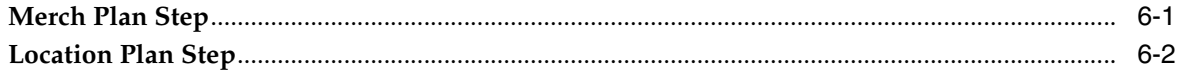

# 7 Load Validate Task

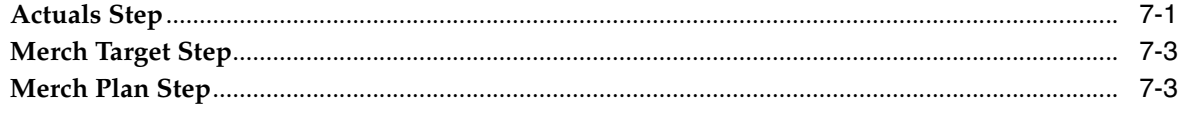

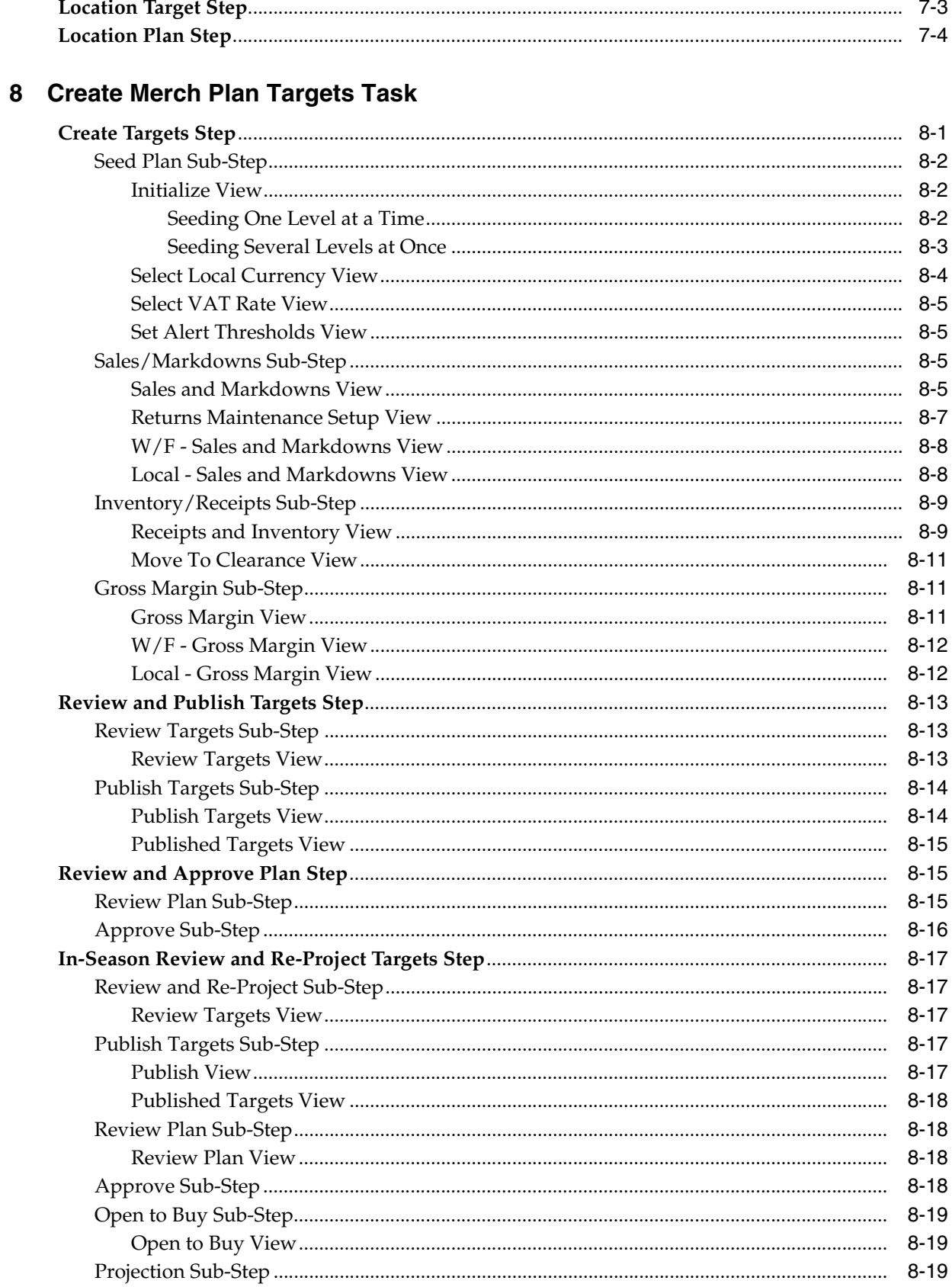

# 9 Create Merch Plan Task

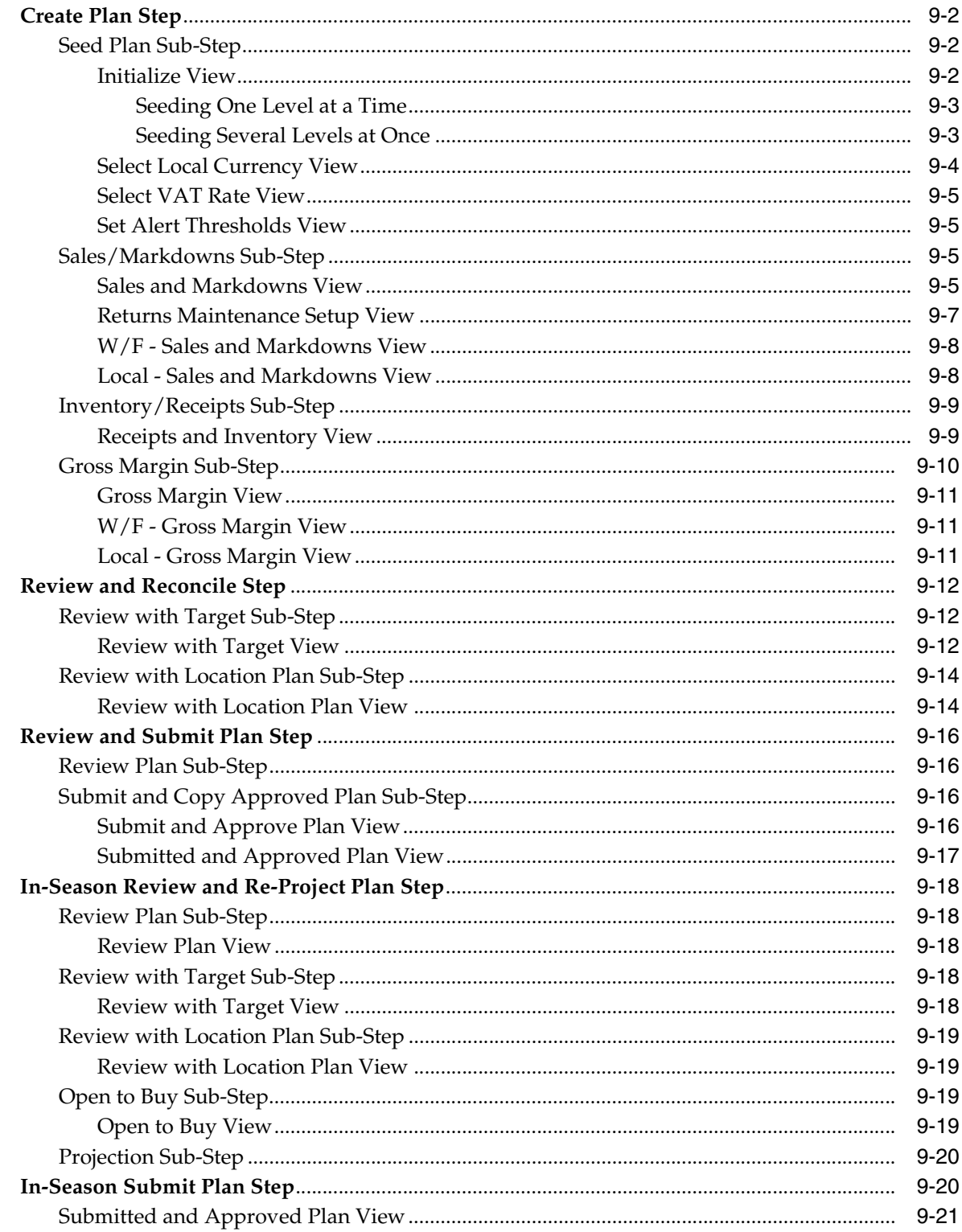

# 10 Create Location Targets Task

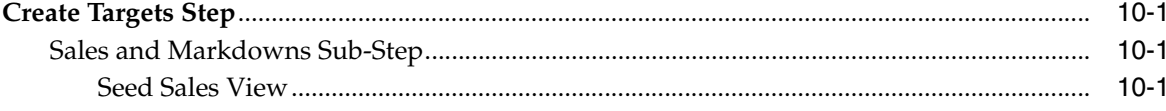

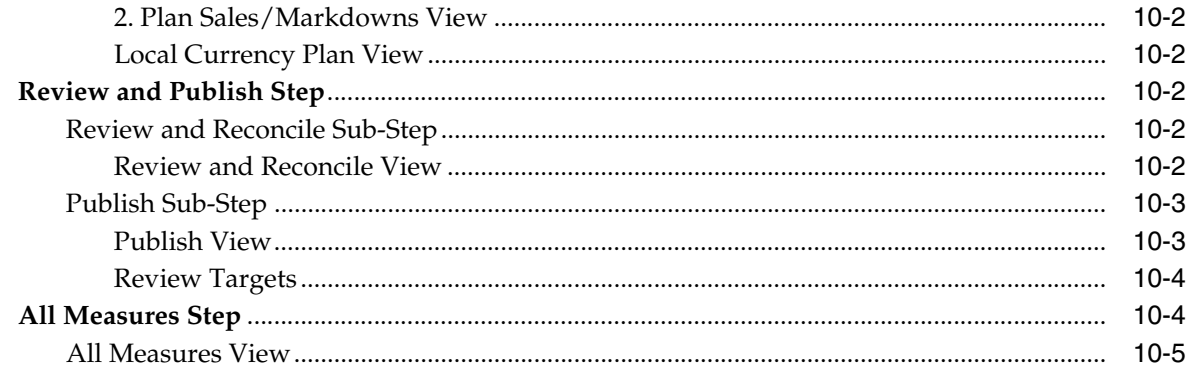

# 11 Create Location Plan Task

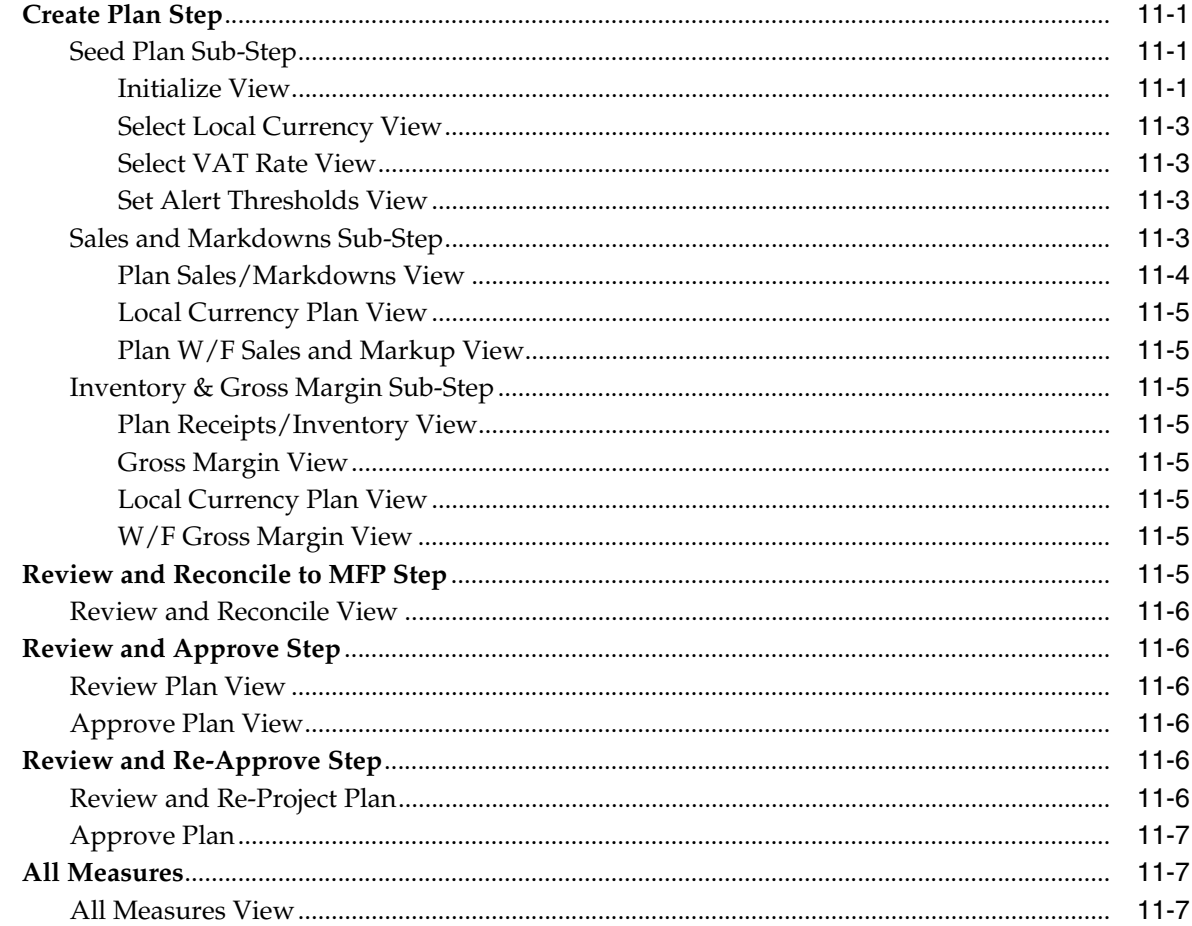

# A Appendix: Measure Calculations

# **B** Appendix: Troubleshooting

# <span id="page-10-0"></span>**List of Figures**

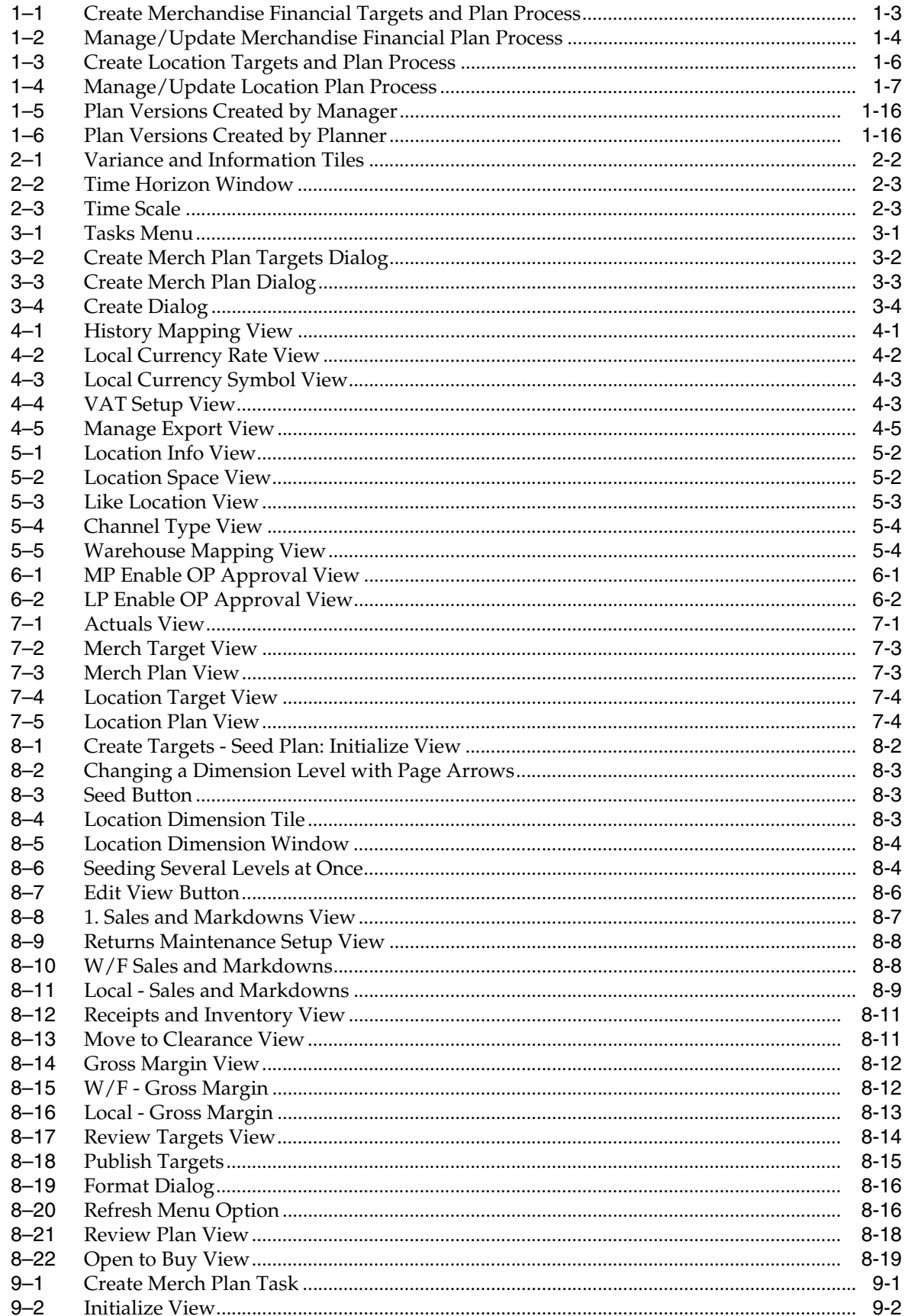

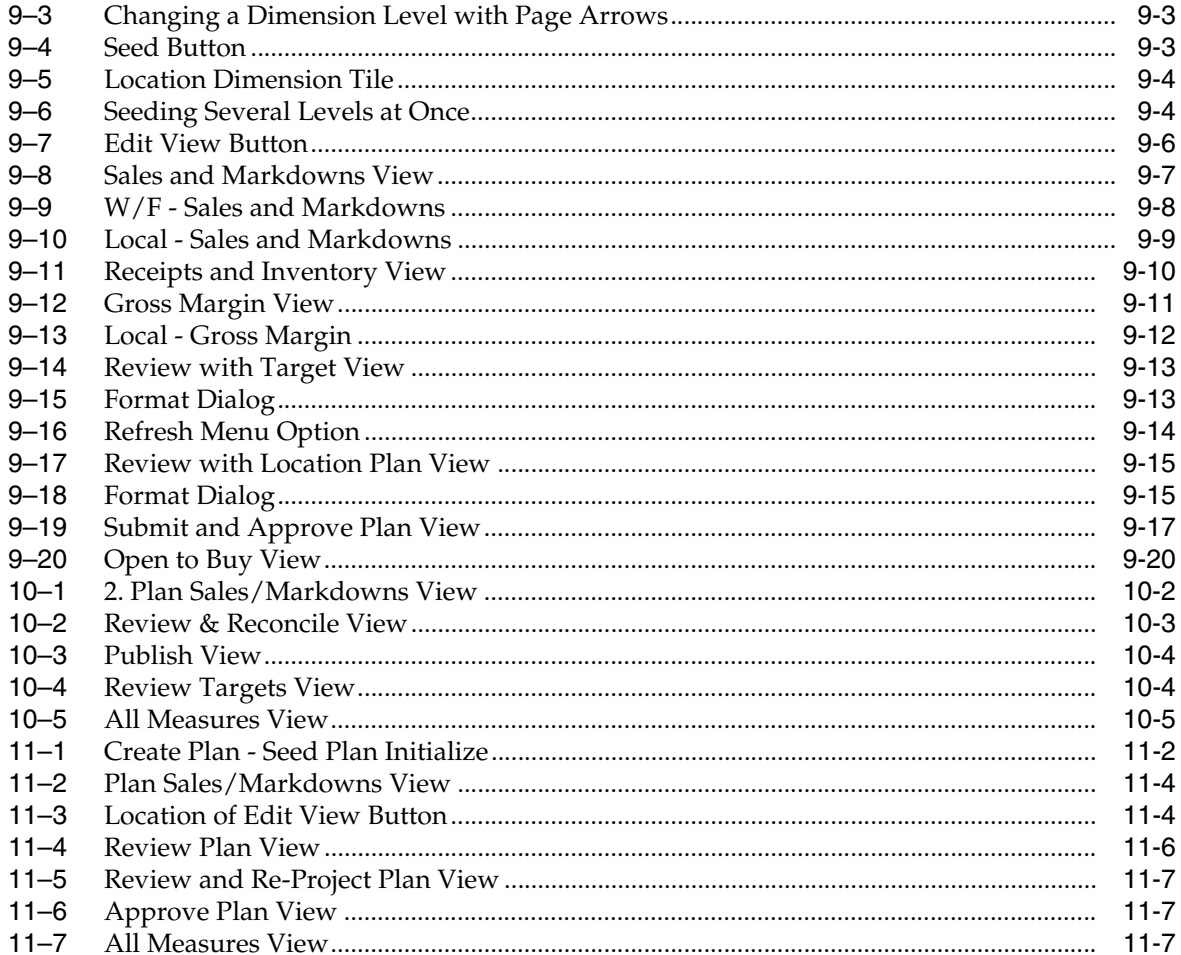

## <span id="page-13-0"></span>**List of Tables**

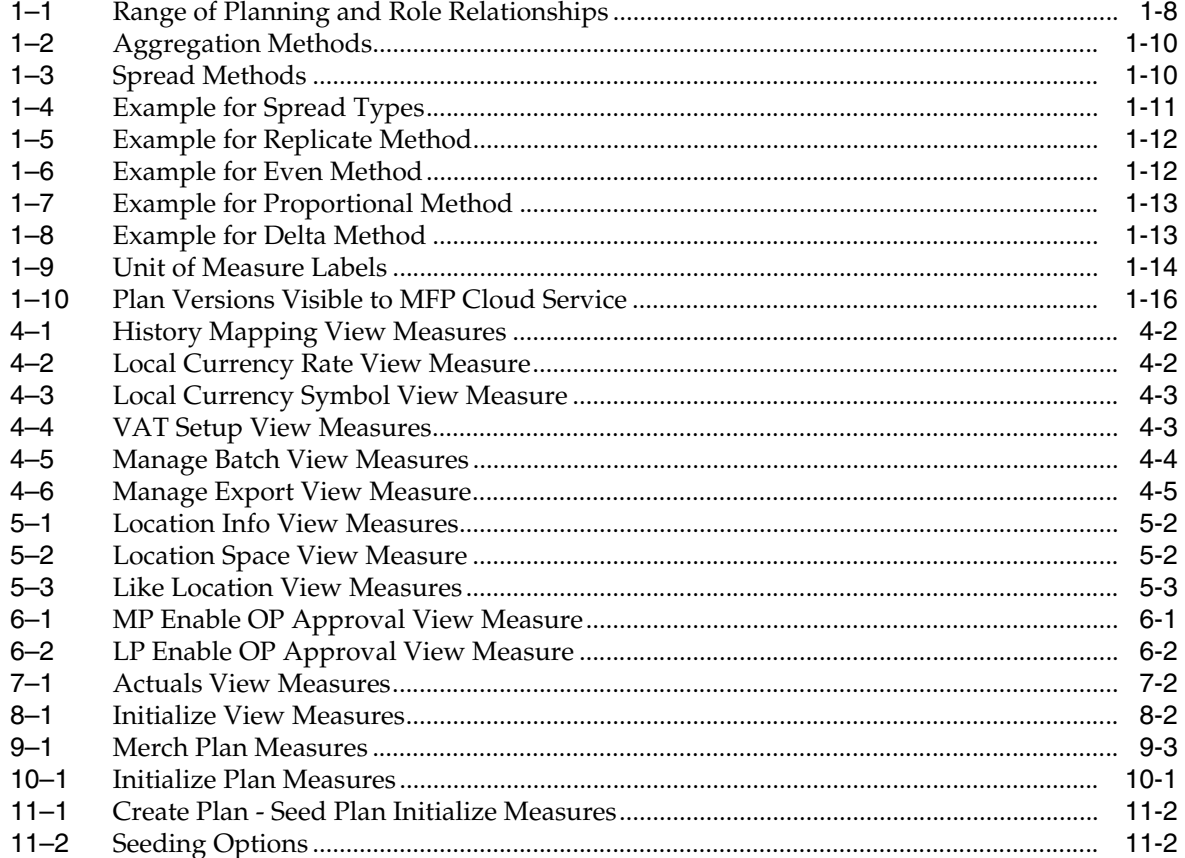

# **Send Us Your Comments**

<span id="page-14-0"></span>Oracle Retail Merchandise Financial Planning Retail Cloud Service User Guide, Release 18.0

Oracle welcomes customers' comments and suggestions on the quality and usefulness of this document.

Your feedback is important, and helps us to best meet your needs as a user of our products. For example:

- Are the implementation steps correct and complete?
- Did you understand the context of the procedures?
- Did you find any errors in the information?
- Does the structure of the information help you with your tasks?
- Do you need different information or graphics? If so, where, and in what format?
- Are the examples correct? Do you need more examples?

If you find any errors or have any other suggestions for improvement, then please tell us your name, the name of the company who has licensed our products, the title and part number of the documentation and the chapter, section, and page number (if available).

**Note:** Before sending us your comments, you might like to check that you have the latest version of the document and if any concerns are already addressed. To do this, access the Online Documentation available on the Oracle Technology Network web site. It contains the most current Documentation Library plus all documents revised or released recently.

Send your comments to us using the electronic mail address: retail-doc\_us@oracle.com

Please give your name, address, electronic mail address, and telephone number (optional).

If you need assistance with Oracle software, then please contact your support representative or Oracle Support Services.

If you require training or instruction in using Oracle software, then please contact your Oracle local office and inquire about our Oracle University offerings. A list of Oracle offices is available on our web site at http://www.oracle.com.

# **Preface**

<span id="page-16-0"></span>This document describes the Oracle Retail Merchandise Financial Planning Cloud Service user interface. It provides step-by-step instructions to complete most tasks that can be performed through the user interface.

### <span id="page-16-1"></span>**Audience**

This document is for users and administrators of Oracle Retail Merchandise Financial Planning Cloud Service. This includes merchandisers, buyers, business analysts, and administrative personnel.

# <span id="page-16-2"></span>**Documentation Accessibility**

For information about Oracle's commitment to accessibility, visit the Oracle Accessibility Program website at http://www.oracle.com/pls/topic/lookup?ctx=acc&id=docacc.

#### **Access to Oracle Support**

Oracle customers that have purchased support have access to electronic support through My Oracle Support. For information, visit http://www.oracle.com/pls/topic/lookup?ctx=acc&id=info or visit http://www.oracle.com/pls/topic/lookup?ctx=acc&id=trs if you are hearing impaired.

## <span id="page-16-3"></span>**Related Documents**

For more information, see the following documents in the Oracle Retail Merchandise Financial Planning Cloud Service Release 18.0 documentation set:

- *Oracle Retail Merchandise Financial Planning Cloud Service and Oracle Retail Merchandise Financial Planning Enterprise Edition Cloud Service Administration Guide*
- **Oracle Retail Merchandise Financial Planning Cloud Service Implementation Guide**
- *Oracle Retail Merchandise Financial Planning Cloud Service Release Notes*
- *Oracle Retail Merchandise Financial Planning Cost Cloud Service User Guide*
- Oracle Retail Predictive Application Server Cloud Edition documentation set

# <span id="page-17-0"></span>**Improved Process for Oracle Retail Documentation Corrections**

To more quickly address critical corrections to Oracle Retail documentation content, Oracle Retail documentation may be republished whenever a critical correction is needed. For critical corrections, the republication of an Oracle Retail document may at times not be attached to a numbered software release; instead, the Oracle Retail document will simply be replaced on the Oracle Technology Network Web site, or, in the case of Data Models, to the applicable My Oracle Support Documentation container where they reside.

Oracle Retail documentation is available on the Oracle Technology Network at the following URL:

[http://www.oracle.com/technetwork/documentation/oracle-retail-100266.ht](http://www.oracle.com/technetwork/documentation/oracle-retail-100266.html) [ml](http://www.oracle.com/technetwork/documentation/oracle-retail-100266.html)

An updated version of the applicable Oracle Retail document is indicated by Oracle part number, as well as print date (month and year). An updated version uses the same part number, with a higher-numbered suffix. For example, part number E123456-02 is an updated version of a document with part number E123456-01.

If a more recent version of a document is available, that version supersedes all previous versions.

# <span id="page-17-1"></span>**Oracle Retail Documentation on the Oracle Technology Network**

Oracle Retail product documentation is available on the following web site:

[http://www.oracle.com/technetwork/documentation/oracle-retail-100266.ht](http://www.oracle.com/technetwork/documentation/oracle-retail-100266.html) [ml](http://www.oracle.com/technetwork/documentation/oracle-retail-100266.html)

(Data Model documents are not available through Oracle Technology Network. You can obtain them through My Oracle Support.)

# <span id="page-18-0"></span>**Conventions**

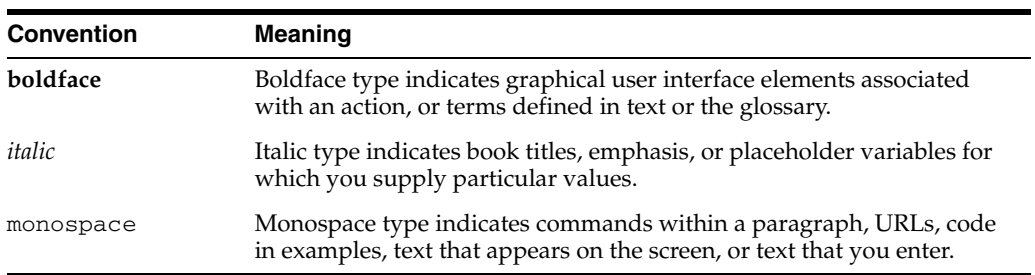

The following text conventions are used in this document:

# <sup>1</sup>**Introduction**

**1**

<span id="page-20-0"></span>Oracle Retail Merchandise Financial Planning Cloud Service (MFP Cloud Service) provides flexible and easy-to-use financial planning solution templates that enable retailers to create high-level strategic and low-level detailed financial plans. The solution guides users through best-practice planning processes in an efficient, streamlined manner while providing top-down and bottom-up functionality for developing, reconciling, and approving plans.

> **Note:** There are two versions of MFP Cloud Service: MFP Retail Cloud Service and MFP Cost Cloud Service. This guide describes MFP Retail Cloud Service.

For information about MFP Cost Cloud Service, see the *Oracle Retail Merchandise Financial Planning Cost Cloud Service User Guide*.

MFP Cloud Service provides both pre-season and in-season merch planning and location planning with key financial indicators that include sales, markdowns, receipts, inventory, gross margin, and open-to-buy. MFP Cloud Service users can bring many plans together for quick and easy reconciliation and approval through consistent, disciplined processes. Furthermore, MFP Cloud Service can be used to plan for multiple retail channels including Brick & Mortar, Direct, and Wholesale/Franchise. MFP Cloud Services include the capability for both Merchandise (Merch) and Location Planning.

MFP Cloud Service enables users to perform the following tasks:

- Create a financial plan in a structured way
- Set and pass targets
- Reconcile a plan
- Submit and approve a plan
- Monitor a plan
- Maintain a plan
- Update a plan

## <span id="page-20-1"></span>**Merch Planning Process**

The Merch planning process can be separated into two sub-processes: pre-season and in-season planning. Creating the merchandise financial plan occurs during pre-season planning. Managing and updating the merchandise financial plan occurs during in-season planning. Pre-season planning focuses on creating the Original Plan (Op)

against which to benchmark in-season progress. In the pre-season process, the plan is initialized by seeding from Last Year (Ly) or from a forecast. This seeding gives users a curve of demand against which to spread a new plan. Users then plan sales, receipts inventory, turn, and gross margin measures.

There are two types of users in merch planning:

- Planning Managers. These users are planning directors or managers. They create the overall targets for the Merch Plan.
- Planner. These users are the merchandise planners. They create Original Plan  $(Op)$ and Current Plan (Cp) plans for approval by the Planning Managers role.

The targets are published by superior levels to the subsequent level: Planning Managers passes targets to the Planner. The Planner then submits the Op, Cp, or both to the Planning Manager for approval. The Op and Cp plans are not created until they are approved by the Planning Manager.

This process is shown in [Figure 1–1](#page-22-0) and [Figure 1–2](#page-23-1).

<span id="page-22-0"></span>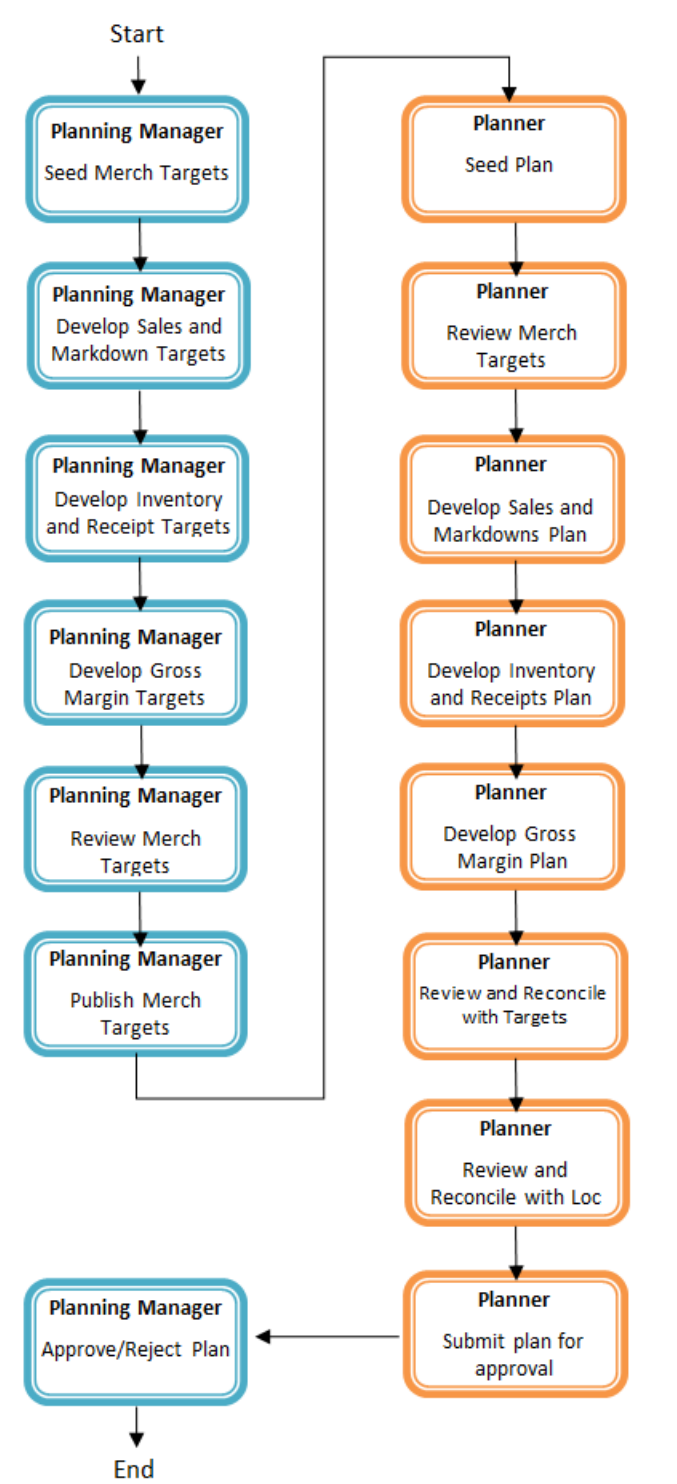

*Figure 1–1 Create Merchandise Financial Targets and Plan Process*

After the planning period has begun, the process of in-season planning begins. The objective of in-season planning is to track progress against the original plan in order to identify opportunity and risk for the Original Plan (Op).

<span id="page-23-1"></span>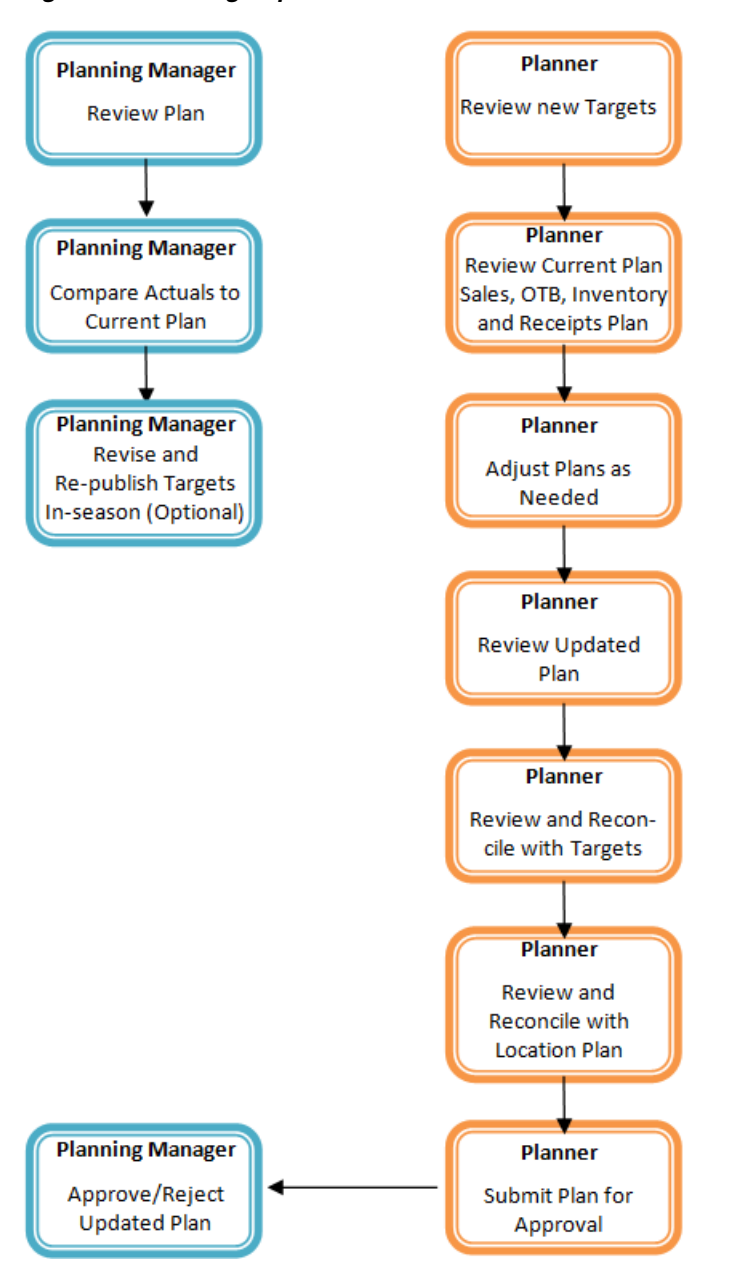

*Figure 1–2 Manage/Update Merchandise Financial Plan Process*

### <span id="page-23-0"></span>**Location Planning Process**

The Location Planning (LP) process is also separated into two sub-processes: pre-season and in-season planning. Creating the location plan occurs during pre-season planning. Managing and updating the location plan occurs during in-season planning. Pre-season planning focuses on creating the Original Plan (Op) against which to benchmark in-season progress. In the pre-season process, the plan is initialized by seeding from Last Year (Ly) or from a forecast. This seeding gives users a curve of demand against which to spread their new plan. Users then plan sales, receipts, inventory, turn, and gross profit measures.

There are two types of users in LP:

Location Planning Manager. This role may be performed by location planning managers or location planners, meaning that the location targets and plan may be created by the same user. This role's task is to create a target version of sales/markdowns that is corrected for non-repeating events, such as store closures, bad weather, construction, and so on, at a total company level. These are passed down as targets to the location planner.

■ Location Planner. This role is often performed by the same user as the merch Planner. This role's task is to create Op and Current Plans (Cp) at a lower, department level. The total sales, markdowns, and so on are planned through the use of average store metrics, using a number of user-defined hierarchies with location attributes (such as comp, volume, size, climate, and demographics).

The targets are published by superior levels to the subsequent levels: top location targets pass targets to the location plan. The location planner self-approves the Op, Cp, or both. Once the working plan is approved, it is promoted to either the Op or Cp.

This process is shown in [Figure 1–3](#page-25-0) and [Figure 1–4](#page-26-3).

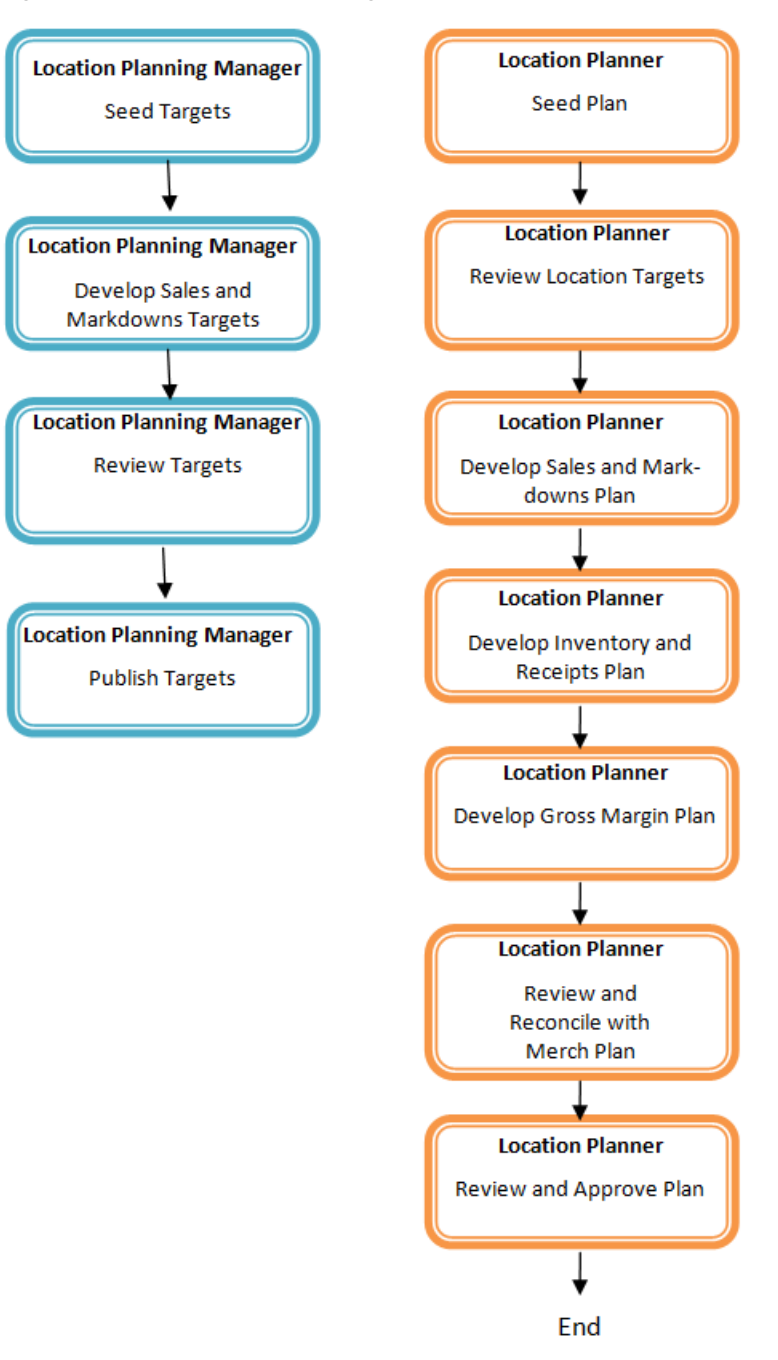

<span id="page-25-0"></span>*Figure 1–3 Create Location Targets and Plan Process*

<span id="page-26-3"></span>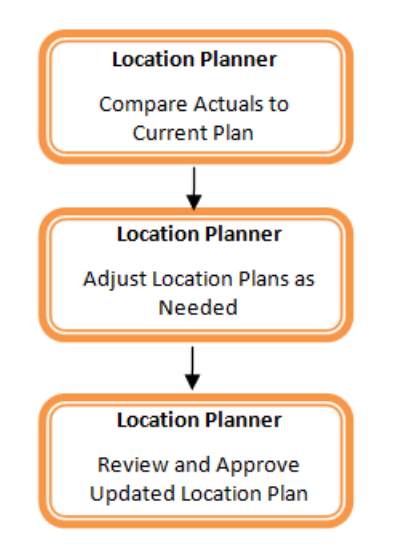

*Figure 1–4 Manage/Update Location Plan Process*

# <span id="page-26-0"></span>**Target and Plan Alignment**

Reconciliation of targets and plans is essential in building meaningful plans that achieve the business objectives. Merch Targets and Merch Plans are brought into alignment by reconciling the target and plan using the plan comparison view. Location Targets and Location Plans align with one another through seeding the plan with the Location Target. Merch and Location Plans are brought into alignment by reconciling the plans using the provided plan comparison view.

# <span id="page-26-1"></span>**Role Planning Overview**

The merch planning process involves multiple user roles. These user roles work together to pass targets and reconcile plans at different levels of the product, location, and calendar dimensions. The process of using multiple roles divides the planning process into logical sections that provide oversight to the plan creation at multiple levels.

The Manager sets targets for the Planner, both for Merchandise Financial Planning and Location Planning. The approved plans can be made visible to an item planner using a separate product, Oracle Retail Item Planning.

### <span id="page-26-2"></span>**Planning Roles**

Planning roles serve the following purposes:

- They identify the organizational level at which planning occurs.
- They set the product level at which that role will plan.
- They set the time period at which that role will plan.

Each role is part of a bottom-up or a top-down process (see [Table 1–1\)](#page-27-2). The role's base intersection defines the lowest level of product to which that role has access when building a plan. The planning role is also used to define the range of planning responsibilities and controls the measures shown in planning views along with those measures' accessibility.

While the planning roles can be customized during implementation, a standard set of planning roles is supplied with MFP Cloud Service:

- Planning Manager: sets the merch targets
- Planner: produces the merch plan
- Location Planning Manager: sets location plan targets
- Location Planner: produces the location plan.

The range of planning and the role relationships for these roles are listed in [Table 1–1](#page-27-2).

*Table 1–1 Range of Planning and Role Relationships*

<span id="page-27-2"></span><span id="page-27-1"></span>

| Role                            | <b>Base Intersection</b>                  | <b>Range of Planning</b>  | Lowest-Level<br><b>Time Period</b> |
|---------------------------------|-------------------------------------------|---------------------------|------------------------------------|
| Planning<br>Manager             | Department/Week/Channel                   | Company - Department Week |                                    |
| Planner                         | Subclass/Week/Channel                     | Department - Subclass     | Week                               |
| Location<br>Planning<br>Manager | Company/Week/Location                     | Channel-Location          | Week                               |
| Location<br>Planner             | Department/Week/Location Channel-Location |                           | Week                               |

# <span id="page-27-0"></span>**Merchandise Financial Planning Components and Key Processes**

The key components and features of MFP Cloud Service provide the basis for standard processes and activities that are necessary for planners to perform their planning functions.

Key components include:

■ **Workspace**

The primary element used in building a plan. A workspace contains one or more Views. A planner uses a workbook to build and maintain plans throughout the season.

■ **Views**

Contained within a workspace. The views contain pre-defined lists of measures and are arranged to reflect a step in the standard planning process, allowing a user to work in a logical path to build a plan.

■ **View Data**

The data displayed within a view. It is used to save, commit, and edit plan data.

■ **Forecasting**

The forecast is a future projection of sales based on historical sales.

■ **Plan Versions**

MFP Cloud Service functionally provides the capability to have more than one version of the plan. This allows users to track actual data against the original plan, update the plan for the current season, and save to a new plan.

#### **Plan Reconciliation and Approvals**

Plan reconciliation is a process of combining lower-level plans and comparing them to a higher-level target. Plan approval is a built-in application process that allows a Merch Plan role to submit a plan for approval to the Merch Targets role, who can approve or reject it.

### <span id="page-28-0"></span>**Workspace**

An MFP Cloud Service user accomplishes multiple planning tasks using workspaces. A workspace consist of views and graphical charts used for planning, viewing, and analyzing data pertinent to the business. Workspaces organize related planning information and divide levels of user responsibility. This framework allows a user to easily view, create, modify, and store datasets that are common to repeated tasks.

A workspace's Segment can be built automatically, through a batch process, or manually using the Segment wizard. Each workspace contains the planning views, measures, and business rules needed for a complete plan.

A workspace structure consists of the following elements:

- Product dimension and its levels such as Department, Class, and Sub-Class.
- Calendar dimension and its levels such as Season, Month, and Week.
- Location dimension and its levels which may reflect multiple channels within an organization at their aggregate level, such as total Brick and Mortar departments, Catalog, or e-Commerce.
- Plan versions such as Working Plan (Wp), Original Plan (Op), Current Plan (Cp), and Last Year (Ly).
- Metrics, called Measures, and corresponding business rules such as Sales, Receipts, and Inventory.

Data in a workbook can be displayed using both multidimensional spreadsheets and charts. The data can be viewed at a detailed level or at an aggregate level.

### <span id="page-28-1"></span>**Views**

Planning views are multidimensional pivot tables that provide users with views of the data contained in a workbook. Oracle Retail Merchandise Financial Planning comes with a series of built-in views that support an industry-standard business process. Each view can contain its own unique product, calendar, location, and metric information. This approach enables users across an organization to use a standard planning process.

Views can be personalized for each user. Rotating, pivoting, and formatting functions allow a user to create individual views within a view. Each user can also display the data in a graphical format by using the charting functionality.

#### <span id="page-28-2"></span>**Editing View Data**

Users edit and enter data in the views. The solution's business rules are implemented throughout the views to ensure consistent edit behavior regardless of where (on which view) the edit is performed.

#### <span id="page-28-3"></span>**Measure Aggregation and Spreading**

Users can edit data at many levels of each dimension (product, location, calendar). If the data is modified at an aggregate level (a level with one or more lower levels beneath it), the modifications are distributed to the lower levels within the dimension. This function is called *spreading*. If data is modified at a level that has a higher level above it (parent), the data changes are reflected in those higher levels. This is known as *aggregation*.

Each measure that is used in the MFP Cloud Service solution is assigned a default aggregation and spreading behavior. A measure's aggregation method controls how data is calculated at aggregate levels of the dimension, such as month or department. A measure's spread method controls how data is spread to lower levels of a dimension when the user enters data at an aggregate level. [Table 1–2](#page-29-2) provides a list of relevant aggregation and spread methods that are used in MFP Retail Cloud Service.

#### **Aggregation Methods**

[Table 1–2](#page-29-2) displays aggregation methods, their results, and their types of measures.

<span id="page-29-0"></span>

| <b>Aggregation (Agg)</b><br><b>Methods</b> | <b>Result</b>                                                                                                    | <b>Types of Measures</b>                                                                                         |
|--------------------------------------------|----------------------------------------------------------------------------------------------------|----------------------------------------------------------------------------------------------------|
| Total                                      | Values are summed up the<br>hierarchy dimensions.                                                                                                    | Value or unit measures such as<br>sales and receipts.                                                            |
| Recalc                                     | Value is recalculated at<br>aggregate levels based on its<br>rule calculation.                                                                                                    | Percentage measures such as Gross<br>Margin%. Also other calculated<br>measures such as TO and Forward<br>Cover. |
| PST - Period Start Total                   | Value is summed up<br>non-calendar dimensions. Value<br>at aggregate time equals the<br>same value as the first child<br>period's value belonging to the<br>aggregate parent.                 | Beginning of Period Inventory<br>$(BOP)$ .                                                                       |
| PET - Period End Total                     | Value is summed up<br>non-calendar dimensions. Value<br>at aggregate time equals the<br>same value as the last child<br>period's value belonging to the<br>aggregate parent.                  | End of Period Inventory (EOP).                                                                                   |
| <b>AMBG</b>                                | All values within and across<br>hierarchies are equal; otherwise<br>a ? is displayed at aggregate<br>levels.                                                                                  | Used by informational text<br>measures, such as Event<br><b>Information</b> or pick list<br>Approve/Reject.      |
| B AND                                      | For Boolean types only<br>referring to situations that are<br>either true or false. Value is on<br>or <b>true</b> at an aggregate level if<br>all values below the dimension<br>level are on. | Boolean (check box) Submit.                                                                                      |

<span id="page-29-2"></span>*Table 1–2 Aggregation Methods*

#### **Spread Methods**

[Table 1–3](#page-29-3) displays spread methods, their results, and their types of measures.

*Table 1–3 Spread Methods*

<span id="page-29-3"></span><span id="page-29-1"></span>

| <b>Spread Methods Result</b> |                                                                                                    | <b>Types of Measures</b>                              |
|------------------------------|----------------------------------------------------------------------------------------------------|-------------------------------------------------------|
| Proportional                 | Typically used in conjunction with Total Agg<br>type. Value is spread proportionally to the<br>child levels when a value is entered at an<br>aggregate level. | Value or unit measures such<br>as sales and receipts. |

| <b>Spread Methods</b> | <b>Result</b>                                                                                                    | <b>Types of Measures</b>                                                    |
|-----------------------|----------------------------------------------------------------------------------------------------|-----------------------------------------------------------------------------|
| None                  | The result of the edit is passed to another<br>measure. The spread method for the<br>measure that inherits the edit is used to<br>spread the new value to the child levels. For<br>example, an edit to Wp Sales var Ly R% at<br>an aggregate level (Month) results first in the<br>Sales R value being recalculated at the<br>Month level, reflecting the edited percent<br>increase over Ly Sales R. Then the new Sales<br>R value is spread to the week level<br>proportionally. Finally, the Wp Sales var to<br>Ly $\bar{R}$ % is recalculated at the week level. | Variance measures such as<br>Wp Sales var to Ly R%, Wp<br>Mkd var to Op R%. |
| PS (Period Start)     | For edits at an aggregate level, the edited<br>value is placed into the first logical child<br>level beneath the level of the edit. For<br>example, an edit to BOP Inv at the Month<br>level spreads the edited BOP Inv value to the<br>first week reporting to the Month.                                                                                                    | <b>NA</b>                                                                   |
| PE (Period End)       | For edits at an aggregate level, the edited<br>value is placed into the last logical child<br>level beneath the level of the edit. For<br>example, an edit to EOP Inv at the Month<br>level spreads the edited EOP Inv value to the<br>last week reporting to the Month.                                                                                                    | Typically used in<br>conjunction with EOP Inv,<br>Avg Inv.                  |

*Table 1–3 (Cont.) Spread Methods*

#### **Overriding Default Spread Methods**

A measure's default spread method can be overridden on a data entry by using the override spread method function. The default spread method is overridden for that specific data edit and is not permanently changed. To use an alternate spread method, enter a number in a data cell at an aggregate level followed by an **r**, **e**, **p**, or **d**. This applies the replicate, even, proportional, or delta distribution function to spread that number to the lowest level.

**Note:** Save information in the workbook before trying these features. If the results are not satisfactory, use the **Edit** - **Revert** command to undo the changes. The Revert command resets the workbook back to its state after the last save was issued.

#### **Explanation of Spread Types**

This section describes the following spread types.

- **Replicate**
- Even
- Proportional
- Delta

For each of the spread types, assume the following levels and values.

*Table 1–4 Example for Spread Types*

<span id="page-30-0"></span>

|                 | <b>February</b> | Week1 | Week2 | Week3 | Week4 |
|-----------------|-----------------|-------|-------|-------|-------|
| Department1 570 |                 | 155   | 170   | 100   | 145   |

|                    | February | Week1 | Week <sub>2</sub> | Week3 | Week4 |
|--------------------|----------|-------|-------------------|-------|-------|
| Class1             | 120      | 20    | 20                | 40    | 40    |
| Class <sub>2</sub> | 100      | 25    | 25                | 25    | 25    |
| Class <sub>3</sub> | 200      | 100   | 50                | 20    | 30    |
| Class4             | 150      | 10    | 75                | 15    | 50    |

*Table 1–4 (Cont.) Example for Spread Types*

#### **Replicate**

Replicate copies the entered value to all cells below the aggregate level. This method can be used for measures that have an aggregation method of Total or Recalc.

If a value is entered at more than one aggregate level (such as aggregate product and time), then the value is copied to all lower-level base cells below the aggregate time and product.

**Example:** Enter **50r** for Feb/Department1. The values at every intersection of week and class belonging to Feb/Department1 are changed to 50. The aggregate total is then recalculated as the sum of the lower-level cells, 800. See [Table 1–5](#page-31-2) for the results.

*Table 1–5 Example for Replicate Method*

<span id="page-31-2"></span><span id="page-31-0"></span>

|                    | <b>February</b> | Week1 | Week <sub>2</sub> | Week3 | Week4 |
|--------------------|-----------------|-------|-------------------|-------|-------|
| Department1 800    |                 | 200   | 200               | 200   | 200   |
| Class1             | 200             | 50    | 50                | 50    | 50    |
| Class <sub>2</sub> | 200             | 50    | 50                | 50    | 50    |
| Class <sub>3</sub> | 200             | 50    | 50                | 50    | 50    |
| Class4             | 200             | 50    | 50                | 50    | 50    |

#### **Even**

Even divides the entered value evenly to all cells below the aggregate level. This method can be used for measures that have an aggregation method of Total or Recalc.

If a value is entered at more than one aggregate level (such as aggregate product and time), then the value is copied to all lower-level base cells below the aggregate time and product.

**Example**: Enter **600e** for Feb/Department1. The value at every intersection of week and class belonging to Feb/Department1 changes to 37.5. The aggregate total is then recalculated as the sum of the lower-level cells, 600. See [Table 1–6](#page-31-3) for the results.

<span id="page-31-3"></span><span id="page-31-1"></span>*Table 1–6 Example for Even Method*

|                 | February | Week1 | Week <sub>2</sub> | Week3 | Week4 |
|-----------------|----------|-------|-------------------|-------|-------|
| Department1 600 |          | 150   | 150               | 150   | 150   |
| Class1          | 150      | 37.5  | 37.5              | 37.5  | 37.5  |
| Class2          | 150      | 37.5  | 37.5              | 37.5  | 37.5  |
| Class3          | 150      | 37.5  | 37.5              | 37.5  | 37.5  |
| Class4          | 150      | 37.5  | 37.5              | 37.5  | 37.5  |

#### **Proportional**

Proportional spreads the difference between the original and entered value to all cells below the aggregate level based on that cell's percent contribution to the original value in the edited cell. This method can be used for value or unit measures that have an aggregation method of Total.

If a value is entered at more than one aggregate level (such as aggregate product and time), then the value is copied to all lower-level base cells below the aggregate time and product.

**Example**: Enter **1140p** for Feb/Department1. The value for every intersection of week and class belonging to Feb/Department1 doubles. The percentage contribution of the base cell to the aggregate remains unchanged. See [Table 1–7](#page-32-3) for the results.

<span id="page-32-3"></span><span id="page-32-1"></span>

|                    | <b>February</b> | Week1 | Week <sub>2</sub> | Week3 | Week4 |
|--------------------|-----------------|-------|-------------------|-------|-------|
| Department1 1140   |                 | 310   | 340               | 200   | 290   |
| Class1             | 240             | 40    | 40                | 80    | 80    |
| Class <sub>2</sub> | 200             | 50    | 50                | 50    | 50    |
| Class <sub>3</sub> | 400             | 200   | 100               | 40    | 60    |
| Class4             | 300             | 20    | 150               | 30    | 100   |

*Table 1–7 Example for Proportional Method*

#### **Delta**

Delta spreads the difference between the original and entered value evenly to all cells below the aggregate level. This method can be used for value or unit measures that have an aggregation method of Total.

If a value is entered at more than one aggregate level (such as aggregate product and time), then the value is copied to all lower-level base cells below the aggregate time and product.

**Example**: Enter **670d** for Feb/Department1. The value for every intersection of week and class belonging to Feb/Department1 increases by the same value, 100/16 or 6.25. See [Table 1–8](#page-32-4) for the results.

<span id="page-32-4"></span><span id="page-32-2"></span>

|                    | <b>February</b> | Week1  | Week <sub>2</sub> | Week3 | Week4 |
|--------------------|-----------------|--------|-------------------|-------|-------|
| Department1 670    |                 | 155    | 170               | 100   | 145   |
| Class1             | 120             | 26.25  | 26.25             | 46.25 | 46.25 |
| Class <sub>2</sub> | 100             | 31.25  | 31.25             | 31.25 | 31.25 |
| Class <sub>3</sub> | 200             | 106.25 | 56.25             | 26.25 | 36.25 |
| Class4             | 150             | 16.25  | 81.25             | 21.25 | 56.25 |

*Table 1–8 Example for Delta Method*

#### <span id="page-32-0"></span>**Saving Workspace Data**

Two options, Save and Commit, are available to ensure that data is saved during the planning process:

Save. Data is auto-saved to a user database and does not affect the master database. This allows you to manipulate details and evaluate the impact of the changes without changing the master data. Any data saved with the auto-save option is saved to a local copy of the database. Other users are not able to view the saved data by default.

Commit. Date is saved to the master database. Data (including changed) is accessible to all users after their segments are rebuilt or refreshed.

Refresh and build are two methods for retrieving updated data from the master database to a local workbook:

- Refresh. Click the refresh button to retrieve data from the master database into an existing workspace.
- Build. When the user follows the wizard selection process to select the products, locations, and periods for a segment, the segment workspace is built from the most up to date data.

### <span id="page-33-4"></span><span id="page-33-0"></span>**Unit of Measure Labels**

Throughout MFP Cloud Service, you will see standard labeling for the Unit of Measure of any given metric. The following table lists the label you will see on a measure (concatenated with other label descriptions) and what it represents.

| Label         | <b>Description</b>  |  |
|---------------|---------------------|--|
| R             | Retail              |  |
| LR            | Local Retail Value  |  |
| U             | Units               |  |
| C             | Cost                |  |
| <b>AUR</b>    | Average Unit Retail |  |
| <b>AUC</b>    | Average Unit Cost   |  |
| $\frac{0}{0}$ | Percent             |  |

*Table 1–9 Unit of Measure Labels*

### <span id="page-33-2"></span><span id="page-33-1"></span>**Forecasting**

A forecast is a projection of future sales. It can be used for planning financials and inventory. Two forecasting methods are used to generate forecasts for merchandise financial planning depending on the planned period, pre-season or in-season.

#### **Pre-Season Forecast**

The pre-season forecast is generated using Oracle Retail's AutoES (Automatic Exponential Smoothing) method. The AutoES method evaluates multiple forecast models, such as Simple Exponential Smoothing, Holt Exponential Smoothing, Additive and Multiplicative Winters Exponential Smoothing, Croston's Intermittent Demand Model, and Seasonal Regression forecasting to determine the optimal forecast method to use for a given set of data. The accuracy of each forecast and the complexity of the forecast model are evaluated in order to determine the most accurate forecast method.

#### <span id="page-33-3"></span>**In-Season Forecast**

The in-season forecast is generated using Oracle Retail's Bayesian Forecasting method. Bayesian Forecasting assumes that the shape that sales takes is known, but the scale is uncertain. In Bayesian Forecasting, when sales history is unavailable, the forecast figures are equal to the financial plan figures. At this point, there is no reason to mistrust the financial plan. As point-of-sale data becomes available, the forecast is

adjusted and the scale becomes a weighted average between the initial plan's scale and the scale reflected by actual sales history.

### <span id="page-34-0"></span>**Plan Versions**

The strategic and financial planning processes supported by MFP Cloud Service use plan versions to designate different plan types that are used throughout the planning horizon. These version names and their abbreviations are used frequently in planning views (for example, to distinguish measures).

#### **Working Plan (Wp)**

- The plan version that is editable for a particular pre-season or in-season period.
- This plan version is used to develop and revise plan data.
- Actualized data values are loaded into the Wp and Cp versions for all historical (elapsed) time periods.

#### **Target (Tgt)**

- Target measures contain values set by a higher role that are then passed to a lower role. For example, the Planning Manager role passes a target plan version down to the Planner role.
- Targets are created from Wp by way of the **Publish Targets** custom menu, which is executed by the Manager role. After the data is committed to the database, those targets become available to the Planner role.

#### **Waiting for Approval (Wa)**

- A plan awaiting approval by the Planning Manager. The Planner submits Wp for approval, which copies the plan data from the Wp version to the Wa version.
- The Planning Manager and Planner access the same Wa version. The Planner owns this version, and the Planning Manager reads from this version to approve or reject the plan. The Wa version is read-only for both roles.
- If the plan is approved, the user must execute a copy to promote the now approved, Wa plan. A Waiting for Approval plan is promoted to either the Original Plan (Op) version, the Current Plan (Cp), or both the Op and Cp, depending on whether Op Approval is enabled by the administrator.
- If the plan is rejected, the Working Plan  $(Wp)$  version is not promoted to Original Plan or Current Plan. Needed adjustments are made by the planner before the plan is resubmitted for approval.

#### **Original Plan (Op)**

- A pre-season plan that has been approved and promoted from Waiting for Approval (Wa) to Original Plan (Op) version. This plan is considered the budget.
- The planner's plan is the only plan that is approved and becomes the Original Plan (a manager plan becomes the Target).
- All roles can view the Op version measures.

#### **Current Plan (Cp)**

- Cp starts out identical to the Original Plan. Then, actual data values are loaded into the Cp (and Wp) version for historical (elapsed) time periods.
- When an in-season plan has been approved, it is promoted to  $Cp$  (and not  $Op$ ).
- All roles can view the Cp version measures.
- The planner's plan is the only one that is approved and becomes the Current Plan.

### *Figure 1–5 Plan Versions Created by Manager*

<span id="page-35-0"></span>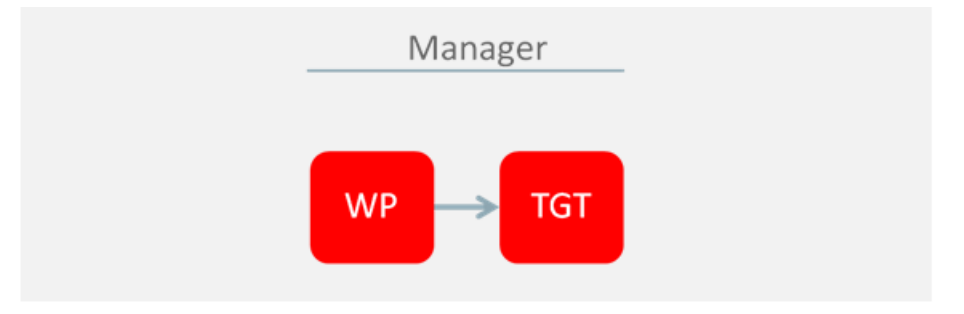

*Figure 1–6 Plan Versions Created by Planner*

<span id="page-35-1"></span>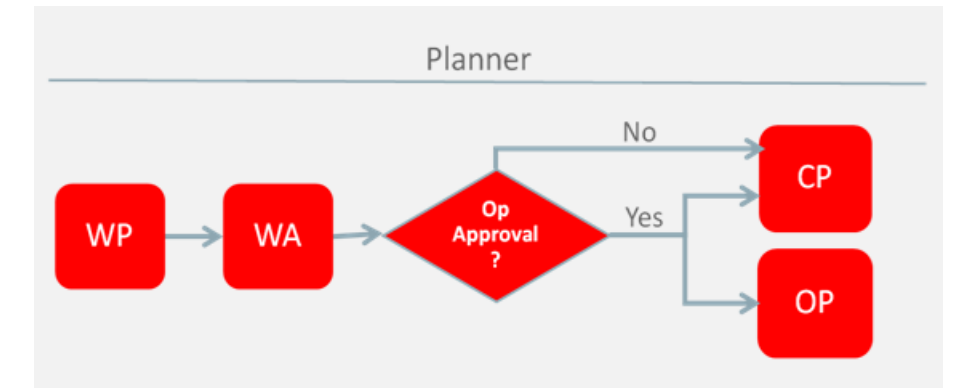

### **This Year (Ty)**

- Plan version containing the actualized data.
- Actualized data is unadjusted for holiday remapping or 53rd week, and so on.
- Note also that Actual values are also loaded into Cp and Wp versions for historical (elapsed) time periods.

#### **Last Year (Ly)**

A plan version that references the year prior, adjusted for holiday remapping or 53rd week, and so on. LY is always based on the working plan for the prior year mapped period. Working Plan is actualized weekly, therefore LY will reflect actual historical data when available; otherwise, it will utilize the in-flight/un-actualized Working Plan.

#### **Last, Last Year (Lly)**

Same as LY, but for 12 months prior.

The plan versions that are visible to MFP Cloud Service users depend on the users' planning roles.

*Table 1–10 Plan Versions Visible to MFP Cloud Service*

<span id="page-35-2"></span>

| <b>Plan Version</b> |  | Merch Plan Merch Targets Location Plan Location Targets |
|---------------------|--|---------------------------------------------------------|
| Working Plan (Wp)   |  |                                                         |
| <b>Plan Version</b>         |  |    | Merch Plan Merch Targets Location Plan Location Targets |
|-----------------------------|--|----|---------------------------------------------------------|
| Last Year (Ly)              |  |    |                                                         |
| Original Plan (Op)          |  |    |                                                         |
| Target $(Tgt)$              |  |    |                                                         |
| Current Plan (Cp)           |  |    |                                                         |
| Waiting for Approval (Wa) X |  | NА | ΝA                                                      |

*Table 1–10 (Cont.) Plan Versions Visible to MFP Cloud Service*

## **Plan Reconciliation**

The goal of plan reconciliation, an important step of the financial planning process, is to achieve a single, unified plan that all contributing parties have reviewed and approved. As plans are generated, they move through a reconciliation phase and on to the plan approval phase. Merch Plans and Location Plans are reconciled to each other, and their respective Merch Targets or Location Targets to ensure the plans meet the business objectives.

**2**

# <sup>2</sup>**MFP Cloud Service Dashboard**

The Dashboard is the workspace that is seen upon login. The dashboard gives you key statistics at your fingertips. You can use the dashboard to quickly analyze the health of the business.

The dashboard will need to be refreshed periodically as new products, and locations are added. This typically happens weekly, but depends on your administrator's settings. The measure data of existing products and locations in the dashboard can be refreshed at any time to view updated changes.

The dashboard is laid out in three sections:

- **[Tiles](#page-38-0)**
- **[Charts](#page-39-0)**
- **[Recent Plans](#page-40-0)**

## <span id="page-38-0"></span>**Tiles**

Tiles are displayed across the top of the screen and contain the measures/metric data. The drop-down lists, displayed above the tiles, control the profile of tiles and segment of data represented in the tiles (and the chart below).

The arrow beneath a tile indicates which is displayed in the chart area in more detail. Clicking on a different tile will refresh the data in the chart area below and put the arrow under the clicked tile.

There are various styles of tiles-variance and informational.

**Variance** 

A variance tile shows the variance between one quantity and two others.

**Informational** 

An informational tile displays the existing measure data.

*Figure 2–1 Variance and Information Tiles*

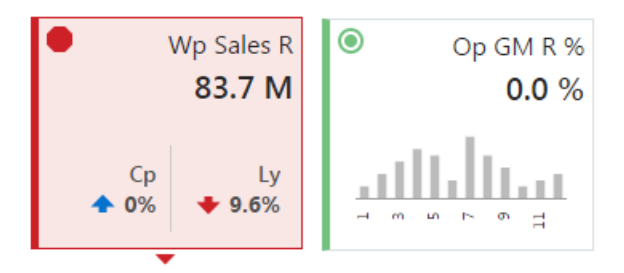

The color and icon of a tile give a visual indicator of the state or health of the metrics in the tile. In the figure above, WP Sales R is showing a red octagon (a problem) because the working plan sales value is 9.6% below Last Year sales. An informational tile is always green indicating no problem because it is simply showing data, not a comparison.

#### **Adding a New Tile**

To add a new tile from a predefined pool, press the plus sign (+) button on the right-hand side of the tile carousel (some scrolling might be required). This brings up a dialog showing all the available metric tiles. Click the desired tile and then click Ok. The tile is added to your tile carousel.

#### **Changing the Tile Order**

To change the order in which tiles are displayed, click the Edit Dashboard button under the plus sign (+) icon to the far right of the tile carousel. Each tile now shows a drag bar at the bottom of the tile. Drag the tile to the place you want it on the carousel and drop it.

#### **Removing a Tile**

To remove a tile, click the Edit Dashboard button under the plus sign (+) icon to the far right of the tile carousel. Each tile now shows a delete icon in the upper right corner. Click the delete icon to remove the tile. The tile is removed and placed back into the list of available tiles.

## <span id="page-39-0"></span>**Charts**

Selecting a tile displays detailed information in the chart area for the measures contained in the tile. The information is presented with time on the horizontal axis and the measure value on the vertical axis.

The drop-down lists, displayed above the tiles, control the profile of tiles and segment of data represented in the tiles and, therefore, the chart area.

The arrow beneath a tile indicates which is displayed in the chart area in more detail. Clicking a different tile refreshes the data in the chart area below and puts the arrow under the clicked tile.

## **Time Horizon and Scale**

The time horizon used to calculate the metric of each tile can be changed either in the drop-down list selection above the tiles, or by dragging the time horizon window at the bottom of the chart.

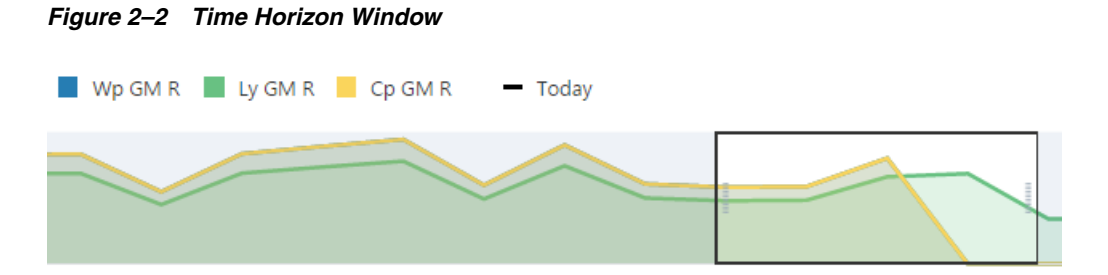

The scale of the horizontal axis (the calendar) can drastically change the shape of the data. You can change the scale of the chart to get more detail, or to smooth fluctuations and more easily spot trends. To do this, select the time scale from the drop-down list at the top right corner of the chart.

*Figure 2–3 Time Scale*

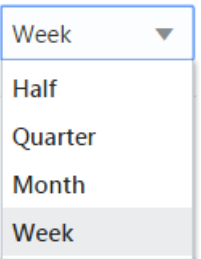

## <span id="page-40-0"></span>**Recent Plans**

Recent Plans is a list of the most recently built plan segments. Choose a segment from the Recent Plan section in the top right of the screen to open the workspace without having to rebuild the segment using the selection wizards. Use the Refresh button to update the list with the most recent plans.

## **Dashboard Profiles**

The dashboard also contains a list of dashboard profiles. A dashboard profile groups the metrics, or Key Performance Indicators (KPIs) specific to a business role and business purpose.

#### **Administrator Dashboard**

The administrator dashboard profile is common to all RPAS applications.

#### **Planner Dashboards**

There is a pre-season and in-season planner dashboard for reviewing the KPIs for the respective time periods.

#### **Exception Dashboards**

The exception dashboards show alert hit counts broken down by product and location. Charts are displayed below a chosen alert for the top five alerted products (either departments or subclasses). This helps you understand what your working priorities should be.

Using the Open in Workspace button to open a plan will start alert navigation mode within the workspace and bring you to the first alerted position and views associated with the alerted measure.

# <sup>3</sup>**Starting a New Task**

To open a workspace to build a plan or to start a new administration task, you expand the Tasks menu. The task menu has three selection levels: Activity Group, Activity, and Task. The options displayed to you depend on your security permissions which are based on your user role.

*Figure 3–1 Tasks Menu*

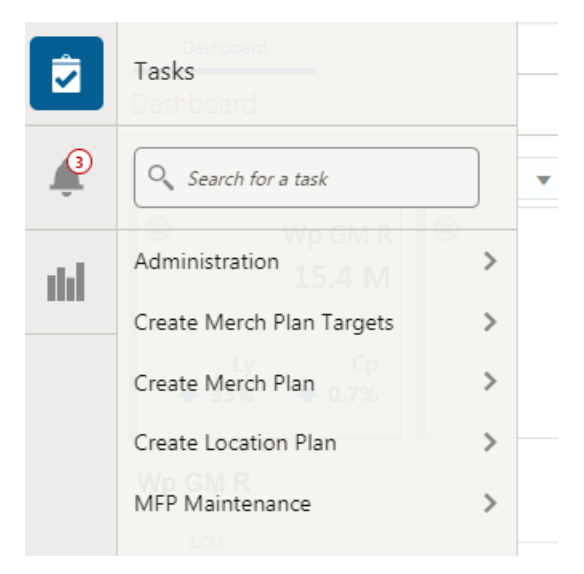

## **Administration**

The administration task is where the environment and user administration activities are initiated. Activities such as User setup and maintenance, User and User Group security, and batch administration are found here. These activities are common across all applications using the Oracle Retail Predictive Application Server (RPAS) platform. For descriptions of the administration menu options, see the *Oracle Retail Predictive Application Server Cloud Edition Administration Guide*.

## **MFP Maintenance**

The MFP Maintenance task is where the application-specific administration activities are initiated. Activities such as historical week mapping, setting Like Locations, and so on.

The MFP Maintenance Activity Group has the following tasks:

- **MFP** Setup
- **Location Setup**
- Enable OP Approval
- Load Validate

## **Create Merch Plan Targets**

The tasks in this activity group are assigned to the Planning Manager role This is where the Planning Manager navigates to start the process of creating Targets for a season. To see the list of available tasks, click the activity group and activity. The Create Merch Plan Targets activity has one task: Create Merch Plan Targets.

To open the Create Merch Plan Targets dialog, click a task.

*Figure 3–2 Create Merch Plan Targets Dialog*

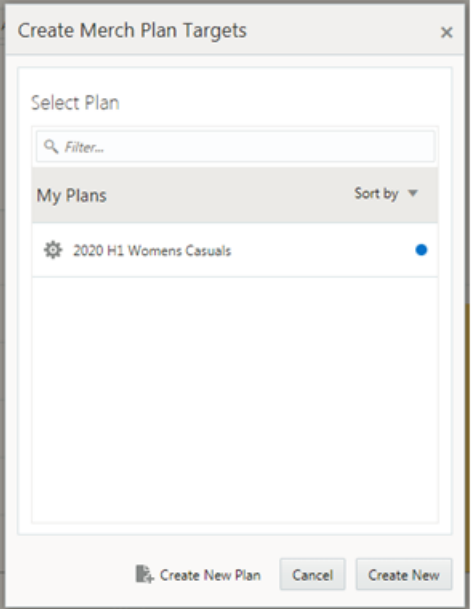

In the dialog, you see a list of any existing plans that may be edited or opened. To select a new segment of the business for target setting or reviewing, click **Create New Plan** (or **Create New** if no plan is highlighted). When you chose to create a new target segment, a series of wizards walk you through the selection of calendar half, location channels, and product departments.

**Note:** When selecting more than one calendar Half in the future, the Halves must be contiguous. This is because calculations, such as BOP, require EOP from the prior period.

The workspace is built such that the EOP of the previous period is made available for the very first Half within the segment, even if the prior Half is not part of the workspace segment.

Historical, elapsed periods do not need to be contiguous because elapsed periods are not calculated. They are fixed actuals.

## **Create Merch Plan**

The tasks in this activity group are assigned to the Planner role. This is where the Planner will navigates to start the process of creating a plan for a season. To see the list of available tasks, click the activity group and activity. The Create Merch Plan activity has one task: Create Merch Plan.

To open the Create Merch Plan dialog, click a task.

*Figure 3–3 Create Merch Plan Dialog*

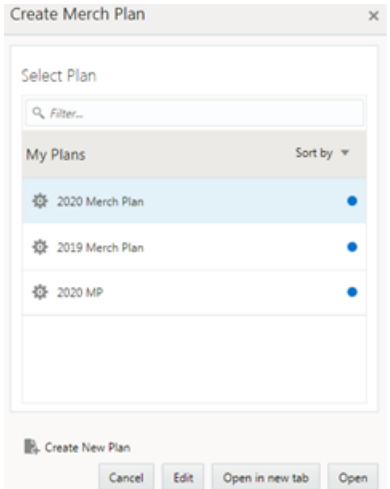

In the dialog, you see a list of any existing plans that may be edited or opened. To select a new segment of the business for planning or review, click **Create New Plan** (or **Create New** if no plan is highlighted). When you chose to create a new target segment, a series of wizards walk you through the selection of calendar half, location channels, and product departments.

**Note:** When selecting more than one calendar Half in the future, the Halves must be contiguous. This is because calculations, such as BOP, require EOP from the prior period.

The workspace is built such that the EOP of the previous period is made available for the very first Half within the segment, even if the prior Half is not part of the workspace segment.

Historical, elapsed periods do not need to be contiguous because elapsed periods are not calculated. They are fixed actuals.

## **Create Location Plan**

The tasks in this activity group are assigned to the Location Planning Manager and Location Planner roles. This is where all location planners navigate to start the process of creating Targets and Plans for a season. To see the list of available tasks, click the activity group and activity. The Create Location Plan activity has the following tasks:

- Create Location Targets
- Create Location Plans

To open the Create dialog, click a task.

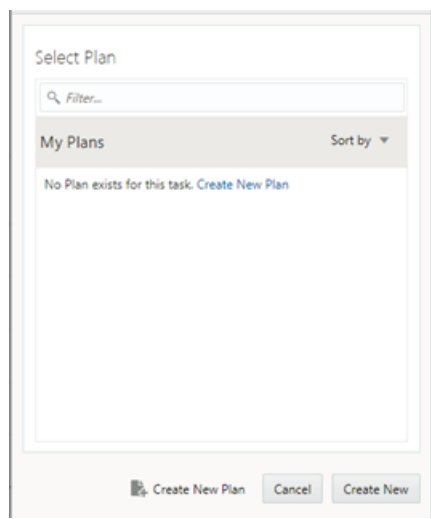

*Figure 3–4 Create Dialog*

In the dialog, you see a list of any existing plans that may be edited or opened. To select a new segment of the business for planning or review, click **Create New Plan** (or **Create New** if no plan is highlighted). When you chose to create a new target segment, a series of wizards walk you through the selections:

- Create location targets wizards walk you through the selection of calendar Half and locations.
- Create location plan wizards walk you through the selection of product departments, calendar Half, and locations.

The segment, or positions, selected have an impact on the capabilities available to you.

#### **Selecting the Locations**

In order for a Like Location to have Ly plan data, you must select both the like store and the sister store.

The Reconcile to MFP step is used to reconcile the location plan to the merch financial plan. To make an apples-to-apples comparison, you must include all data that contributes to the rollup. This means you must select all locations that roll up within a given channel.

### **Selecting the Calendar Halves**

When selecting more than one calendar Half in the future, the Halves must be contiguous. This is because calculations, such as BOP, require EOP from the prior period.

The workspace is built such that the EOP of the previous period is made available for the very first Half within the segment, even if the prior Half is not part of the workspace segment.

Historical, elapsed periods do not need to be contiguous because elapsed periods are not calculated. They are fixed actuals.

# <sup>4</sup>**MFP Setup Task**

MFP Setup is part of the MFP Maintenance Activity. In MFP Setup, the administrator will maintain basic application settings related to the planning calendar, local currency, and VAT.

The steps within the MFP Setup Task:

- **[History Mapping Step](#page-46-0)**
- **[Local Currency Step](#page-47-0)**
- **[VAT Setup Step](#page-48-0)**
- **[Manage Batch Step](#page-49-0)**

## <span id="page-46-0"></span>**History Mapping Step**

The History Mapping step is used by the administrator to map the weeks for last year and last last year (two years ago).

The History Mappings step contains one view, History Mapping.

### **History Mapping View**

Within this view, you can set the mappings for the last year and the last last year. The last year's mapping is used to identify which week to map to when determining last year's values in a workbook. The last last year is used to identify which week to map to when determining the prior values from the past two years in a workbook.

*Figure 4–1 History Mapping View*

|                 | <b>History Mapping</b> |            |             |                        |                  |
|-----------------|------------------------|------------|-------------|------------------------|------------------|
|                 |                        | Vegure /   |             | <b>E</b>               |                  |
|                 | П                      | Calendar / |             |                        |                  |
|                 |                        |            | Log Ly      | Leg Liv                | Week fall        |
| 2/4/3017        |                        |            | $w01_2018$  | w01.2039               | <b>JOIL 2017</b> |
|                 | 2/11/2017              |            | w02.2018    | w82.2019               | u02.2017         |
|                 | 2/18/2017              |            | $-03,2018$  | w13.2019               | $-03,2017$       |
|                 | 2/25/2017              |            | m04.2018    | w84,2019               | w04.20L7         |
| 3/4/3017        |                        |            | w05.2018    | w05.2029               | WOS ZDLT         |
|                 | 3/11/2017              |            | NDB 2018    | w06 2029               | <b>JOB 2017</b>  |
|                 | 3/18/2017              |            | $wCO$ 2018  | w07.2039               | WOT 20LT         |
|                 | 3/26/2017              |            | $wC6\_2018$ | w08.2039               | <b>JOB. 2017</b> |
| 4/1/2017        |                        |            | w09.2018    | w89.2019               | u09.2017         |
| 4/5/2017        |                        |            |             | $-10.2018$<br>w10.2019 | $-10.2017$       |
| 4/15/2017       |                        |            | m11,2018    | w11.2019               | w11.2017         |
| 8/22/2017       |                        |            | w12_2018    | w12,2019               | WIZ ZOLT         |
| 4/29/2017       |                        |            | w11-2015    | w13 2029               | w13.20LT         |
| <b>S/6/3017</b> |                        |            | w14.2018    | w14.2039               | w14.20LT         |
|                 | 5/13/2017              |            | m15,2018    | w15.2019               | w15.20LT         |

| IANI <del>C 7</del> 71 | <b>INSIDIY MAPPING VIEW MEASULES</b>                                                                                                    |
|------------------------|----------------------------------------------------------------------------------------------------|
| <b>Measure</b>         | <b>Description</b>                                                                                                    |
| Lag Ly                 | Identifies the week used for mapping as adjusted last year.                                                                                                    |
| Lag Lly                | Identifies the week that is being used for mapping as last last year (two years<br>ago).                                                                         |
| Week ID                | Identifies the internal week position for the current week for reference. This is<br>useful for copying week positions when manually setting Lag Ly and Lag Lly. |

*Table 4–1 History Mapping View Measures*

# <span id="page-47-0"></span>**Local Currency Step**

The Local Currency step provides support for administering the local currency configuration. This view is only available when the provision option with local currency is implemented.

The Local Currency step contains two views:

- **[Local Currency Rate View](#page-47-1)**
- **[Local Currency Symbol View](#page-47-2)**

### <span id="page-47-1"></span>**Local Currency Rate View**

Within this view, you set the local currency conversion rate for each Channel by Week. The conversion rate is set in relation to the sales currency, often the corporate currency.

*Figure 4–2 Local Currency Rate View*

|            | Local Currency Rate |          |  |          |                                       |         |             |           |           |  |
|------------|---------------------|----------|--|----------|---------------------------------------|---------|-------------|-----------|-----------|--|
| A          | Ξ                   | Calendar |  |          |                                       |         | Measure     |           |           |  |
|            | $\Box$              | Currency |  |          | $\begin{array}{c} \hline \end{array}$ |         | Local Curre | ১া>       |           |  |
|            |                     |          |  | 2/4/2017 |                                       |         | 2/11/2017   | 2/18/2017 | 2/25/2017 |  |
| BRL        |                     |          |  |          |                                       | 3.48    | 3.48        | 3.48      | 3.48      |  |
| <b>DKK</b> |                     |          |  |          |                                       | 6.63    | 6.63        | 6.63      | 6.63      |  |
| <b>EUR</b> |                     |          |  |          |                                       | 0.89    | 0.89        | 0.89      | 0.89      |  |
| GBP        |                     |          |  |          |                                       | 0.71    | 0.71        | 0.71      | 0.71      |  |
| JPY        |                     |          |  |          |                                       | 106.03  | 106.03      | 106.03    | 106.03    |  |
| <b>KRW</b> |                     |          |  |          |                                       | 1175.55 | 1175.55     | 1175.55   | 1175.55   |  |
| <b>USD</b> |                     |          |  |          |                                       | 1.00    | 1.00        | 1.00      | 1.00      |  |

*Table 4–2 Local Currency Rate View Measure*

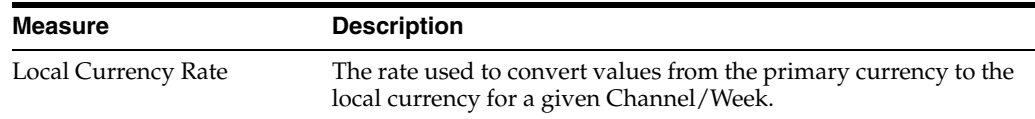

### <span id="page-47-2"></span>**Local Currency Symbol View**

Within this view, the planning administrator sets the local currency symbol for each channel. This currency symbol can be included as the Location attribute in all Local Currency views.

For example, in [Figure 4–3](#page-48-1) the BRA Brick & Mortar channel has R\$ as its local currency symbol, which indicates that local currency values for this channel are in Brazilian Real. All local currency BRA Brick & Mortar monetary values are displayed with R\$.

<span id="page-48-1"></span>

| Local Currency Symbol |        |          |    |                          |  |  |  |
|-----------------------|--------|----------|----|--------------------------|--|--|--|
|                       | F      | Measure  |    |                          |  |  |  |
|                       | $\Box$ | Currency |    | ш                        |  |  |  |
|                       |        |          |    | Local Currency<br>Symbol |  |  |  |
| <b>BRL</b>            |        |          | RS |                          |  |  |  |
| <b>DKK</b>            |        |          | kг |                          |  |  |  |
| <b>EUR</b>            |        |          | €  |                          |  |  |  |
| GBP                   |        |          | £  |                          |  |  |  |
| JPV                   |        |          | ¥  |                          |  |  |  |
| <b>KRW</b>            |        |          | ₩  |                          |  |  |  |
| <b>USD</b>            |        |          | s  |                          |  |  |  |

*Figure 4–3 Local Currency Symbol View*

*Table 4–3 Local Currency Symbol View Measure*

| Measure               | <b>Description</b>                                               |
|-----------------------|------------------------------------------------------------------|
| Local Currency Symbol | The graphic symbol associated with the channel's local currency. |

## <span id="page-48-0"></span>**VAT Setup Step**

The VAT Setup step allows a planning administrator to enter the Value Added Tax (VAT) rate for each subclass by week.

The VAT Setup step contains a single view, VAT Setup.

## **VAT Setup View**

In this view, the planning administrator inputs the VAT% (sales) and VAT C % (cost rate).

When planning sales retail, the VAT% rate is applied to gross sales and then returns are subtracted to calculate net sales. If no VAT% rate is planned, then net sales are simply determined as gross sales less returns.

VAT Rate% is stored at Week/Subclass/Channel.

*Figure 4–4 VAT Setup View*

|           | VAT Setup            |            |  |          |   |      |                                     |      |           |      |           |      |  |
|-----------|----------------------|------------|--|----------|---|------|-------------------------------------|------|-----------|------|-----------|------|--|
| A         | ᆖ                    | Calendar   |  |          |   |      | Measure<br>$\overline{\phantom{a}}$ |      |           |      |           |      |  |
|           | и                    | <b>VAT</b> |  |          | œ |      | VAT %                               | Y5.  |           |      |           |      |  |
|           |                      |            |  | 2/4/2017 |   |      | 2/11/2017                           |      | 2/18/2017 |      | 2/25/2017 |      |  |
|           | Reduced Rate         |            |  |          |   | 0.05 |                                     | 0.05 |           | 0.05 |           | 0.05 |  |
|           | <b>Standard Rate</b> |            |  |          |   | 0.20 |                                     | 0.20 |           | 0.20 |           | 0.20 |  |
| Zero Rate |                      |            |  |          |   | 0.00 |                                     | 0.00 |           | 0.00 |           | 0.00 |  |

*Table 4–4 VAT Setup View Measures*

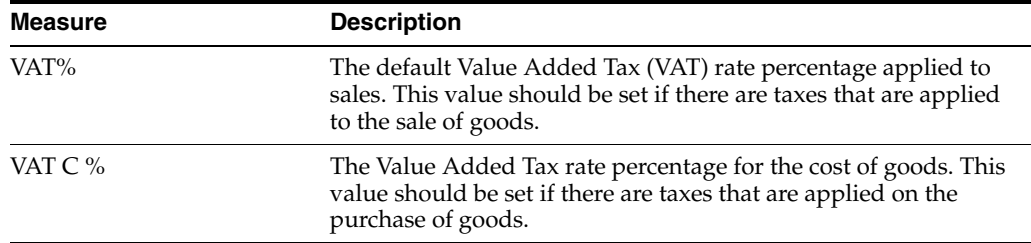

# <span id="page-49-0"></span>**Manage Batch Step**

The Manage Batch step provides the ability to control the integration source for merchandise foundation data, as well as which periods and positions are included when plans are exported. The values set in this step are employed in batch (along with corresponding Approved/Submitted/Seeded Info measures) to set export flags for all the plan versions that are exportable from MFP Retail Cloud Service:

- Merch Plan Current Plan (MP Cp)
- Merch Plan Original Plan (MP Op)
- Merch Plan Waiting for Approval Plan (MP Wa)
- Merch Plan Working Plan (MP Wp)
- Location Plan Current Plan (LP Cp)
- Location Plan Original Plan (LP Op)
- Location Plan Working Plan (LP Wp)
- Merch Targets Target (MT Tgt)
- Merch Targets Working Plan (MT Wp)
- Location Targets Target (LT Tgt)
- Location Targets Working Plan (LT Wp)

The planner or administrator indicates whether elapsed periods should be included and which positions should be exported in the following two views:

- **[Manage Batch View](#page-49-1)**
- **[Manage Export View](#page-49-2)**

## <span id="page-49-1"></span>**Manage Batch View**

Within this view, the business system administrator or system administrator designates whether or not elapsed periods should be included when exporting plan data. The system administrator will also designate whether or not Oracle Retail Merchandising Foundation Cloud Service is integrated with MFP CS.

| <b>Measure</b>                | <b>Description</b>                                                                                                    |
|-------------------------------|----------------------------------------------------------------------------------------------------|
| Enable RMF CS<br>Integration  | This flag controls whether or not additional batch processes run to<br>format RMF CS data into load-ready format. Set this value to True<br>when integrating with RMF CS.                                                     |
| <b>Export Elapsed Periods</b> | When selected, this flag indicates that data for the elapsed periods<br>must be exported. By default, this value is unchecked, meaning that<br>only data for unelapsed periods will be included in the exported plan<br>data. |

*Table 4–5 Manage Batch View Measures*

## <span id="page-49-2"></span>**Manage Export View**

Within this view, the planning administrator selects the positions that will be included when exporting plan data for all versions.

| Manage Export                    |                |                           |                          |              |                          |
|----------------------------------|----------------|---------------------------|--------------------------|--------------|--------------------------|
| Calendar /<br>-<br>A.            | Measure 3      | L <sub>position</sub>     |                          |              |                          |
| П<br>$P$ rocluct $\mathscr{P}$   | $\blacksquare$ | <b>Export Mask</b><br>ত > |                          |              |                          |
|                                  | Half1 FY2017   | Half2 FY2017              | Half1 FY2018             | Half2 FY2018 | Half1 FY2019             |
| 100 Man's Footwear               | ×              | ⊀                         | $\overline{\mathcal{L}}$ | ۰            | ✔                        |
| 200 Women's Footwear             | v              | ᢦ                         | $\overline{ }$           | ے            | $\overline{\mathbf{v}}$  |
| 300 Mary's Cassals               | ¥              | v                         | $\overline{a}$           |              | $\overline{\mathbf{r}}$  |
| 400 Mens Tops                    | ᢦ              | $\overline{\phantom{a}}$  | $\overline{ }$           |              | $\checkmark$             |
| 500 Women's Casuals Traditional  |                | ¥                         | $\overline{ }$           |              | $\overline{\mathbf{v}}$  |
| 505 Women's Casuals Fast Fashion |                | v                         | ٠                        |              | $\overline{\mathbf{r}}$  |
| 600 Women's Classics             | ¥              | ¥                         | $\overline{\bullet}$     | J            | ✔                        |
| 1000 Shelf Stable Beverages      |                | $\overline{ }$            | $\overline{ }$           |              | $\overline{\mathcal{L}}$ |
| 2000 Baby Needs                  | v              | ◢                         | $\overline{\phantom{a}}$ |              | $\overline{r}$           |
| 3000 Snades                      | v              | $\overline{ }$            | $\overline{ }$           | م            | $\mathcal{I}$            |
| 4000 Dry Goods                   |                | ی                         |                          |              | J                        |

*Figure 4–5 Manage Export View*

*Table 4–6 Manage Export View Measure*

| <b>Measure</b> | <b>Description</b>                                                                                                    |
|----------------|----------------------------------------------------------------------------------------------------|
| Export Mask    | Allows the user to control which positions are exported for all plan versions.<br>When selected, the Department/Channel/Half is included when exporting<br>plan data. By default, this Boolean is checked for all positions. If the user<br>wants to exclude any Department/Channel/Half from exporting, the user<br>must un-check this Boolean. |
|                |                                                                                                    |

The export flags are set based on Export Mask and Approved or Submitted Info for Approved or Submitted Plans and Seeded Info for Working Plans.

# <sup>5</sup>**Location Setup Task**

Location Setup is part of the MFP Maintenance Activity. In Location Setup, the administrator maintains the general-purpose attributes of a location such as space, status, or Wholesale/Franchise indicators. Location Setup is also where Like Location details are defined.

The steps within the Location Setup Task:

- **[Location Info Step](#page-52-0)**
- **[Like Location Step](#page-54-0)**
- [Channel Type Step](#page-54-1)
- [Warehouse Mapping Step](#page-55-0)

## <span id="page-52-0"></span>**Location Info Step**

In the Location Info step, you set a few simple attributes of the store.

The Location Info step includes two views:

- **[Location Info View](#page-52-1)**
- **[Location Space View](#page-53-0)**

## <span id="page-52-1"></span>**Location Info View**

In this view, the administrator sets information related to stores, such as description and status of location, and indicates if the location is a wholesaler or franchisee.

| Location Info      |                 |                      |                                                                       |  |  |  |  |  |  |  |
|--------------------|-----------------|----------------------|-----------------------------------------------------------------------|--|--|--|--|--|--|--|
| Measure /<br>$=$   | $\blacksquare$  |                      |                                                                       |  |  |  |  |  |  |  |
| Location<br>$\Box$ |                 |                      |                                                                       |  |  |  |  |  |  |  |
|                    | Location Status | <b>W/F Location</b>  | Location Descriptio-                                                  |  |  |  |  |  |  |  |
| 1000 Charlotte     | Active<br>٠     | □                    |                                                                       |  |  |  |  |  |  |  |
| 1001 Atlanta       | Active<br>۰     | ۰                    |                                                                       |  |  |  |  |  |  |  |
| 1002 Dallas        | Active<br>٠     | ۰                    |                                                                       |  |  |  |  |  |  |  |
| 1003 Boston        | Active<br>۰     | ▛                    | North Cold Large St<br><b><i><u><i><u>A.A. . A.A.</u></i></u></i></b> |  |  |  |  |  |  |  |
| 1004 New York      | Active<br>٠     |                      |                                                                       |  |  |  |  |  |  |  |
| 1005 Philadelphia  | Active<br>٠     | $\ddot{\phantom{0}}$ |                                                                       |  |  |  |  |  |  |  |
| 1006 Chicago       | Active<br>÷     | □                    |                                                                       |  |  |  |  |  |  |  |
| 1007 Minneapolis   | Active<br>٠     | $\Box$               | Great Plains North V                                                  |  |  |  |  |  |  |  |
| 1008 St. Louis     | Closed<br>٠     | □                    | Missouri Mississippi<br>and the state of the state of                 |  |  |  |  |  |  |  |
| 1009 Albuquerque   | Active          | ▬                    |                                                                       |  |  |  |  |  |  |  |
| 1010 Los Angeles   | Active<br>٠     | □                    |                                                                       |  |  |  |  |  |  |  |
| 1011 Ottawa        | Active          | ۰                    |                                                                       |  |  |  |  |  |  |  |

*Figure 5–1 Location Info View*

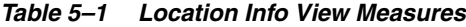

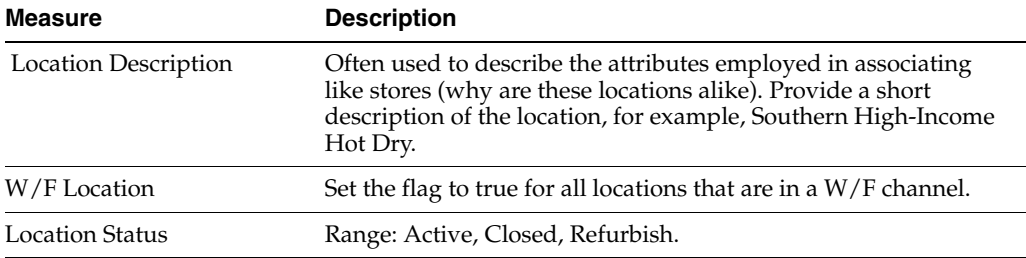

# <span id="page-53-0"></span>**Location Space View**

This is the total physical area that a department occupies within the location, expressed in square meters.

|    | <b>Location Space</b> |          |                       |                         |                       |        |
|----|-----------------------|----------|-----------------------|-------------------------|-----------------------|--------|
| A. | −                     | Product  | 圃                     | Measure                 |                       |        |
|    | П                     | Location |                       | <b>Square Meter</b>     | ৬১                    |        |
|    |                       |          | 100 Man's<br>Footwear | 200 Woman's<br>Footwear | 300 Marvis<br>Casuals | 400 Mg |
|    | 1000 Charlotte        |          | 381.30                | 381.30                  | 762.60                |        |
|    | 1001 Atlanta          |          | 54.60                 | 54.60                   | 109.20                |        |
|    | 1002 Dallas           |          | 42.50                 | 42.50                   | 85.00                 |        |
|    | 1003 Baston           |          | 131.70                | 131.70                  | 263.40                |        |
|    | 1004 New York         |          | 84.75                 | 84.75                   | 169.50                |        |
|    | 1005 Philadelphia     |          | 242.00                | 242.00                  | 484.00                |        |
|    | 1006 Chicago          |          | 119.70                | 119.70                  | 239.40                |        |
|    | 1007 Minneapolis      |          | 28.35                 | 28.35                   | 56.70                 |        |
|    | 1008 St. Louis        |          | 17.65                 | 17.65                   | 35.30                 |        |
|    | 1009 Albuquerque      |          | 194.75                | 194.25                  | 388.50                |        |
|    | 1010 Los Angeles      |          | 16.55                 | 16.55                   | 33.10                 |        |
|    | 1011 Ottawa           |          | 120.90                | 120.90                  | 241.80                |        |

*Figure 5–2 Location Space View*

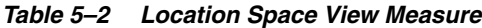

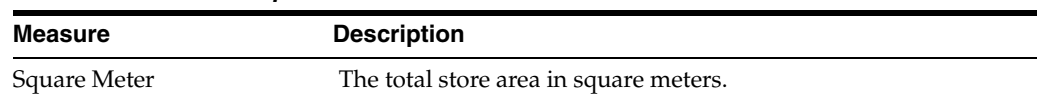

## <span id="page-54-0"></span>**Like Location Step**

Like Locations are set up by the system administrator. Like Location is set for new locations that do not have a sales history. The Like Location is used to seed Targets or a Plan.

The Like Location step includes one view: Like Location.

## **Like Location View**

In this view, set up like location information for new locations to use historical sales for Ly in Location Plan workbooks. Setting an end date for the like location defines the date after which the application will stop using historical sales of the like location and start using historical sales for the same location in Ly.

*Figure 5–3 Like Location View*

| Like Location                   |                   |                            |
|---------------------------------|-------------------|----------------------------|
| Measure /<br>۷<br>П<br>Location | 画                 |                            |
|                                 | Like Location     | Like Location End<br>Date: |
| 1000 Charlotte                  | ٠                 |                            |
| 1001 Atlanta                    | ٠                 |                            |
| 1002 Dollas                     | ٠                 |                            |
| 1003 Boston                     | 1149 Cheyenne v   | 03/24/2020                 |
| 1004 New York                   | ٠                 |                            |
| 1005 Philadelphia               | ٠                 |                            |
| 1005 Chicago                    | v                 |                            |
| 1007 Minneapolis                | 1046 Minot  <br>٠ | 04/12/2020                 |
| 1008 St. Louis                  | 1102 Kansas<br>٠  | 07/19/2020                 |
| 1009 Albuquerque                | ٠                 |                            |
| 1010 Los Angeles                | ٠                 |                            |
| 1011 Ottawa                     |                   |                            |

*Table 5–3 Like Location View Measures*

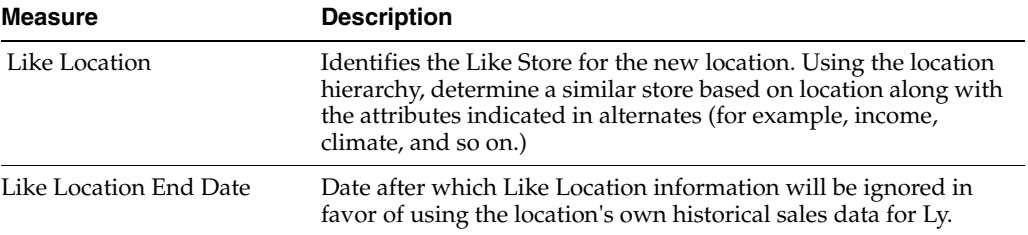

## <span id="page-54-1"></span>**Channel Type Step**

In the Channel Type step, you simply map the channels to pre-defined types such as Direct (to customer), Wholesale/Franchise, Brick and Mortar, and so on. The Channel Type step includes one view.

### **Channel Type View**

In this view, the administrator sets the channel type. The channel type is used in planning activities such as Fulfillment Planning and Returns Maintenance.

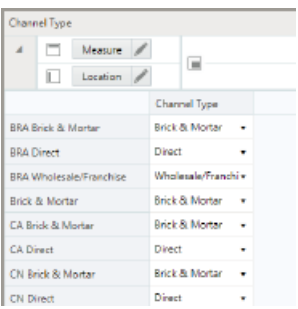

#### *Figure 5–4 Channel Type View*

## <span id="page-55-0"></span>**Warehouse Mapping Step**

The warehouse mapping step is necessary when the warehouse is not defined as part of the location hierarchy. When the warehouse is disjoint from the location hierarchy, the mapping must be defined in order for MFP to correctly report warehouse on-order and inventory for the Channel.

Note that warehouse is always a virtual warehouse when integrating with Oracle Retail Merchandising Foundation Cloud Service.

### **Warehouse Mapping View**

In this view, select the channel that the warehouse fulfills. Filter the locations to the warehouse by using the location type alternate hierarchy.

After setting a mapping, the system administrator must run a batch process (Transform RMS Warehouse Data) to copy inventory and on order from the warehouse to the assigned channel. This can be done ad hoc for a new setting and is part of the standard weekly batch cadence.

*Figure 5–5 Warehouse Mapping View*

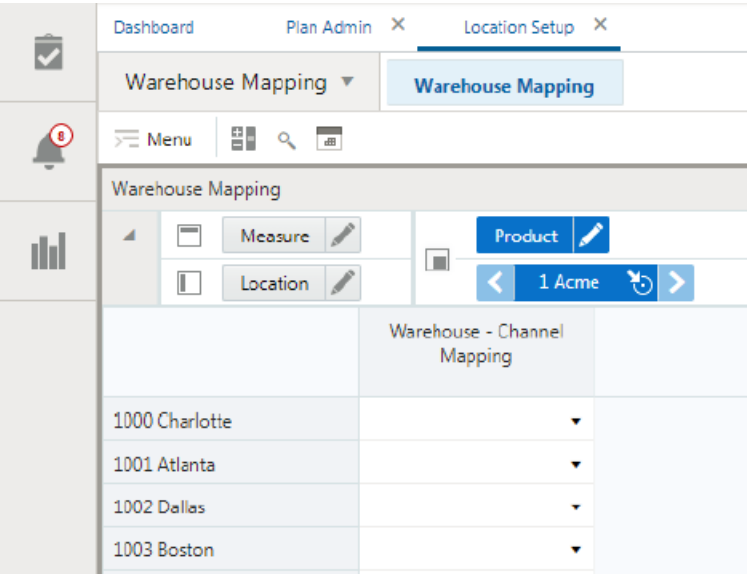

# <sup>6</sup>**Enable Op Approval Task**

The MFP Maintenance activity consists of the following tasks:

- MFP Setup
- **Location Setup**
- Enable Op Approval
- Load Validate

Planning administrators use this workbook to enable Merch Plan and Location Plan users to submit and approve plans to the Original Plan (Op). As a planning administrator, you can select or deselect this option at any time. If you deselect it during the in-season, Merch Plan and Location Plan users cannot submit or approve a plan for the Op. You can choose to do this after the planning process has been finalized in order to lock down the Op.

## **Merch Plan Step**

In this step, you manipulate the Planners' ability to submit a plan for approval. Typically, this is enabled, allowing for submissions, until shortly before the period becomes in-season.

Select the weeks by department that you want to enable Planners to submit and approve plans to the original plan. Once you are satisfied with the setting updates you have made, commit the workbook in order to retain your changes.

*Figure 6–1 MP Enable OP Approval View*

| MP Enable Op Approval |                    |          |                                          |           |  |  |  |  |  |
|-----------------------|--------------------|----------|------------------------------------------|-----------|--|--|--|--|--|
|                       | Calendar           |          | Location $\sqrt{\phantom{a}}$<br>Product |           |  |  |  |  |  |
|                       | Ш<br>Measure       |          | Brick & Mor                              |           |  |  |  |  |  |
|                       |                    | 2/8/2020 | 2/15/2020                                | 2/22/2020 |  |  |  |  |  |
|                       | Op Approve Enabled |          |                                          |           |  |  |  |  |  |

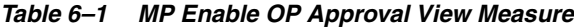

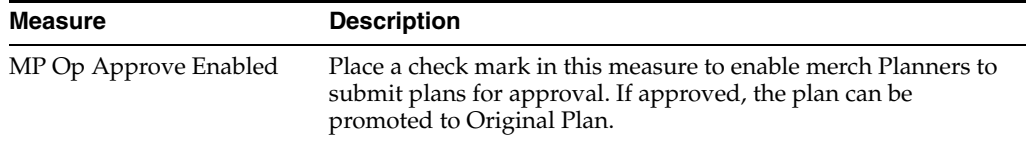

## **Location Plan Step**

In this step, you manipulate the Location Planners' ability to submit a plan for approval. Typically this is enabled, allowing for submissions, until shortly before the period becomes in-season.

The Location Plan step has one view: LP Enable OP Approval.

Select the weeks by department that you want to enable Location Plan users to submit and approve plans to the original plan. Once you are satisfied with the setting updates you have made, commit the workbook in order to retain your changes.

*Figure 6–2 LP Enable OP Approval View*

| LP Enable OP Approval |          |                  |           |           |  |  |  |  |  |
|-----------------------|----------|------------------|-----------|-----------|--|--|--|--|--|
| Calendar              |          | Location $\vert$ | Product   |           |  |  |  |  |  |
| Measure               | ॱ∟       | Brick & Mor      | ∖চা≯      |           |  |  |  |  |  |
|                       | 2/8/2020 | 2/15/2020        | 2/22/2020 | 2/29/2020 |  |  |  |  |  |
| Op Approve Enabled    |          |                  |           |           |  |  |  |  |  |

*Table 6–2 LP Enable OP Approval View Measure*

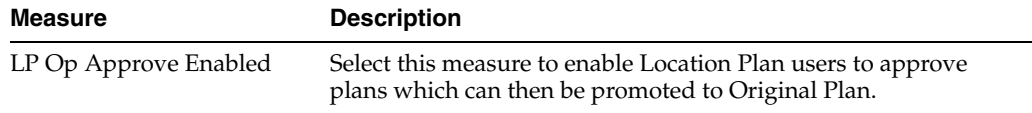

# <sup>7</sup>**Load Validate Task**

The Load Validate task belongs to the MFP Maintenance activity which consists of the following tasks:

- **MFP** Setup
- **Location Setup**
- Enable Op Approval
- Load Validate

The Load Validate Task steps:

- **[Actuals Step](#page-58-0)**
- **[Merch Target Step](#page-60-0)**
- **[Merch Plan Step](#page-60-1)**
- **[Location Target Step](#page-60-2)**
- **[Location Plan Step](#page-61-0)**

## <span id="page-58-0"></span>**Actuals Step**

The Actuals step includes a single view of the same name, the Actuals view. Use this view to validate that the actuals data was loaded in the batch process.

*Figure 7–1 Actuals View*

| <b>Actuals</b>                                                |                |                |                       |           |  |
|---------------------------------------------------------------|----------------|----------------|-----------------------|-----------|--|
| $\overline{\phantom{a}}$<br>Н<br>Calendar<br>$\boldsymbol{A}$ |                | Location       | Product $\mathscr{N}$ |           |  |
| Measure /<br>$\parallel$                                      | $\blacksquare$ | 1000 Charlo    | খা≯                   |           |  |
|                                                               | 8/10/2019      | 8/17/2019      | 8/24/2019             | 8/31/2019 |  |
| Ty EOP Req+Promo C                                            | 10,255.54      | 9.830.09       | 9,533.92              | 9,269.85  |  |
| Ty EOP Reg+Promo R                                            | 20.511.08      | 19,660.18      | 19067.84              | 18,539.69 |  |
| Ty EOP Reg+Promo U                                            | 962            | 934            | 916                   | 900       |  |
| Ty EOP CIr C                                                  | 10.181.88      | 9.762.32       | 9,488.11              | 9.192.40  |  |
| Ty EOP CIr R                                                  | 20,363.76      | 19.524.63      | 18,976.22             | 18,384.80 |  |
| Ty EOP Cir U                                                  | 956            | 930            | 913                   | 896       |  |
| Ty Misc Adj R                                                 | 16.19          | 52.06          | 26.64                 | 31.33     |  |
| Ty Misc Adj U                                                 | ı              | $\overline{z}$ | ı                     | 1         |  |
| Ty Markdown Reg+Promo R                                       | 82.47          | 44.20          | 40.44                 | 63.26     |  |
| an an                                                         | 4.8.79         | 0.87           | n.en.                 | 94.97     |  |

| Measure                 | <b>Description</b>                                                                                                    |
|-------------------------|----------------------------------------------------------------------------------------------------|
| Ty Sales Reg+Promo R    | This Year Reg+Promo Sales Retail                                                                                           |
| Ty Sales Reg+Promo U    | This Year Reg+Promo Sales Units                                                                                            |
| Ty Sales Clr R          | This Year Clearance Sales Retail                                                                                           |
| Ty Sales Clr U          | This Year Clearance Sales Units                                                                                            |
| Ty Returns Reg+Promo R  | This Year Reg+Promo Returns Retail                                                                                         |
| Ty Returns Reg+Promo U  | This Year Reg+Promo Returns Units                                                                                          |
| Ty Returns Clr R        | This Year Clearance Returns Retail                                                                                         |
| Ty Returns Clr U        | This Year Returns Clearance Units                                                                                          |
| Ty Markdown Reg+Promo R | This Year Markdown Reg+Promo Retail                                                                                        |
| Ty Markdown Clr R       | This Year Markdown Clearance Retail                                                                                        |
| Ty Markdown due to W/FR | This Year Markdown W/F Retail                                                                                              |
| Ty EOP Reg+Promo C      | This Year Reg+Promo End of Period Inventory Cost                                                                           |
| Ty EOP Reg+Promo R      | This Year Reg+Promo End of Period Inventory Retail                                                                         |
| Ty EOP Reg+Promo U      | This Year Reg+Promo End of Period Inventory Unit                                                                           |
| Ty EOP Clr C            | This Year End of Period Inventory Clearance Cost                                                                           |
| Ty EOP Clr R            | This Year Clearance End of Period Inventory Retail                                                                         |
| Ty EOP Clr U            | This Year Clearance End of Period Inventory Unit                                                                           |
| Ty Receipts C           | This Year Receipts Cost                                                                                                    |
| Ty Receipts R           | This Year Receipts Retail                                                                                                  |
| Ty Receipts U           | This Year Receipts Units                                                                                                   |
| Ty Shrink C             | This Year Shrink Cost                                                                                                    |
| Ty Shrink R             | This Year Shrink Retail                                                                                                    |
| Ty Shrink U             | This Year Shrink Units                                                                                                    |
| Ty MOS C                | This Year Marked Out of Stock Cost represents the Cost value<br>of inventory reductions other than markdowns or sales.     |
| Ty MOS R                | This Year Marked Out of Stock Retail represents the Retail<br>value of inventory reductions other than markdowns or sales. |
| Ty MOS U                | This Year Marked Out of Stock Units represents the Units value<br>of inventory reductions other than markdowns or sales.   |
| Ty Misc Adj R           | This Year Miscellaneous Adjustments Retail                                                                                 |
| Ty Misc Adj U           | This Year Miscellaneous Adjustments Unit                                                                                   |
| Ty Royalties R          | This Year Royalties Retail                                                                                                 |
| Ty Vendor Funds R       | This Year Vendor Funds (Rebates + Deals) Retail                                                                            |
| Ty W/F Markdown R       | This Year Wholesale Franchise Markdown Retail                                                                              |
| Ty W/F Markup R         | This Year Wholesale Franchise Mark Up Retail                                                                               |
| Ty Cons Inv R           | This Year Consignment Inventory as % of Total EOP Cost                                                                     |

*Table 7–1 Actuals View Measures*

# <span id="page-60-0"></span>**Merch Target Step**

The Merch Targets step includes a single view of the same name, the Merch Target view. In this view, you can review or correct aspects of the Targets plan.

*Figure 7–2 Merch Target View*

|          | Merch Target  |                    |              |         |              |         |               |           |
|----------|---------------|--------------------|--------------|---------|--------------|---------|---------------|-----------|
|          |               | Calendar /         |              |         | Location     |         | Product &     |           |
|          | П             | Measure /          | ⊞            |         | Brick & Mor  |         |               |           |
|          |               |                    | 8/10/2019    |         | 8/17/2019    |         | 8/24/2019     | 8/31/2019 |
|          |               | Wo BOP Reg+Promo R | 3,719,605.52 |         | 4256,283.29  |         | 4.075.360.64  | 3,957.67  |
|          |               | Wp BOP Reg+Promo U |              | 155,931 |              | 172333  | 167,611       | 164       |
|          | Wp BOP CHR    |                    | 3,679,498.52 |         | 4.224.667.47 |         | 4.037.560.31  | 3,937.41  |
|          | Wp BOP CHU    |                    |              | 154.923 |              | 171,510 | 166,660       | 164       |
| Wp BOP R |               |                    | 7.399.104.04 |         | 8.480.950.76 |         | 8 112 9 20.95 | 7,895.09  |
| Wo BOP U |               |                    |              | 310.854 |              | 343.843 | 334,271       | 328       |
| Wp BOP C |               |                    | 3.699.554.35 |         | 4240,477.92  |         | 4.056.462.83  | 3,947,54  |
|          | Wo Cons Inv R |                    |              | 0.00    |              | 0.00    | 0.00          |           |
|          |               | Wp EOP Reg+Promo C | 2.128.142.88 |         | 2.037,681.47 |         | 1978.839.25   | 1,915.51  |
|          |               | Wp EDP Reg+Promp R | 4,256,283,29 |         | 4075.360.64  |         | 3 957 676.05  | 3,831.02  |
|          |               | Wp EOP Req+Promo U |              | 172333  |              | 167,611 | 164,580       | 161       |
|          | Wp EOP Ctr C  |                    | 2,112,335.04 |         | 2,018,781.35 |         | 1.968.708.53  | 1,902,31  |
|          | Wp EOP CIr R  |                    | 4,224,667.47 |         | 4.037,560.31 |         | 3,937,414.42  | 3,804,63  |
|          | Wp EOP Ctr U  |                    |              | 171510  |              | 166,660 | 164053        | 160       |
| Wo.FOP.R |               |                    | 8.480.950.76 |         | 8112920.95   |         | 7.895.090.47  | 7.635.65  |

# <span id="page-60-1"></span>**Merch Plan Step**

The Merch Plan step includes a single view of the same name, the Merch Plan view.

|                | Merch Plan         |                |                     |              |              |
|----------------|--------------------|----------------|---------------------|--------------|--------------|
| $\overline{A}$ | Calendar           | $\blacksquare$ | Location<br>Product | ℐ            |              |
|                | П<br>Measure       |                | Brick & Mor         | ৩া≻          |              |
|                |                    | 8/10/2019      | 8/17/2019           | 8/24/2019    | 8/31/2019    |
|                | Wp BOP Reg+Promo R | 1,104,235.65   | 1,237,722.74        | 1,181,703.03 | 1,143,065.81 |
|                | Wp BOP Reg+Promo U | 46,995         | 51.186              | 49,741       | 48,744       |
|                | Wp BOP Cir R       | 1,094,447.27   | 1,225,681.30        | 1,170,696.76 | 1,136,126.98 |
|                | Wp BOP Cir U       | 46,744         | 50,880              | 49,467       | 48,566       |
|                | Wp BOP R           | 2.198,682.92   | 2,463,404.04        | 2.352.399.79 | 2.279.192.79 |
|                | Wp BOP U           | 93.739         | 102,066             | 99,208       | 97,310       |
|                | Wp BOP C           | 1,099,342.22   | 1,231,702.82        | 1,176,200.63 | 1,139,597.29 |
|                | Wp EOP Reg+Promo R | 1,237,722.74   | 1,181,703.03        | 1,143,065.81 | 1,108,123.09 |
|                | Wp EOP Reg+Promo U | 51,186         | 49,741              | 48,744       | 47,816       |
|                | Wp EOP CIr U       | 50,880         | 49,467              | 48,566       | 47,645       |
|                | Wp EOP CIr R       | 1,225,681.30   | 1,170,696.76        | 1,136,126.98 | 1,101,154.64 |
| We FOR R       |                    | 2,463,404.04   | 2 352 399.79        | 2 279 192.79 | 2.209.277.73 |

*Figure 7–3 Merch Plan View*

# <span id="page-60-2"></span>**Location Target Step**

The Location Target step includes a single view of the same name, the Location Target view.

| <b>Location Target</b> |           |                       |           |           |  |  |  |  |  |
|------------------------|-----------|-----------------------|-----------|-----------|--|--|--|--|--|
| Calendar<br>◢<br>г     | o         | Location<br>Product / |           |           |  |  |  |  |  |
| г<br>Measure           |           | 1000 Charlo           | ৩৷>       |           |  |  |  |  |  |
|                        | 8/10/2019 | 8/17/2019             | 8/24/2019 | 8/31/2019 |  |  |  |  |  |
| Wp Markdown R          | 11,216.99 | 9,314.15              | 9,683.86  | 8,321.43  |  |  |  |  |  |
| Wp Returns R           | 12,371.01 | 11,831.36             | 10,706.57 | 10,202.23 |  |  |  |  |  |
| Wp Returns U           | 532       | 567                   | 531       | 529       |  |  |  |  |  |
| Wp Sales R             | 92,656.30 | 88.427.35             | 80,971.93 | 77,319.62 |  |  |  |  |  |
| Wp Sales U             | 3,932     | 4,231                 | 3,984     | 3,965     |  |  |  |  |  |

*Figure 7–4 Location Target View*

# <span id="page-61-0"></span>**Location Plan Step**

The Location Plan step includes a single view of the same name, the Location Plan view.

*Figure 7–5 Location Plan View*

| Location Plan            |            |             |              |            |   |
|--------------------------|------------|-------------|--------------|------------|---|
| Calendar<br>1<br>ᆀ       | $\Box$     | Location    | I<br>Product |            |   |
| П<br>Measure             |            | 1000 Charlo | ৯া>          |            |   |
|                          | 8/10/2019  | 8/17/2019   | 8/24/2019    | 8/31/2019  | 9 |
| Wp BOP C                 | 61,504.47  | 69,824.47   | 66,922.22    | 65,266.04  |   |
| Wp BOP R                 | 123,008.91 | 139.648.92  | 133.844.41   | 130.532.06 |   |
| Wp BOP U                 | 5,876      | 6.448       | 6,271        | 6,168      |   |
| Wp EOP C                 | 69.824.47  | 66.922.22   | 65.266.04    | 63.242.96  |   |
| Wo EOP R                 | 139,648.92 | 133,844.41  | 130,532.06   | 126,485.89 |   |
| Wp EOP U                 | 6.448      | 6.271       | 6,168        | 6.049      |   |
| Wo Markdown due to W/F R | 0.00       | 0.00        | 0.00         | 0.00       |   |
| Wp Markdown R            | 245.47     | 288.54      | 155.57       | 234.65     |   |
| Wo Net Sales R           | 1,969.42   | 2,337.14    | 1,304.49     | 1,691.40   |   |
|                          | c.         | 77          | $\mathbf{A}$ | m.         |   |

# <sup>8</sup>**Create Merch Plan Targets Task**

The Planning Manager role is usually associated with senior and middle management in the merchandise planning organization. The objective of the Planning Manager is to develop strategic and department-level targets that set the financial guidance for the planning organization.

Planning Managers typically begin planning at a minimum two to six months in advance of the period being planned. This is known as pre-season planning. During this time, the planning manager will create the high level merchandise financial plan (targets) for the season or for the entire year.

The Planning Manager is presented with the activity called Create Merch Plan Targets and a task of the same name. This task belongs solely to the Planning Manager role.

This task includes the following steps:

- **[Create Targets Step](#page-62-0)**
- [Review and Publish Targets Step](#page-74-0)
- [Review and Approve Plan Step](#page-76-0)
- [In-Season Review and Re-Project Targets Step](#page-78-0)

The first two steps are related to pre-season creation and publication of targets to the Merch Planner. The third step involves reviewing and approving or rejecting plans submitted by the Merch Plan role. The fourth step is used for in-season adjustments to targets.

The Planning Manager must complete the first two steps to publish the strategic targets to the Planner.

## <span id="page-62-0"></span>**Create Targets Step**

To create the Merch Targets the basic approach is to complete the following steps within the views provided in the Create Targets step:

- **1.** Select VAT and/or Local Currency rates for planning.
- **2.** Seed the plan using Last Year (Ly) or Forecast (Fcst) to create a base plan.
- **3.** In Sales/Markdowns, plan the sales, markdowns, returns, and so on, you are projecting. Use forecasted sales and Ly as a guide.
- **4.** Plan the required inventory and receipts.
- **5.** Review Gross Margin results.

**Tip:** As you build your plan, click the Commit button when you are happy with the intermediate state. This creates a permanent snapshot of the as-is state. This creates a restore point you can revert back to if you go down a path that is unsatisfactory.

## **Seed Plan Sub-Step**

The first action that the Planning Manager completes when creating new targets is to seed the plan within the Initialize view. In order to seed the plan, you can first review the LY plan and forecast in the Sales/Markdowns tab. This will help you determine which plan you will use for seeding.

#### **Initialize View**

With this view, you can choose to seed your plan with Last Year (Ly) or Forecast (Fcst) data to create a demand curve on which to spread the new plan's initial targets. Or, you can instead choose to not seed the plan, which allows you to create a plan that is not influenced by last year's performance or forecast (plus last year's performance).When seeding the plan, you can choose which information is seeded. For instance, you can seed just one half or all halves in the workspace. You can also choose what locations and products to seed.

#### *Figure 8–1 Create Targets - Seed Plan: Initialize View*

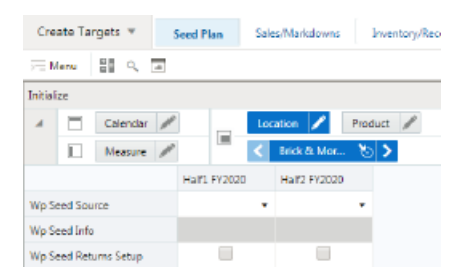

#### *Table 8–1 Initialize View Measures*

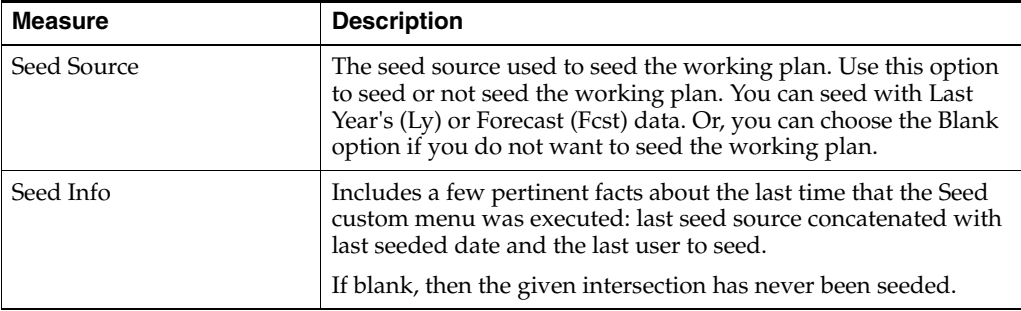

There are two ways you can seed. You can seed each level individually, or you can seed several levels at once by changing the dimension level shown in the view.

**Seeding One Level at a Time** To seed one target at a time you will set the seed source information. Then, to seed the next department in the Product hierarchy within the Brick & Mortar channel, complete the following steps:

- **1.** Click on the Dimension whose value (position) you want to change, as shown in [Figure 8–2](#page-64-0).
- **2.** Click the **Next** or **Previous** arrow, as shown in [Figure 8–2](#page-64-0).

<span id="page-64-0"></span>*Figure 8–2 Changing a Dimension Level with Page Arrows*

| Initialize |   |          |                        | Dimensions  |  |
|------------|---|----------|------------------------|-------------|--|
| ◢          |   | Calendar | Location<br>Product    |             |  |
|            | м | Previous | <b>Brick &amp; Mor</b> | <b>Next</b> |  |

- **3.** The page refreshes and the next position in the department level is displayed in the page edge. Notice that the Seed Source measure is not populated for this department.
- **4.** Select the half that you want to seed with Ly or Forecast data.
- **5.** Click the **Next** arrow to view and seed the next department.
- **6.** When you have selected all the data you want to seed, click **Seed** in the bottom right corner.

*Figure 8–3 Seed Button*

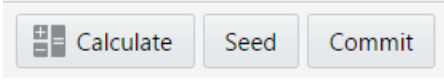

**7.** A confirmation message is displayed, stating that the data has been successfully seeded. Click **OK**.

After you have seeded, the view refreshes and the Last Seed Source and Last Seed Date measures contain the source and date of the last seed.

**Seeding Several Levels at Once** If you want to seed several locations and several products at once, change the displayed level of the dimensions.

The default setting of the Initialize Plan view is set to show the Half level of the Calendar, the Channel level of the Location dimension, and the Department level of the Product dimension.

To change the level shown in the page edge or grid, complete the following steps:

**1.** Click the Edit View button of the dimension level you want to change.

*Figure 8–4 Location Dimension Tile*

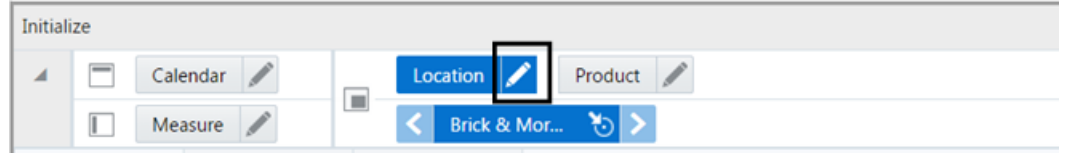

**2.** The dimension window is displayed. Select the level of the dimension that you want to appear in the page edge. If you want to view more than one level at a time in the page edge or grid, select multiple levels. In [Figure 8–5,](#page-65-0) Channel was deselected and all [Location] was selected instead.

**Edit View** Setup Details Product X ÷ Location  $\mathbf x$ Levels & Positions Company View v Search.  $\Box$ E Level V all [Location] v all [Location] Company  $\Box$  Chain  $\Box$  Channel

<span id="page-65-0"></span>*Figure 8–5 Location Dimension Window*

- **3.** Click **OK** when finished.
- **4.** Repeat Steps 1 through 3 for other dimensions if necessary.
- **5.** After the dimensions are at the level you want, select the halves that you want to seed.

In [Figure 8–6,](#page-65-1) the Location and Product dimensions are at the highest level, Company, and the half *Half1 FY2020* has been set to seed from last year.

**6.** When you have selected all the data you want to seed, click **Seed** in the bottom right corner.

Remember that regardless of the dimension selected for viewing and seeding, the actions in a workspace are ultimately limited by the positions you have selected for the workspace, that is, the Departments, Channels, and Halves.

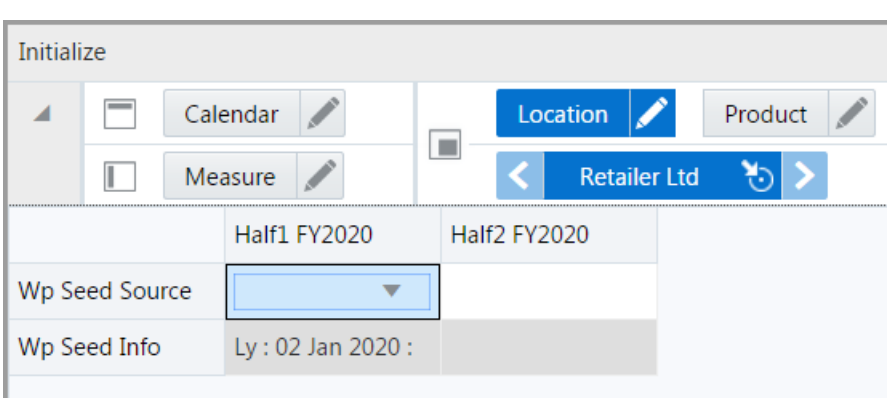

<span id="page-65-1"></span>*Figure 8–6 Seeding Several Levels at Once*

**7.** The view refreshes. The Seed Info measure contains the last seed source concatenated with last seeded date and the last user to seed. A confirmation message is displayed, stating that the data has been successfully seeded. Click **OK**.

After you have seeded the divisions, continue to the next sub-step: ["Sales/Markdowns Sub-Step"](#page-66-0).

#### **Select Local Currency View**

The local currency chosen will be applied to the views of local currency found throughout the Create Merch Plan Targets task.

After selecting a currency, you can click **Calculate** to apply the rate. If you have not yet performed a seeding action, the rate will be applied at the time of seeding.

#### **Select VAT Rate View**

The VAT Rate chosen will be applied as the VAT rate throughout the Create Merch Plan Targets task. Ly actuals include VAT therefore the VAT rate is used to calculate values excluding VAT.

After selecting a VAT rate, you can click **Calculate** to apply the rate. If you have not yet performed a seeding action, the rate will be applied at the time of seeding.

#### **Set Alert Thresholds View**

In this view, you set the threshold minimums (mins) and maximums (maxs) that will trigger alert formatting and alerts in the MT: Exceptions dashboard. The following table lists the conditions under which an alert is triggered. Thresholds must be non-zero to trigger alerts.

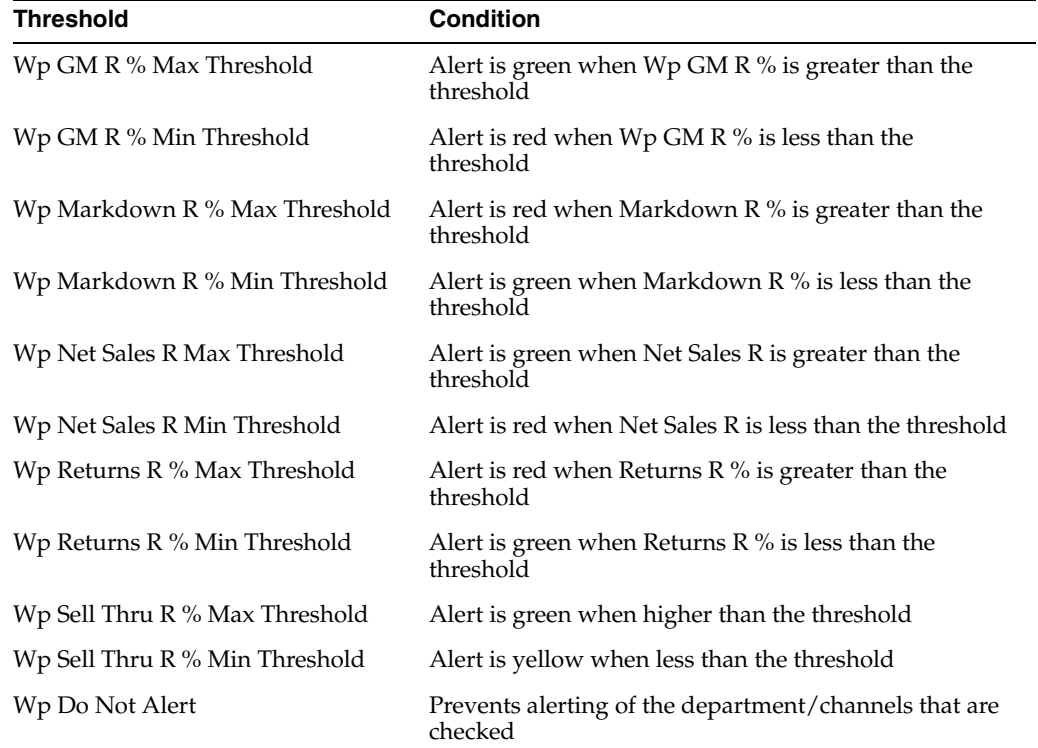

## <span id="page-66-0"></span>**Sales/Markdowns Sub-Step**

The second action within the Create Targets step is Sales/Markdowns. The number of views in the Sales and Markdowns action depends on your system settings. Typically, there is one view. However, if Wholesale/Franchise and/or the Local Currency options are enabled, then there are additional views.

#### **Sales and Markdowns View**

In the Sales and Markdowns view, you plan net sales, promotions, and markdowns. Sales are the revenue generated by selling goods or services. Regular priced sales yield the greatest margin, however successful promotions drive more traffic and completion of sales. Though the promotional sale likely includes markdown, the overall increase in sales should outweigh the markdown and drive at good margins.

There are several measure profiles available to logically guide you through the plan variables.

A measure profile is selected by clicking on the Edit View button next to the Measure tile.

*Figure 8–7 Edit View Button*

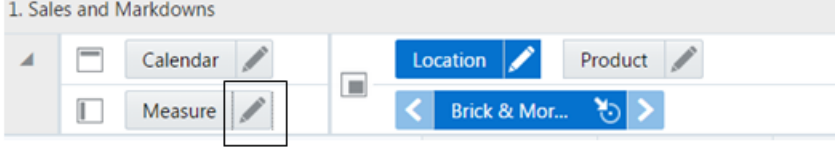

The following measure profiles are available:

**Sales and Markdowns** (Default)

The measures in this profile represent totals which are not broken down by *type* of sale such as Promo, clearance, and so on. This view also incorporates the forecast for viewing on top of all Ly actuals.

**Sales by Type** 

The measures in this profile display and capture sales and returns figures by type of sale: Regular + Promotional, and Clearance. Regular + Promo, and Clearance added together equate to the total sale or total return.

Start by planning the regular sales. Then, using your marketing calendar as a guide, align the promotional sales to the calendar. Refer to the calendar again for the exit weeks for the products, and plan the clearance sales for those weeks.

The planned figures for these sales types populates the Wp Sales R measure.

**Markdowns by Type** 

Markdown is the difference between the original retail price and the actual selling price. The measures in this profile display and capture markdown figures as a total as well as by sales type: Regular + Promotional, and Clearance. The markdown types added together equate to the markdown (Wp Markdown R).

■ **Units**

Some lines of businesses may prefer to build the plan, or at least closely couple the financial plan, by sales in terms of units. You also use this view to review the Average Unit Retail (AUR) to ensure it aligns with your strategic plans for the department.

■ **Direct**

This measure profile contains the KPIs for direct to consumer channels.

**Fulfillment Planning** 

This measure profile is focused on planning returns which result from Online purchases which are returned to the store. Often a significant portion of those returns are then sent back to the Online Fulfillment warehouses. These returns are rightfully attributed to the Direct channel and impact the net sales.

The restocking costs associated with such returns are reflected in the net gross margin of the Direct channel.

#### **Fulfillment Ly**

This measure profile is used to review last year's financials for sales returns and returns back to online.

*Figure 8–8 1. Sales and Markdowns View*

|            |                     | 1. Sales and Markdowns     |                      |                |                |            |            |    |
|------------|---------------------|----------------------------|----------------------|----------------|----------------|------------|------------|----|
| A          | г                   | Product                    | Calendar             | $\rightarrow$  | Location       |            |            |    |
|            | Г                   | Measure /                  |                      | $\blacksquare$ | Brick & Mor も> |            |            |    |
|            |                     |                            | 200 Women's Footwear |                |                |            |            |    |
|            |                     |                            | 2/8/2020             | 2/15/2020      | 2/22/2020      | 2/29/2020  | 3/7/2020   | 3/ |
|            | <b>Wp Sales R</b>   |                            | 315,662.52           | 1,131,616.43   | 1.034,733.77   | 312,673.75 | 408,553.60 |    |
|            | <b>Fest Sales R</b> |                            | 420,372,34           | 1,506,974.35   | 1,377,953.81   | 416.392.08 | 544,073.58 |    |
|            |                     | Wip Sales Rivar Fest %     | $-24.9%$             | $-24.9%$       | $-24.9%$       | $-24.9%$   | $-24.9%$   |    |
| Ly Sales R |                     |                            | 315,662.52           | 1,131,616,43   | 1.034.733.77   | 312,673.75 | 408,553.60 |    |
|            | Wp Sales Rivar Ly % |                            | 0.0%                 | $0.0\%$        | 0.0%           | $0.0\%$    | $0.0\%$    |    |
| $\sim$     |                     |                            |                      |                |                |            |            |    |
|            |                     | Wip Sales R contrib Prod % | 0.12                 | 0.26           | 0.23           | 0.09       | 0.14       |    |

Follow these steps to basic sales and markdown generation:

**1.** Using the default measure profile, which is Sales and Markdowns, review and compare the total sales to the forecast and last year.

When building the targets for Wholesale/Franchise channels, plan Net Sales and then go directly to the W/F - Sales and Markdowns view.

- **2.** Change the measure profile to Sales by Type.
- **3.** In the Sales by Type measure profile, plan your sales by type. The sales types are Total Sales, Regular + Promo Sales, and Clearance Sales.

Start by planning the regular sales. Then, using your marketing calendar as a guide, align the promotional sales to the calendar. Refer to the calendar again for the exit weeks for the products, and plan the clearance sales for those weeks.

The planned figures for these sales types populates the Wp Sales R measure.

- **4.** Return to the Sales and Markdowns measure profile.
- **5.** With the total Wp Sales R populated, you can adjust the total to your target while still maintaining the relationships between the different sales types.
- **6.** Change the measure profile to Markdown by Type. In the Markdown by Type profile, edit the Wp Markdown Reg+Promo R% to adjust the Wp Markdown Reg+Promo Rate.

**Note:** Since sales and markdowns are both planned at the type level, you must first complete the sales by type planning before you can plan the markdowns by type.

#### **Returns Maintenance Setup View**

With Direct-to-Consumer returns representing a significant, and increasing portion of returns, it is increasingly important to plan the impact on your business.

This view is used to set up return rates for Buy Online, Return in Store (BORIS) versus Buy Online, Return Online. These values along with BORIS back to Warehouse enable planning the cross channel impacts of returns and ultimately drive at more accurate Open to Buy figures.

Returns consume employee time processing the return, and restocking or sending returned inventory back to the warehouse. Setting the Restocking Cost per unit will show you how Net Gross Margin is impacted by the returns to Brick and Mortar and Direct (online) channels.

| Returns Maintenance Setup         |                |               |           |           |         |
|-----------------------------------|----------------|---------------|-----------|-----------|---------|
| Calender<br>◢                     | Product  <br>⊟ |               |           |           |         |
| Measure<br>п                      |                | 200 Women 第十》 |           |           |         |
|                                   | 2/8/2020       | 2/15/2020     | 2/22/2020 | 2/29/2020 | 3/7/202 |
| Online Returns %                  | 100.0%         | 100.0%        | 100.0%    | 100.0%    |         |
| Buy Online, Return to Store %     | 65.0%          | 65.0%         | 75.0%     | 75.0%     |         |
| Buy Online, Return Online %       | 35.0%          | 35.0%         | 25.0%     | 25.0%     |         |
| $\sim$                            |                |               |           |           |         |
| Stare Restacking \$/ U            | Ď              | Ď             | Đ         | o         |         |
| Stare to Warehouse Restocking \$/ | 0              | D             | 0         | 0         |         |
| Warehouse Restocking \$/ U        | 0              | 0             | O         | O         |         |
| $\bar{z}$                         |                |               |           |           |         |
| Return Back to Online %           | 0.0%           | 0.0%          | 0.0%      | 0.0%      |         |
| $\mathbb{R}^+$                    |                |               |           |           |         |
| Buy Online Pick-Up in Store %     | 15.0%          | 15.0%         | 15.0%     | 16.0%     |         |
| Buy in Store Ship to Customer %   | 5.0%           | 5.0%          | 5.0%      | 5.0%      |         |

*Figure 8–9 Returns Maintenance Setup View*

#### **W/F - Sales and Markdowns View**

If the Wholesale/Franchise option is provisioned, you plan sales here. Wholesale/Franchise sales are typically tracked and managed as a separate channel of a retail business. Use the Wholesale/Franchise Sales and Markdowns view to build your target sales, markup, and markdowns that you will make as wholesaler or franchisor.

*Figure 8–10 W/F Sales and Markdowns*

|                         | W/F - Sales and Markdowns   |                                      |                       |            |            |            |  |  |
|-------------------------|-----------------------------|--------------------------------------|-----------------------|------------|------------|------------|--|--|
| ◢                       | $\equiv$<br>Calendar        |                                      | Product /<br>Location |            |            |            |  |  |
|                         | Г<br>Measure                | $\blacksquare$<br>৩া><br>Brick & Mor |                       |            |            |            |  |  |
|                         |                             | 2/8/2020                             | 2/15/2020             | 2/22/2020  | 2/29/2020  | 3/7/2020   |  |  |
|                         | Wp W/F Sales R              | 188.456.26                           | 659.471.21            | 603,954.69 | 186,580.41 | 242,661.36 |  |  |
| Ly W/F Sales R          |                             | 188,456.26                           | 659.471.21            | 603,954.69 | 186,580,41 | 242,661.36 |  |  |
| Wp W/F Sales R var Ly % |                             | 0.0%                                 | 0.0%                  | 0.0%       | 0.0%       | 0.0%       |  |  |
| $\mathbf{r}$            |                             |                                      |                       |            |            |            |  |  |
|                         | Wp W/F Net Sales R          | 188,456.26                           | 659,471.21            | 603,954.69 | 186,580.41 | 242,661.36 |  |  |
|                         | Wp W/F Net Sales R %        | 100.0%                               | 100.0%                | 100.0%     | 100.0%     | 100.0%     |  |  |
|                         | Ly W/F Net Sales R          | 188,456.26                           | 659,471.21            | 603,954.69 | 186,580.41 | 242,661.36 |  |  |
|                         | Ly W/F Net Sales R %        | 100.0%                               | 100.0%                | 100.0%     | 100.0%     | 100.0%     |  |  |
|                         | Wp W/F Net Sales R var Ly % | 0.0%                                 | 0.0%                  | 0.0%       | 0.0%       | 0.0%       |  |  |
| $\epsilon$              |                             |                                      |                       |            |            |            |  |  |
|                         | Wp W/F Markup R %           | 0.0%                                 | 0.0%                  | 0.0%       | 0.0%       | 0.0%       |  |  |

#### **Local - Sales and Markdowns View**

If the Local Currency option is provisioned, you use this view. The key planning KPIs are available in local currency for cross-referencing and high-level planning.

| Local - Sales and Markdowns               |            |                                                                     |            |            |  |  |  |  |
|-------------------------------------------|------------|---------------------------------------------------------------------|------------|------------|--|--|--|--|
| $\overline{\phantom{a}}$<br>Calendar<br>A | œ          | Product<br>$\overline{\phantom{a}}$<br>Location<br>Brick & Mor<br>১ |            |            |  |  |  |  |
| $\Box$<br>Measure                         |            |                                                                     |            |            |  |  |  |  |
|                                           | 2/8/2020   | 2/15/2020                                                           | 2/22/2020  | 2/29/2020  |  |  |  |  |
| Wp Sales LR                               | 280.939.64 | 1.007.138.62                                                        | 920.913.06 | 278.279.54 |  |  |  |  |
| Ly Sales LR                               | 280.939.64 | 1.007.138.62                                                        | 920.913.06 | 278,279.64 |  |  |  |  |
| Wp Sales LR var Ly %                      | 0.0%       | 0.0%                                                                | 0.0%       | 0.0%       |  |  |  |  |
| ×.                                        |            |                                                                     |            |            |  |  |  |  |
| Wp Net Sales LR                           | 167,726.07 | 586,929.38                                                          | 537,519.67 | 166,056.56 |  |  |  |  |
| Ly Net Sales LR                           | 167,726.07 | 586,929.38                                                          | 537,519.67 | 166,056.56 |  |  |  |  |
| Wp Net Sales LR var Ly %                  | 0.0%       | 0.0%                                                                | 0.0%       | 0.0%       |  |  |  |  |
| $\sim$                                    |            |                                                                     |            |            |  |  |  |  |
| Wp Markdown LR %                          | 12.6%      | 12.8%                                                               | 12.7%      | 12.4%      |  |  |  |  |
| Wp Markdown LR                            | 21,128.23  | 75,036.02                                                           | 68,189.49  | 20,604.60  |  |  |  |  |
| Ly Markdown LR                            | 21.128.23  | 75.036.02                                                           | 68.189.49  | 20.604.60  |  |  |  |  |
| Wp Markdown LR var Ly %                   | 0.0%       | 0.0%                                                                | 0.0%       | 0.0%       |  |  |  |  |
| Merch Target Notes                        |            |                                                                     |            |            |  |  |  |  |

*Figure 8–11 Local - Sales and Markdowns*

## **Inventory/Receipts Sub-Step**

After you have developed the sales and markdown target, develop a receipts and inventory target that can support the planned sales and markdown. The purpose of this step is to ensure that you have a receipt and inventory plan that supports the sales that you are projecting.

#### **Receipts and Inventory View**

Receipts and Inventory is where you will plan Beginning-of-period (BOP)/End-of-period (EOP) inventory, receipts, turn, and so on. This view is frequently planned at a month level. At a month level, EOP is usually targeted to be about the same as BOP and then ramp up for holiday gift giving is factored in. After planning the month, it is wise to review the results at a week level to ensure there are no undesirable anomalies.

Inventory turn is an important indicator of the effectiveness of the planned inventory. It tells you how many times stock is being sold and repurchased over a given period of time. The goal is to increase your turn as much as possible, without having to take markdowns. Turn (Wp CUM Turn R) is reviewed in this workspace view.

Another important indicator is Stock to Sales Ratio. The stock to sales ratio is the proportion of inventory on hand at the beginning of a period (such as a week or month) that will support the planned sales in that period.

If the Stock to Sales Ratio rises, (due to an increase in inventory without an accompanying rise in sales), then you are adding more stock without increasing sales. Unless you are intentionally ramping up stock for holiday, promo, and so on, then it is time to hold off on receipts and work on selling down the quantity on that item. The ultimate goal is to reduce your Stock to Sales Ratio as low as possible, without losing sales.

**Note:** This sub-step is not performed for W/F channels.

There are several measure profiles available to guide you through various approaches to planning inventory and receipts.

**Note:** The adjustments you made to the Sales and Markdowns view are visible in this view if you have clicked Calculate.

The following measure profiles are available:

■ **Retail** (Default)

The Retail profile is the default profile. The planning is focused on total retail rather than units, and sale *type*. This profile is the most comprehensive view of variables impacting inventory.

**Inventory by Type** 

In this profile, you can review and maintain a breakdown of inventory by sales type, Regular + Promo, and Clearance.

■ **Units**

In this view, you can directly maintain EOP inventory, Mark Out of Stock (MOS), and Move to Clearance in terms of units.

#### **Fulfillment Planning**

This measure profile focuses on planning the impacts of Buy Online, Pickup in Store and Buy in Store, Ship to Customer.

These fulfillment methods are relevant because inventory is planned for a channel based on its projected sales. When the sales are attributed to one channel but fulfilled by another, the fulfillment channel's inventory must reflect the increased inventory need (increased OTB).

#### **Fulfillment Ly**

This measure profile is used to review last year's fulfillment metrics in relation to planning the correct placement of inventory by channel.

Use the following best practices to plan the receipts and inventory:

- **1.** Plan the receipt flow and then evaluate the average inventory and turn.
- **2.** Review the Receipts Markup (MU) for accuracy. Often this will follow the keystone 50%, but many variables can impact the decision on markup-from competitor pricing to freight costs, and overhead operating expense.
- **3.** Review the Wp CMU % measure. Cumulative markup rate (CMU %) is a blend of the beginning of period (BOP) inventory retail and cost with the future receipt retail and receipt cost. The Wp CMU % directly affects the cost of goods sold (COGS), which then affects the gross margin.
- **4.** Review the Wp Stock to Sales R ratio. Make adjustments to Sales and other inventory measures (Receipts, Move out of Stock, Move to Clr, and so on) to achieve the desired stock to sales ratio.
|                  |                      | 1. Receipts and Inventory |  |               |                               |               |               |          |
|------------------|----------------------|---------------------------|--|---------------|-------------------------------|---------------|---------------|----------|
| A.               |                      | $C$ siendar $\mathscr{A}$ |  | 圃             | Lacation                      | Product /     |               |          |
|                  | П                    | Measure A                 |  |               | <b>Brick &amp; Mon.</b><br>Ŧ. |               |               |          |
|                  |                      |                           |  | 2/8/2020      | 2/15/2020                     | 2/22/2020     | 2/29/2020     | 3/7/2020 |
| Wo BOP R         |                      |                           |  | 27.034.446.70 | 26.002.753.00                 | 25/908.014.00 | 26.307.184.47 | 26487.10 |
| Ly BOP R         |                      |                           |  | 21.634.549.74 | 21.194.896.41                 | 19.694,963.77 | 21.081.477.60 | 20533.47 |
| ×.               |                      |                           |  |               |                               |               |               |          |
| Wo Receipts R    |                      |                           |  | 0.00          | 6.60                          | 1.464,727.37  | 0.00          |          |
| Wo Receipts MU % |                      |                           |  | 0.0%          | ags.                          | 58.0%         | 0.0%          | Ċ        |
|                  | <b>Ly Receipts R</b> |                           |  | 0.00          | 6.60                          | 1.464.727.37  | 000           |          |
|                  | by Receipts MU %     |                           |  | 0.0%          | 0.0%                          | 50.0%         | 0.0%          | ť        |
|                  |                      | Wo Receipts Rivar Ly %    |  | $-100.0%$     | $-1000%$                      | 6.0%          | $-100.0%$     | $-100$   |
| ×.               |                      |                           |  |               |                               |               |               |          |
|                  | Wo Net Sales R       |                           |  | 188,456.26    | 639.471.21                    | 633,934.69    | 188,580.41    | 242.66   |
|                  | Ly Net Sales R.      |                           |  | 188.456.26    | 659.471.21                    | 603,954.69    | 186.580.41    | 242,66   |
|                  | Wo Markdown R %      |                           |  | 12.5%         | 12.8%                         | 12.7%         | 12.4%         | D        |
| Ly Markdown R.S. |                      |                           |  | 12.6%         | 12.8%                         | 12.7%         | 12.4%         | ū        |
|                  | Wo Markdown R        |                           |  | 23,729.50     | 84,310,14                     | 76,617.41     | 23151.24      | 30.58    |
|                  | Included case II     |                           |  | 23 7 3 0 5 8  | 84310.14                      | 76.617.41     | 23 15 1.24    | 30.56    |
|                  |                      |                           |  |               |                               |               |               |          |

*Figure 8–12 Receipts and Inventory View*

#### **Move To Clearance View**

In this view, you plan clearance sales. This is an important step in creating Reg + Promo and Clearance balance sets.

*Figure 8–13 Move to Clearance View*

| 2. Move to Clearance      |            |                               |            |            |            |  |  |  |  |  |
|---------------------------|------------|-------------------------------|------------|------------|------------|--|--|--|--|--|
| Calendar /<br>۷           |            | Location                      | Product /  |            |            |  |  |  |  |  |
| Ю<br>Measure /            | ⋒          | <b>Brick &amp; Mor</b><br>٧., |            |            |            |  |  |  |  |  |
|                           | 2/8/2020   | 2/15/2020                     | 2/22/2020  | 2/29/2020  | 3/7/2020   |  |  |  |  |  |
| LLy Net Sales R           | 169770.13  | 593.413.24                    | 542 608 78 | 167.833.12 | 218,372.24 |  |  |  |  |  |
| Ly Net Sales R            | 18845626   | 650.471.21                    | 603 954.60 | 186.580.41 | 242,661.36 |  |  |  |  |  |
| Cp Net Sales R            | 0.00       | 0.00                          | 0.00       | 0.00       | 0.00       |  |  |  |  |  |
| We Net Sales Rivar Co %   | $-100.0%$  | $-100.0%$                     | $-1000%$   | $-100.0%$  | $-100.08$  |  |  |  |  |  |
| We Net Sales Rivar Ly %   | 0.0%       | 0.0%                          | 0.0%       | 0.0%       | 0.05       |  |  |  |  |  |
| We Net Sales R            | 18845626   | 650.471.21                    | 603 054 60 | 186,580.41 | 242,661.36 |  |  |  |  |  |
| Wa Net Sales Rear Promo R | 150,303.18 | 525,272.19                    | 480.045.93 | 148.460.22 | 192,521.95 |  |  |  |  |  |
| Wp Net Sales Reg+Promp R  | $-100.0\%$ | $-100.0\%$                    | $-1000%$   | $-100.0\%$ | $-100.0\%$ |  |  |  |  |  |
| ٠                         |            |                               |            |            |            |  |  |  |  |  |
| We Markdown R %           | 12.8%      | 12.8%                         | 127%       | 12.4%      | 12.6%      |  |  |  |  |  |
| We Markdown Reg+Promo     | 12.6%      | 12.8%                         | 127%       | 12.4%      | 12.6%      |  |  |  |  |  |
| We Markdown Cir R %       | 12.5%      | 12.8%                         | 12.6%      | 12.5%      | 12.6%      |  |  |  |  |  |
| We Markdown R             | 23739.58   | 84 310 14                     | 76.617.41  | 23151.24   | 30.564.85  |  |  |  |  |  |
| We Markdown Reg+Promo     | 1895406    | 67,133.00                     | 68 996.00  | 18.404.73  | 24,254.90  |  |  |  |  |  |
| We Madelova Clr.R.        | 478552     | 17.177.14                     | 15.621.41  | 4.747.01   | 6.309.05   |  |  |  |  |  |

# **Gross Margin Sub-Step**

You build your plan with a close eye on gross margins and net gross margin. Gross Margin is a percentage (or ratio) of gross profit to net sales. Gross profit (expressed as Wp GM R) is the difference between net sales and Cost of Goods Sold (COGS). Gross margin and gross profit are very important measures of the profitability and financial performance of a company.

#### **Gross Margin View**

Use the Gross Margin view to evaluate the gross margin created from your sales and markdown plan and receipts and inventory plan. Determine whether the planned gross margin meets your gross margin goal. If it does not, return to the Develop Sales and Markdown Plan and Develop Inventory and Receipt Plan steps to adjust your receipt markups and receipt flow. Finally, return to the Gross Margin view to adjust additional contributors to net gross margin such as vendor funds and royalties.

| 1. Gross Margin                          |                     |             |            |           |            |  |  |  |  |  |  |
|------------------------------------------|---------------------|-------------|------------|-----------|------------|--|--|--|--|--|--|
| Calendar $\mathscr{P}$<br>$\overline{A}$ |                     | Location    | Product /  |           |            |  |  |  |  |  |  |
| Measure /<br>П                           | ▣                   | Brick & Mor | *চা>       |           |            |  |  |  |  |  |  |
|                                          | 2/8/2020            | 2/15/2020   | 2/22/2020  | 2/29/2020 | 3/7/2020   |  |  |  |  |  |  |
| Wp GM R                                  | 81.694.21           | 279,476.83  | 256.512.66 | BO.907.99 | 104,661.13 |  |  |  |  |  |  |
| Wo GM R %                                | 43.3%               | 42.4%       | 42.5%      | 43.4%     | 43.1%      |  |  |  |  |  |  |
| <b>Ly GM R</b>                           | 78,217.64           | 261,620.65  | 240,297.03 | 77,650,00 | 99.363.70  |  |  |  |  |  |  |
| Ly GM R %                                | 41.5%               | 39.7%       | 39.8%      | 41.6%     | 40.9%      |  |  |  |  |  |  |
| Wp GM R var Ly %                         | 4.4%                | 6.8%        | 6.7%       | 4.2%      | 53%        |  |  |  |  |  |  |
|                                          |                     |             |            |           |            |  |  |  |  |  |  |
| Wp Vendor Funds R                        | 0.00                | 0.00        | 0.00       | 0.00      | 0.00       |  |  |  |  |  |  |
| Ly Vendor Funds R                        | 0.00                | 0.00        | 0.00       | 0.00      | 0.00       |  |  |  |  |  |  |
| Wp Royalties R                           | 11.087.46           | 39.597.23   | 36.644.36  | 11.123.90 | 14574.27   |  |  |  |  |  |  |
| Ly Royalties R                           | 11,087.46           | 39,597.23   | 36,644.36  | 11,123,90 | 14,574,27  |  |  |  |  |  |  |
|                                          |                     |             |            |           |            |  |  |  |  |  |  |
| Wo Net GM R                              | 91.299.19           | 299.308.20  | 273,673,74 | 90.580.95 | 116,310.85 |  |  |  |  |  |  |
| Wp Net GM R %                            | 48.4%               | 45.4%       | 45.3%      | 48.5%     | 47.9%      |  |  |  |  |  |  |
| Ly Net GM R                              | 88.108.85           | 285.543.69  | 262-491.18 | 87.606.60 | 111 626.43 |  |  |  |  |  |  |
| Ty Net GM R %                            | 46.8%<br>$\epsilon$ | 43.3%       | 43.5%      | 47.0%     | 46.0%      |  |  |  |  |  |  |

*Figure 8–14 Gross Margin View*

# **W/F - Gross Margin View**

If the Wholesale Franchise option is provisioned, you plan W/F channels in this view.

Wholesale/Franchise sales are typically tracked and managed as a separate channel of a retail business. In the Wholesale/Franchise Gross Margin, you review the planned gross margin on your wholesale/franchise sales.

*Figure 8–15 W/F - Gross Margin*

|   | W/F - Gross Margin |                      |  |                          |                        |            |            |
|---|--------------------|----------------------|--|--------------------------|------------------------|------------|------------|
|   |                    | Calendar /           |  | $\overline{\phantom{a}}$ | Location               | Product /  |            |
|   | Ш                  | Measure /            |  |                          | <b>Brick &amp; Mor</b> | ভা>        |            |
|   |                    |                      |  | 2/8/2020                 | 2/15/2020              | 2/22/2020  | 2/29/2020  |
|   | Wp W/F GM R        |                      |  | 0.00                     | 0.00                   | 0.00       | 0.00       |
|   | Wp W/F GM R.%      |                      |  | 0.0%                     | 0.0%                   | 0.0%       | 0.0%       |
|   | Ly W/F GM R        |                      |  | 0.00                     | 0.00                   | 0.00       | 0.00       |
|   | Ly W/F GM R %      |                      |  | 0.0%                     | 0.0%                   | 0.0%       | 0.0%       |
|   |                    | Wp W/F GM R var Ly % |  | $-100.0%$                | $-100.0%$              | $-100.0\%$ | $-100.0\%$ |
| ٠ |                    |                      |  |                          |                        |            |            |
|   | Wp W/F Net Sales R |                      |  | 188,456.26               | 659,471.21             | 003.954.69 | 186580.41  |
|   | Ly W/F Net Sales R |                      |  | 188,456.26               | 659,471.21             | 003,954.69 | 186,580.41 |
|   |                    | Wp W/F Markdown R    |  | 0.00                     | 0.00                   | 0.00       | 0.00       |
|   | Ly W/F Markdown R  |                      |  | 0.00                     | 0.00                   | 0.00       | 0.00       |
|   | Merch Target Notes |                      |  |                          |                        |            |            |
|   |                    |                      |  |                          |                        |            |            |

#### **Local - Gross Margin View**

If the Local Currency option is provisioned, then there is an additional view to support planning Gross Margin.

The key planning KPIs contributing to gross margin are available in local currency for cross-referencing and high-level planning.

| ٨              | Calendar /        |                       | 画                | Location    | Product P  |            |
|----------------|-------------------|-----------------------|------------------|-------------|------------|------------|
|                | П                 | Measure 3             |                  | Brick & Mor |            |            |
|                |                   |                       | 2/8/2020         | 2/15/2020   | 2/22/2020  | 2/29/2020  |
|                | Wp GM LR          |                       | 72,707.85        | 248.734.38  | 228.296.27 | 7200811    |
|                | Wo GM LR %        |                       | 43.3%            | 42.4%       | 42.5%      | 43.4%      |
| Ly GM LR       |                   |                       | 69.613.70        | 232.842.38  | 213 864.36 | 69.108.50  |
|                | Wp GM LR var Ly % |                       | 4.4%             | 6.8%        | 6.7%       | 4.2%       |
| $\mathbb{R}$   |                   |                       |                  |             |            |            |
|                | Wp Net GM LR      |                       | 81.256.28        | 266.384.29  | 243,569,62 | 80.617.05  |
|                | Wp Net GM LR %    |                       | <b>AR 4%</b>     | 45.4%       | 45.3%      | 48.5%      |
|                | Ly Net GM LR      |                       | 78.416.88        | 254,133,89  | 233.617.15 | 77,969.88  |
|                |                   | Wp Net GM LR var Ly % | 3.6%             | 4.8%        | 4.3%       | 3.4%       |
| ×.             |                   |                       |                  |             |            |            |
|                | Wo Net Sales LR   |                       | 157,726.07       | 586,929.38  | 537.519.67 | 105036.56  |
|                | Ly Net Sales LR   |                       | 167,726.07       | 586,929.38  | 537519.67  | 166.056.56 |
|                |                   | Wp Sales LR var Ly %  | 0.0%             | 0.0%        | 0.0%       | 0.0%       |
| $\mathbb{R}^+$ |                   |                       |                  |             |            |            |
|                | Win Markdown LR   |                       | 21.128.23<br>4 L | 75.036.02   | 68 189 49  | 20.604.60  |

*Figure 8–16 Local - Gross Margin*

# **Review and Publish Targets Step**

The Review and Publish Targets step is performed after you have completed creation or revision of targets in the Create Targets step. You can choose to review and publish many targets at once or one at a time as you complete building the targets of each Dept/Channel/Half.

The key action in this task is publishing the targets so that your planners can view them and begin to build their plans. To learn about the Planner's role, see Chapter 8.

If you need to revise your targets at any time during the pre-season, you can follow the same procedures described in this chapter. Since you have already created a working plan, there is no need to seed the task again, unless you want to start over with Ly (Last Year) or Fcst (Forecast) data.

# **Review Targets Sub-Step**

In this sub-step, review the targets you created in the previous step. If you need to alter the targets, return to the Create Targets step to make edits.

### **Review Targets View**

There are several measure profiles in this view to quickly guide you to the plans you wish to review:

■ **Default**

This measure profile shows the main Working Plan metrics for comparison with last year metrics. This is the profile you will use after initially performing the Create Targets step.

■ **Tgt with Cp**

This measure profile shows the main Working Plan metrics for comparison with Current Plan metrics. Current Plan is a version of the plan that is approved in-season (and is actualized for elapsed/historical periods).

■ **Tgt with Op**

This measure profile shows the main Working Plan metrics for comparison with Original Plan metrics. Original Plan is the plan as it was initially

approved-typically it got approved pre-season and stays fixed when the period becomes in-season.

*Figure 8–17 Review Targets View*

| Review Targets           |                      |               |               |         |
|--------------------------|----------------------|---------------|---------------|---------|
| Calendar /<br>٠          | 圃                    | Location      | Product P     |         |
| П<br>Measure             |                      | Brick & Mor   |               |         |
|                          | 2/8/2020             | 2/15/2020     | 2/22/2020     | 2/29/20 |
| Wo Sales R               | 315,662.52           | 1.131.616.43  | 1.034.733.77  |         |
| Ly Sales R               | 315,662.52           | 1,131,616.43  | 1,034,733,77  |         |
| Wp Sales River Ly %      | 0.0%                 | 0.0%          | 0.0%          |         |
| $\epsilon$               |                      |               |               |         |
| Wp Net Sales R           | 188,456.26           | 659,471.21    | 603 954.69    |         |
| Ly Net Sales R.          | 188,456.26           | 659,471.21    | 603.954.69    |         |
| Wp Net Sales Rivar Ly %  | 0.0%                 | 0.0%          | 0.0%          |         |
| $\bar{a}$                |                      |               |               |         |
| Wo Markdown R.           | 23,739.58            | 84,310.14     | 76,617,41     |         |
| Wp Markdown R %          | 12.6%                | 12.8%         | 12.7%         |         |
| Ly Markdown R            | 23,739.58            | 84,310.14     | 76.617.41     |         |
| Ly Markdown R %          | 12.6%                | 12.8%         | 12.7%         |         |
| $\overline{\phantom{a}}$ |                      |               |               |         |
| Wp BOP R                 | 27.024,446.70        | 26.802.753.08 | 25,988,314,33 | 26.     |
| <b>IN ROP R</b>          | 21 634 549 74<br>a I | 21.194.898.41 | 19.694.963.77 | 21.6    |

# **Publish Targets Sub-Step**

Publishing a target copies the targets you built in the Wp measures to the target (Tgt) measures, and then commits them to the database. Once committed, Planners can retrieve those targets and take action planning to them.

The Tgt measures are shown in the Publish Targets view found in the Review and Publish Targets step. These measures initially have zero values. After the targets are published in this step, those measures are populated with the target information.

### **Publish Targets View**

To publish the targets, complete the following steps.

- **1.** Select the halves in the Wp Publish Targets measure that you want to publish.
- **2.** If needed, enter relevant information in the Wp Publish Notes measure. This is optional.
- **3.** Repeat Steps 1 and 2 for other channels and departments as desired.
- **4.** Click **Publish Targets**. This button is located in the bottom right corner.
- **5.** A success message is displayed. Click **Dismiss** to close it.

The view refreshes and clears the data in Wp Publish Targets and Wp Publish Notes measures. It populates the data for Tgt Publish Info measure as name:date:notes.

1. Publish  $\footnotesize \textsf{Product}$  $\overline{a}$ Calendar /  $\overline{\phantom{a}}$ Measure **Rock & Mor** Half1 FY2020 **Half2 FY2020**  $\overline{a}$ □ Wo Publish Targets **Wp Publish Notes Tot Publish Info** 

*Figure 8–18 Publish Targets*

#### **Published Targets View**

The targets in this view initially have existing targeted values. After the targets are published in this step, these measures are populated with the updated target information.

# **Review and Approve Plan Step**

The Review and Approve Plan step is performed after the Planner has built a merch plan that aligns with the Targets you previously created and published. In the Create Merch Plan Task, the planner must submit their plan for approval at which point their working plan is copied into the Waiting Approval (Wa) plan version which you can view here.

**Note:** The Approve sub-step is used to both approve and reject the submitted plan.

# **Review Plan Sub-Step**

In the Review Plan sub-step, you directly compare the Planners Wa plan to the targets. The are several Tgt-to-Wa variance measures that quickly guide you to areas of difference.

**Tip:** Use exception formatting on the variance measures to highlight variances. To reach the formatting dialog, right click the measure label and choose *Format* from the popup menu.

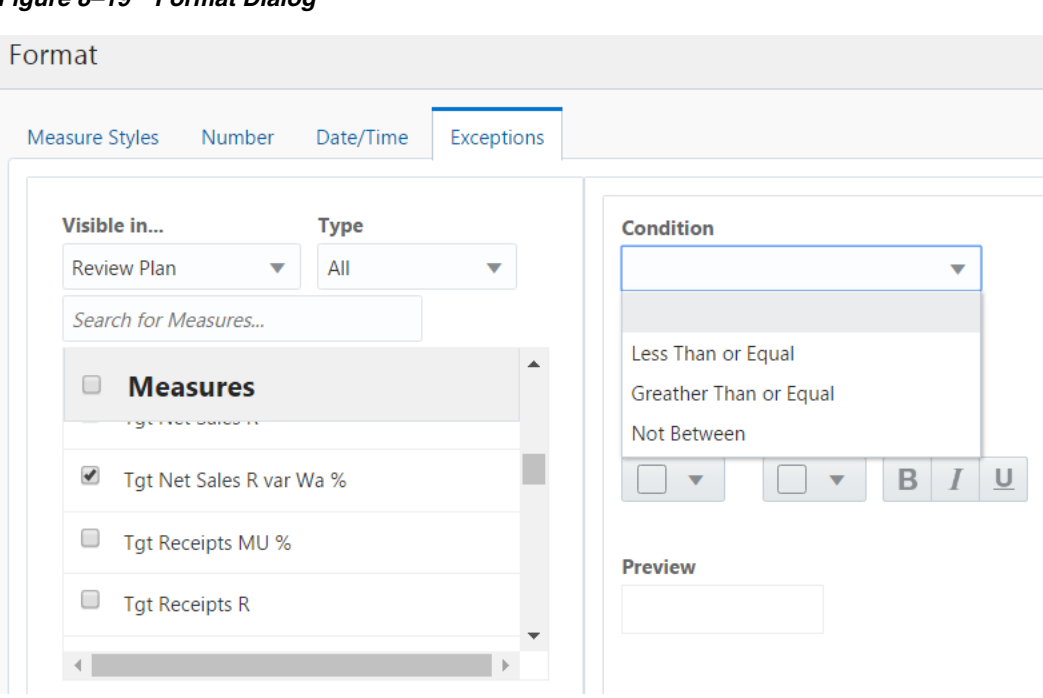

*Figure 8–19 Format Dialog*

If plans have been published, republished, submitted, or resubmitted, since you created the workspace, click the refresh menu option to reload the latest values. A refresh will reload all data in the workspace to the last committed version, so you must commit all of your plan work first, or it will be reverted to the last point of commit.

*Figure 8–20 Refresh Menu Option*

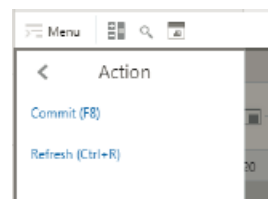

Continue to the Approve step to set the plan's *Approved* status to either approved or rejected.

# **Approve Sub-Step**

In the Approve sub-step, you set the plan status to either Approved or Rejected. If rejected, the planner must rework their plan until it satisfactorily meets targets. For rejected plan, repeat the Review and Approve step once the planner resubmits the plan.

The Op Approve Enabled indicator controls whether or not a plan can be submitted for Op approval. This indicator is usually set to False after all plans are approved, before the plan becomes in-season. This setting can be modified by the system administrator. If false, approved plans can only be promoted to Cp, and not Op.

Once approved, the Planner must take action to copy the Wa plan to the Original Plan (Op) version and Current Plan (Cp) version in the Create Merch Plan task.

# **In-Season Review and Re-Project Targets Step**

The Planning Manger uses the Create Merch Plan Targets task during the in-season to review plans and compare those plans to the season actuals. Planning Managers review the targets and the plans created by the lower level users and determine how those plans compare to actuals.

One of the key steps of in-season management is reviewing Open to Buy (OTB). OTB is the amount of money budgeted during the in-season to purchase goods that have not yet been received or ordered. The Planner decides in-season how to spend this money to reach strategic targets.

In-Season Review and Re-project Targets has the following sub-steps:

- [Review and Re-Project Sub-Step](#page-78-1)
- [Publish Targets Sub-Step](#page-78-0)
- **[Review Plan Sub-Step](#page-79-0)**
- [Approve Sub-Step](#page-79-1)
- [Open to Buy Sub-Step](#page-80-0)
- **[Projection Sub-Step](#page-80-1)**

# <span id="page-78-1"></span>**Review and Re-Project Sub-Step**

Use the Review and Re-project sub-step to compare and rework your Wp targets with the current plan, the original plan, and last year's actuals.

## **Review Targets View**

Use the following measure profiles in this view to review and re-project as desired:

■ **Default**

Use this profile to see Wp and Ly values.

■ **Tgt with Cp**

Use this profile to see Wp and Cp values.

■ **Tgt with Op**

Use this profile to see Wp and Op values.

# <span id="page-78-0"></span>**Publish Targets Sub-Step**

Perform this sub-step when you are ready to publish the in-season adjusted targets you created. Publishing a target copies your Wp measure information to the Tgt measures and then it commits those target measures to the database so that Planners can retrieve those targets.

### **Publish View**

To publish the targets, complete the following steps:

- **1.** Place a check mark in the Wp Publish Targets measure to select the halves the that you want to publish.
- **2.** If necessary, enter relevant information in the Wp Publish Notes measure. This is optional.
- **3.** Repeat Steps 1 and 2 for other locations and products if necessary.
- **4.** Click **Publish Targets**. This button is located in the bottom right corner.
- **5.** A success message is displayed. Click **Dismiss** to close it.

The view refreshes and clears the data in Wp Publish Targets and Wp Publish Notes measures. It populates the data for Tgt Publish Info measure as name:date:notes. The Tgt measures in this view are populated.

#### **Published Targets View**

The targets in this view initially have existing targeted values. After the targets are published in this step, these measures are populated with the updated target information.

# <span id="page-79-0"></span>**Review Plan Sub-Step**

Similar to pre-season, the Review Plan sub-step is performed to review the Planner's in-season plan which is awaiting approval.

#### **Review Plan View**

This view shows the currently published targets compared to the Waiting Approval (Wa) plan.

*Figure 8–21 Review Plan View*

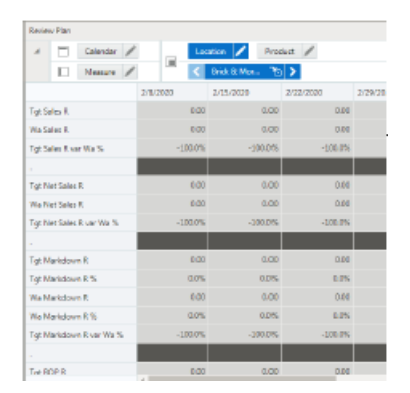

# <span id="page-79-1"></span>**Approve Sub-Step**

In the Approve sub-step, you set the plan status to either Approved or Rejected. If rejected, the planner must rework their plan until it satisfactorily meets targets. For rejected plans, repeat the Review and Approve step once the planner resubmits the plan.

**Note:** The Op Approve Enabled indicator controls whether or not a plan can be submitted for Op approval. If false, approved plans are only promoted to Cp and not Op. This indicator is usually set to False after all plans are approved, before the plan becomes in-season. This setting can be modified by the system administrator.

Once approved, the Planner must take action to copy the Wa plan to the Current Plan (Cp) in the Create Merch Plan task.

# <span id="page-80-0"></span>**Open to Buy Sub-Step**

This sub-step has one view.

# **Open to Buy View**

Use Open to Buy (OTB) to understand the variance between the planned and projected inventory levels. This variance is shown in the Wp OTB R measure. OTB indicate how many additional receipts can be purchased (or canceled) after projected sales and markdowns. Users should understand if their planned receipts keep them on the overall Cp EOP inventory plan. To understand the variance between the Cp EOP inventory plan and the Wp EOP inventory plan, reference the measure Wp EOP R var Cp%. Use this view to validate what OTB you have available and then start adjusting your plan. Then, confirm that your updates can be obtained given the OTB constraints you may have. Use the following best practices to adjust OTB:

- To understand the difference between the current approved receipts and the net on order, compare Cp Receipts R to Wp Net On Order R.
- If receipts are booked for upcoming (non-elapsed) periods, you can enter the  $Wp$ Receipt R data into the Wp On Order Adj R to capture the Wp OTB R measure. For example, this may occur if receipts book daily for the retailer, and OTB is completed on a Tuesday. By using the Wp On Order Adj measures, you can capture all receipts for comparing the Net On Order to the Cp receipt plan.

This view has two measure profiles:

■ **Default**

This measure profile focuses on key metrics of total sales, markdowns, receipts, and on order to summarize open to buy.

■ **Units**

This measure profile focuses on unit and average unit cost key metrics for sales, receipt, and on order.

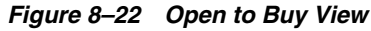

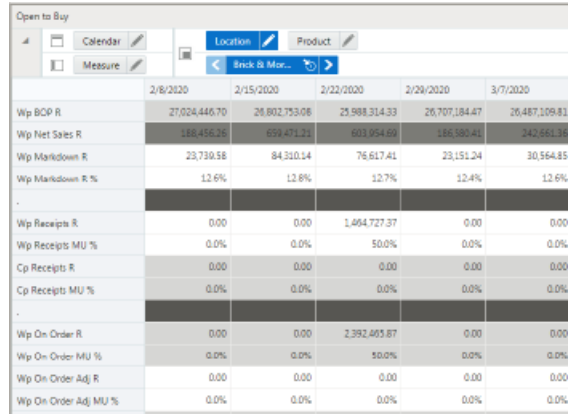

# <span id="page-80-1"></span>**Projection Sub-Step**

The Projection view has three measure profiles available:

■ **Default**

This measure profile displays Reg+Promo, Clearance, and Net Sales and Markdowns and the corresponding inventory.

# ■ **Direct**

Key metrics for e-commerce are displayed including traffic, transactions, and returns.

# ■ **Local Currency**

If the Local Currency option is enabled, key metrics are viewed in local currency.

# <sup>9</sup>**Create Merch Plan Task**

The Planner role is usually associated with the merchandise planner in the merchandise planning organization. During the pre-season, the Planner receives department targets from the Planning Manager. The Planner references those targets when creating the subclass merch plans.

The Planner will start pre-season activity with the Create Merch Plan task. This task belongs only to the merch Planner role. It includes the following steps:

- [Create Plan Step](#page-83-0)
- **[Review and Reconcile Step](#page-93-0)**
- **[Review and Submit Plan Step](#page-97-0)**
- [In-Season Review and Re-Project Plan Step](#page-99-0)
- [In-Season Submit Plan Step](#page-101-0)

The Planner must complete the first three steps in the Create Merch Plan task for all subclasses in the department in order to create plans and submit them for approval to the Planning Manager. The fourth and fifth steps are used during in-season planning.

*Figure 9–1 Create Merch Plan Task*

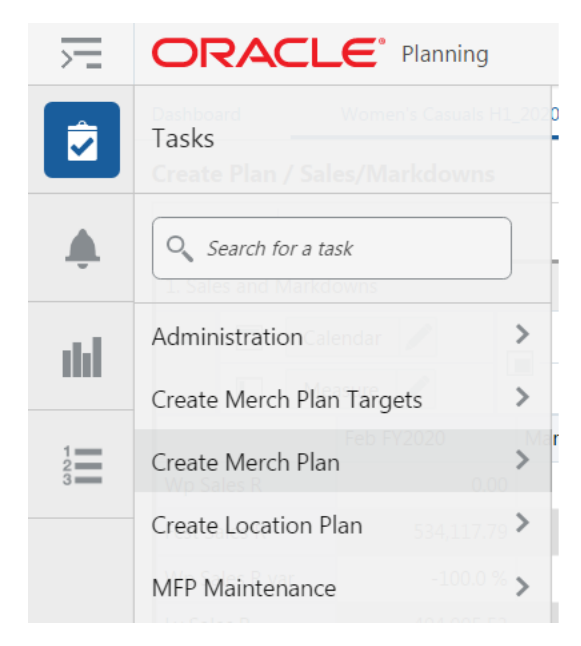

The available tasks depend on your user role.

# <span id="page-83-0"></span>**Create Plan Step**

To create the plan, the basic approach is to complete the following steps within the views provided in the Create Plan step:

**1.** The first time you begin the Create Plan step for a particular season, department, and channel, you will want to first review the Targets to understand the department totals you need to produce. The Targets are easily reviewed in the Review and Reconcile step > Review with Target sub-step.

Because you have not seeded any plans, the Wp versions of the plan will be irrelevant in the Target review. Another option you may prefer is to initially seed the entire department to generate the base Wp version for initial comparison against Targets.

- **2.** Select the VAT rate and/or local currency rate for planning.
- **3.** In Sales/Markdowns, plan the sales, markdowns, returns, and so on, you are projecting. Use forecasted sales and Ly as a guide.
- **4.** Plan the required inventory and receipts.
- **5.** Review the Gross Margin results.

**Tip:** As you build your plan, click the Commit button when you are happy with the intermediate state. This creates a permanent snapshot of the as-is state. This creates a restore point you can revert back to if you go down a path that is unsatisfactory.

# **Seed Plan Sub-Step**

The first action that the Merch Plan users complete when creating a new plan is to seed the plan with the Initialize view. This view is found in the Create Plans Step: Seed Plan.

### **Initialize View**

With this view, you can choose to seed your plan with Last Year (Ly) or Forecast (Fcst) data to create a demand curve on which to spread the new plan's initial targets. Or, you can instead choose to not seed the plan, which allows you to create a plan that is not influenced by last year's performance or forecast (plus last year's performance).

When seeding the plan, you can choose which information is seeded. For instance, you can seed just one half or all halves in the task. You can also choose what locations and products to seed.

*Figure 9–2 Initialize View*

| Initialize |                                   |                       |  |                  |         |                        |     |  |
|------------|-----------------------------------|-----------------------|--|------------------|---------|------------------------|-----|--|
|            | $\qquad \qquad \blacksquare$<br>□ | Calendar              |  | Location         | Product |                        |     |  |
|            | Ш                                 | Measure               |  | Lш               |         | <b>Brick &amp; Mor</b> | ১৷১ |  |
|            |                                   |                       |  | Half1 FY2020     |         | Half2 FY2020           |     |  |
|            | <b>Wp Seed Source</b>             |                       |  |                  | ۰       |                        |     |  |
|            | Wp Seed Info                      |                       |  | Ly: 01 Jan 2020: |         | Ly: 01 Jan 2020:       |     |  |
|            |                                   | Wp Seed Returns Setup |  |                  |         |                        |     |  |
|            |                                   |                       |  |                  |         |                        |     |  |

| <b>Measure</b> | <b>Description</b>                                                                                                    |
|----------------|----------------------------------------------------------------------------------------------------|
| Seed Source    | The seed source used to seed the working plan. Use this option<br>to seed or not seed the working plan. You can seed with Last<br>Year's (Ly) or Forecast (Fcst) data. Alternatively, choose the<br>Blank option if you do not want to seed the working plan. |
| Seed Info      | Includes a few pertinent facts about the last time that the Seed<br>custom menu was executed: last seed source concatenated with<br>last seeded date and the last user to seed.<br>If blank, then the given intersection has never been seeded.               |

*Table 9–1 Merch Plan Measures*

There are two ways you can seed. You can seed each level individually, or you can seed several levels at once by changing the dimension level shown in the view.

**Seeding One Level at a Time** To seed one target at a time, you set the seed source information. Then, to seed the next deipartment in the Product dimension within the Brick & Mortar channel, complete the following steps:

- **1.** Click the Dimension whose value (position) you want to change, as shown in [Figure 9–3](#page-84-0).
- **2.** Click the **Next** or **Previous** arrow, as shown in [Figure 9–3](#page-84-0).

*Figure 9–3 Changing a Dimension Level with Page Arrows*

<span id="page-84-0"></span>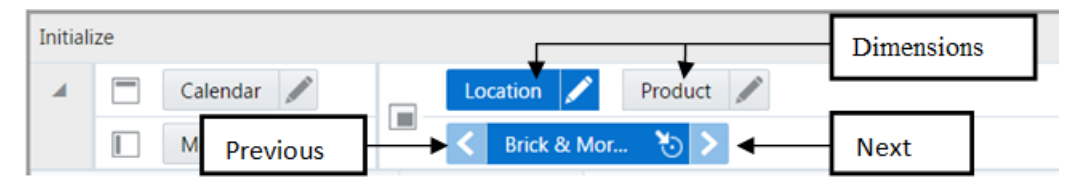

- **3.** The page refreshes and the next position in the department dimension is displayed in the page edge. Note that the Seed Source measure is not populated for this department.
- **4.** Select the half that you want to seed with Ly or Forecast data.
- **5.** Click the **Next** arrow to view and seed the next department.
- **6.** When you have selected all the data you want to seed, click **Seed** in the bottom right corner.

*Figure 9–4 Seed Button*

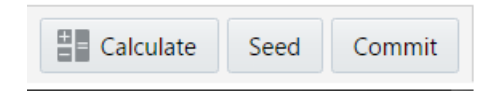

**7.** A confirmation message is displayed, stating that the data has been successfully seeded. Click **OK**.

After you have seeded, the view refreshes and the Last Seed Source and Last Seed Date measures contain the source and date of the last seed.

**Seeding Several Levels at Once** The default setting of the Initialize Plan view is set to show the Half level of the Calendar, the Channel level of the Location dimension, and the Subclass level of the Product dimension.

To change the dimension level shown in the page edge or grid, complete the following steps:

**1.** Click the Edit View button of the dimension level you want to change.

#### *Figure 9–5 Location Dimension Tile*

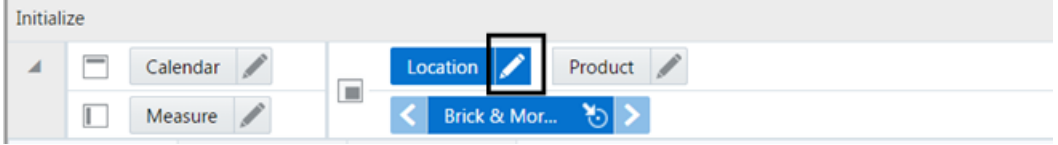

- **2.** The Edit View window is displayed. Select the level of the dimension that you want to appear in the page edge. If you want to view more than one level at a time in the page edge or grid, select multiple levels.
- **3.** Click **OK** when finished.
- **4.** Repeat Steps 1 through 3 for other dimensions if necessary.
- **5.** After the dimensions are at the level you want, select the halves that you want to seed.

In [Figure 9–6,](#page-85-0) both the Location and Product dimensions are at the highest level, Company, and the half *Half1 FY2020* are set to seed from last year.

**6.** When you have selected all the data you want to seed, click **Seed** in the bottom right corner.

Remember that regardless of the dimension selected for viewing and seeding, the actions in a workspace are ultimately limited by the positions you have selected for the workspace, that is, the Subclasses, Channels, and Halves.

<span id="page-85-0"></span>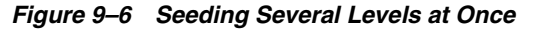

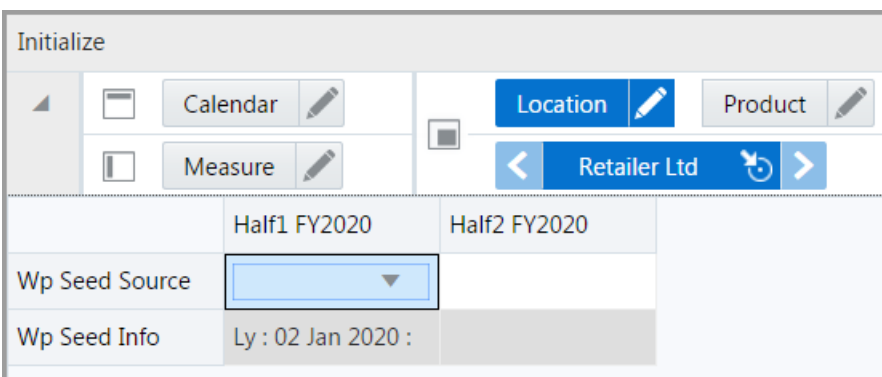

**7.** The view refreshes. The Seed Info measure contains the last seed source concatenated with last seeded date and the last user to seed. A confirmation message is displayed, stating that the data has been successfully seeded. Click **OK**.

After you have seeded the divisions, continue to the next sub-step: ["Sales/Markdowns Sub-Step"](#page-86-0).

#### **Select Local Currency View**

The local currency chosen will be applied to the views of local currency found throughout the Create Merch Plan task.

After selecting a currency, you can click **Calculate** to apply the rate. If you have not yet performed a seeding action, the rate will be applied at the time of seeding.

#### **Select VAT Rate View**

The VAT Rate chosen will be applied as the VAT rate throughout the Create Merch Plan task. Ly actuals include VAT therefore the VAT rate is used to calculate values excluding VAT.

After selecting a VAT rate, you can click **Calculate** to apply the rate. If you have not yet performed a seeding action, the rate will be applied at the time of seeding.

#### **Set Alert Thresholds View**

In this view, you set the threshold minimums (mins) and maximums (maxs) that will trigger alert formatting and alerts in the MP: Exceptions dashboard. The following table lists the conditions under which an alert is triggered. Thresholds must be non-zero to trigger alerts.

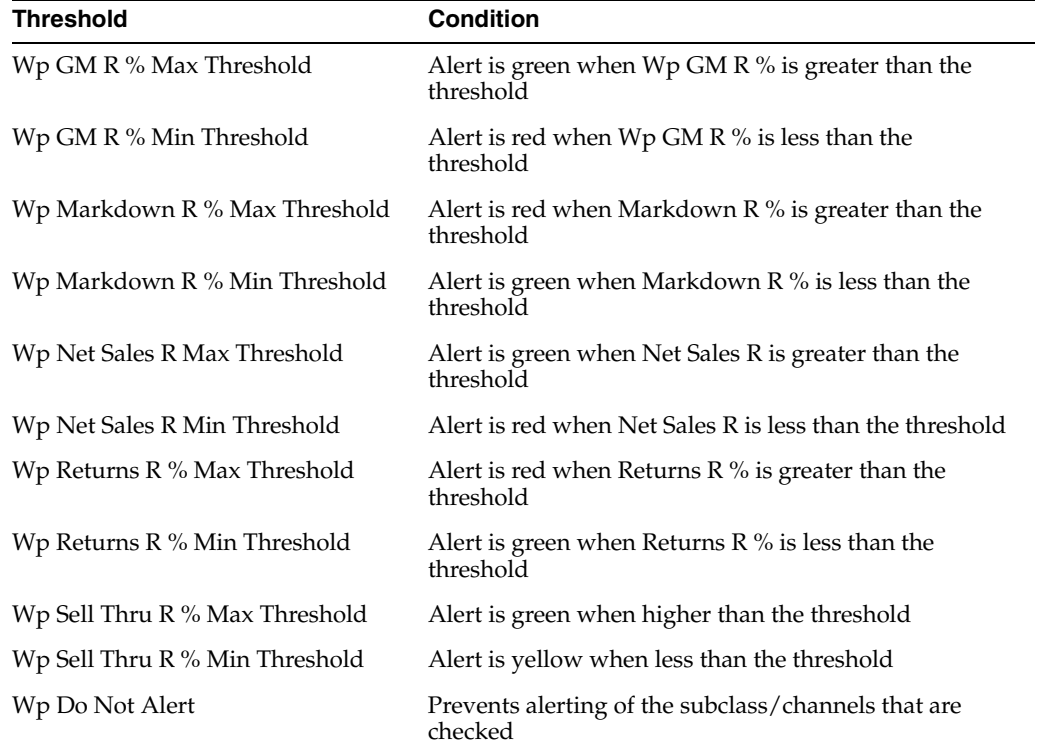

# <span id="page-86-0"></span>**Sales/Markdowns Sub-Step**

After you have seeded, develop the sales and markdown plan for those departments. The second tab within the Create Plan step, Sales and Markdowns, has one default view: Sales and Markdowns.

#### **Sales and Markdowns View**

In the Sales and Markdowns view, you plan net sales, promotions, and markdowns. Sales are the revenue generated by selling goods or services. Regular priced sales yield the greatest margin, however successful promotions drive more traffic and completion of sales. Though the promotional sale likely includes markdown, the overall increase in sales should outweigh the markdown and drive at good margins.

There are several measure profiles available to logically guide you through the plan variables.

A measure profile is selected by clicking on the Edit View button next to the Measure tile.

*Figure 9–7 Edit View Button*

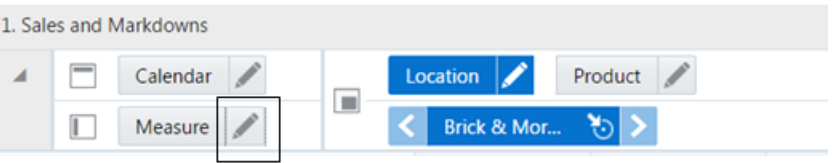

A measure profile is selected by clicking on the Edit View button next to the Measure tile.

**Sales and Markdowns** (Default)

The measures in this profile represent totals which are not broken down by *type* of sale such as Promo, Clearance, and so on. This view also incorporates the forecast for viewing on top of all Ly actuals.

■ **Sales by Type**

The measures in this profile display and capture sales and returns figures by type of sale: Regular + Promotional, and clearance. Regular + Promo, and Clearance added together equate to the total sale or total return.

The planned figures for these sales types populates the Wp Sales R measure.

■ **Markdowns by Type**

Markdown is the difference between the original retail price and the actual selling price. The measures in this profile display and capture markdown figures as a total as well as by sales type: Regular + Promotional, and Clearance. The markdown types added together equate to the markdown (Wp Markdown R).

■ **Direct**

This measure profile contains the KPIs for direct to consumer channels.

■ **Units**

Some lines of businesses may prefer to build the plan, or at least closely couple the financial plan, by sales in terms of units. You also use this view to review the Average Unit Retail (AUR) to ensure it aligns with your strategic plans for the department.

#### ■ **Fulfillment Planning**

This measure profile is focused on planning returns which result from Online purchases which are returned to the store. Often a significant portion of those returns are then sent back to the Online Fulfillment warehouses. These returns are rightfully attributed to the Direct channel and impact the net sales.

The restocking costs associated with such returns are reflected in the net gross margin of the Direct channel.

**Fulfillment Ly** 

This measure profile is used to review last year's financials for sales returns and returns back to online.

| L. Sales and Markdowrn    |                |             |             |            |          |
|---------------------------|----------------|-------------|-------------|------------|----------|
| Calendar /                | Π              | Laxation    | Product   P |            |          |
| Measure of<br>П           |                | 30018 Short |             |            |          |
|                           | 2/8/2020       | 2/15/2020   | 2/22/2020   | 2/29/2020  | 3/7/7020 |
| Wo Sales R.               | 57,723.30      | 115.452.64  | 115.412.93  | 115.416.66 |          |
| Fort Sales R              | 76.316.91      | 152,634.48  | 152,580,38  | 152,586.01 |          |
| Wo Sales River Fest %     | $-24.4%$       | $-24.45%$   | $-24.4%$    | $-24.45$   |          |
| Ly Sales R                | 57,723.30      | 115.452.64  | 115.412.93  | 115.416.66 | t,       |
| Wo Sales River by %       | 6.0%           | 6.0%        | 6.0%        | 0.0%       |          |
| ٠                         |                |             |             |            |          |
| Wo Sales R contrib Prod % | 0.07           | 0.11        | 0.09        | 0.00       |          |
| Ly Sales R contrib Frod % | <b>DJT</b>     | 0.11        | 0.09        | 0.08       |          |
| Wo Sales R contrib Time % | 0.01           | 0.02        | 0.02        | 0.02       |          |
| Ly Sales Ricontrib Time % | 0.01           | 0.02        | <b>DOZ</b>  | 0.02       |          |
|                           |                |             |             |            |          |
| Wo Returns R %            | 59.5%          | 41.5%       | 41.6%       | 41.6%      |          |
| Wo Returns R              | 22,790.52      | 47,930.40   | 48.046.35   | 48.021.02  |          |
| Ly Keturns K %            | 39.5%          | 41.5%       | 41.0%       | 41.6%      |          |
| <b>Lo Returns R</b>       | 22.790.52<br>ä | 47,939.89   | 49.045.25   | 48.021.92  |          |

*Figure 9–8 Sales and Markdowns View*

Follow these steps to basic sales and markdown generation:

**1.** Using the default measure profile, which is Sales and Markdowns, review and compare the total sales to the forecast.

If you are planning a Wholesale/Franchise channel, use this view to plan Net Sales. Then go to the W/F Sales and Markdowns view to complete planning.

- **2.** Change the measure profile to Sales by Type.
- **3.** In the Sales by Type measure profile, plan your sales by type. The sales types are Total Sales, Regular + Promo Sales, and Clearance Sales.

Start by planning the regular sales. Then, using your marketing calendar as a guide, align the promotional sales to the calendar. Refer to the calendar again for the exit weeks for the products, and plan the clearance sales for those weeks.

The planned figures for these sales types populates the Wp Sales R measure.

- **4.** Return to the Sales and Markdowns measure profile.
- **5.** With the total Wp Sales R populated, you can adjust the total to your target while still maintaining the relationships between the different sales types.
- **6.** Change the measure profile to Markdown by Type. In the Markdown by Type profile, edit the Wp Markdown Reg+Promo R% to adjust the Wp Markdown Reg+Promo Rate.

**Note:** Since sales and markdowns are both planned at the type level, you must first complete the sales by type planning before you can plan the markdowns by type.

### **Returns Maintenance Setup View**

With Direct-to-Consumer returns representing a significant, and increasing portion of returns it is increasingly important to plan the impact on your business.

This view is used to setup return rates for Buy Online, Return in Store (BORIS) versus Buy Online, Return Online. These values along with BORIS back to Warehouse enable planning the cross channel impacts of returns and ultimately drive at more accurate Open to Buy figures.

Returns consume employee time processing the return, and restocking or sending returned inventory back to the warehouse. Setting the Restocking Cost per unit will show you how Net Gross Margin is impacted by the returns to Brick and Mortar and Direct (online) channels.

#### **W/F - Sales and Markdowns View**

If the Wholesale/Franchise option is provisioned, you plan sales here. Wholesale/Franchise sales are typically tracked and managed as a separate channel of a retail business. Use the Wholesale/Franchise Sales and Markdowns view to build your target sales, markup, and markdowns that you will make as wholesaler or franchisor.

| W/F - Sales and Markdowns   |           |                     |           |    |
|-----------------------------|-----------|---------------------|-----------|----|
| Calendar                    |           | Location            | Product P |    |
| г<br>Measure                | ш         | Brick & Mor<br>'চাঃ |           |    |
|                             | 2/8/2020  | 2/15/2020           | 2/22/2020 | 2E |
| Wp W/F Sales R              | 34 932.78 | 67.513.15           | 67366.58  |    |
| Ly W/F Sales R              | 34.932.78 | 67.513.15           | 67.366.58 |    |
| Wp W/F Sales R var Ly %     | 0.0%      | 0.0%                | 0.0%      |    |
| ×.                          |           |                     |           |    |
| Wo W/F Net Sales R          | 34,932.78 | 67.513.15           | 67.366.58 |    |
| Wo W/F Net Sales R %        | 100.0%    | 100.0%              | 100.0%    |    |
| Ly W/F Net Sales R          | 34 932.78 | 67.513.15           | 67.366.58 |    |
| Ly W/F Net Sales R %        | 100.0%    | 100.0%              | 100.0%    |    |
| Wp W/F Net Sales R var Ly % | 0.0%      | 0.0%<br>0.0%        |           |    |
|                             |           |                     |           |    |
| Wp W/F Markup R%            | 0.0%      | 0.0%                | 0.0%      |    |
| Wp W/F Markup R             | 0.00      | 0.00                | 0.00      |    |
| Ly W/F Markup R %           | 0.0%      | 0.0%                | 0.0%      |    |
| Ly W/F Markup R             | 0.00      | 0.00                | 0.00      |    |
| Wo W/F Markup Rivar Lv %    | $-100.0%$ | $-100.0%$           | $-100.0%$ |    |

*Figure 9–9 W/F - Sales and Markdowns*

# **Local - Sales and Markdowns View**

If the Local Currency option is provisioned, you utilize this view. The key planning KPIs are available in local currency for cross-referencing and high-level planning.

| ◢ | ═                    | Calendar                 |           | Location           | Product    |            |
|---|----------------------|--------------------------|-----------|--------------------|------------|------------|
|   | Ш                    | Measure                  | ш         | Brick & Mor<br>খ্য |            |            |
|   |                      |                          | 2/8/2020  | 2/15/2020          | 2/22/2020  | 2/29/2020  |
|   | Wp Sales LR          |                          | 51,373,74 | 102.752.85         | 102.717.51 | 102.720.83 |
|   | Ly Sales LR          |                          | 51.373.74 | 102,752.85         | 102.717.51 | 102.720.83 |
|   | Wp Sales LR var Ly % |                          | 0.0%      | 0.0%               | 0.0%       | 0.0%       |
|   |                      |                          |           |                    |            |            |
|   | Wp Net Sales LR      |                          | 31.090.17 | 60,086.70          | 59.956.26  | 59,981.32  |
|   | Ly Net Sales LR      |                          | 31.090.17 | 60.086.70          | 59.956.26  | 59,981.32  |
|   |                      | Wp Net Sales LR var Ly % | 0.0%      | 0.0%               | 0.0%       | 0.0%       |
|   |                      |                          |           |                    |            |            |
|   | Wp Markdown LR %     |                          | 11.7%     | 12.1%              | 12.4%      | 13.1%      |
|   | Wp Markdown LR       |                          | 3,652.33  | 7.298.41           | 7,426.67   | 7.847.64   |
|   | Ly Markdown LR       |                          | 3,652.33  | 7,298.41           | 7.426.67   | 7,847.64   |
|   |                      | Wp Markdown LR var Ly %  | 0.0%      | 0.0%               | 0.0%       | 0.0%       |
|   | Merch Plan Notes     |                          |           |                    |            |            |
|   |                      |                          |           |                    |            |            |
|   |                      |                          | $+1$      |                    |            |            |

*Figure 9–10 Local - Sales and Markdowns*

# **Inventory/Receipts Sub-Step**

After you have developed the sales and markdown target, develop a receipts and inventory target that can support the planned sales and markdown. The purpose of this step is to ensure that you have a receipt and inventory plan that supports the sales that you are projecting.

#### **Receipts and Inventory View**

Receipts and Inventory is where you will plan Beginning-of-period (BOP)/End-of-period (EOP) inventory, receipts, turn, and so on.

Inventory turn is an important indicator of the effectiveness of the planned inventory. It tells you how many times stock is being sold and repurchased over a given period of time. Turn is reviewed in this workspace view.

**Note:** This sub-step is not performed for W/F channels.

**Note:** The adjustments you made to the Sales and Markdowns view are visible in this view if you have clicked Calculate.

There are several measure profiles available to guide you through various approaches to planning inventory and receipts:

■ **Retail**

The Retail profile is the default profile. The planning is focused on total retail rather than units, and sale *type*. This profile is the most comprehensive view of variables impacting inventory.

■ **Inventory by Type**

In this profile, you can review and maintain a breakdown of inventory by sales type: Regular + Promo, and Clearance.

■ **Units**

The most important asset metrics are inventory units and inventory cost because these metrics impacts cash flow. In this view, you can directly maintain EOP inventory, Average Unit Retail, plus shrink, Mark Out of Stock (MOS), and Move to Clearance (MOC) in terms of units.

#### **Fulfillment Planning**

This measure profile focuses on planning the impacts of Buy Online, Pickup in Store and Buy in Store, Ship to Customer. These fulfillment methods are relevant because inventory is planned for a channel based on its projected sales. When the sales are attributed to one channel but fulfilled by another, the fulfillment channel's inventory must reflect the increased inventory need (increased OTB).

#### **Fulfillment Ly**

This measure profile is used to review last year's fulfillment metrics in relation to planning the correct placement of inventory by channel.

Use the following best practices to plan the receipts and inventory:

- **1.** Plan the receipt flow and then evaluate the average inventory and turn.
- **2.** Review the Receipts Markup (MU) for accuracy. Often this will follow the keystone 50%, but many variables can impact the decision on markup: from competitor pricing to freight costs, and overhead operating expense.
- **3.** Review the Wp CMU % measure. Cumulative markup rate (CMU %) is a blend of the beginning of period (BOP) inventory retail and cost with the future receipt retail and receipt cost. The Wp CMU % directly affects the cost of goods sold (COGS), which then affects the gross margin.
- **4.** Review the Wp Stock to Sales R ratio. Make adjustments to Sales and other inventory measures (Receipts, Move out of Stock, Move to Clr, and so on) to achieve the desired stock to sales ratio.

*Figure 9–11 Receipts and Inventory View*

|                |                           | 1. Receipts and Inventory |      |             |                    |             |              |         |
|----------------|---------------------------|---------------------------|------|-------------|--------------------|-------------|--------------|---------|
| A              | n                         | Calendar /                |      |             | to<br>cation $ Z $ | Product /   |              |         |
|                | D                         | Measure &                 |      | $\equiv$    | Brick & Mor        | ৬ >         |              |         |
|                |                           |                           |      | 2/8/2020    | 2/15/2020          | 2/22/2020   | 2/29/2020    | 3/7/202 |
| Wp BOP K       |                           |                           |      | 4329.510.68 | 4.289.679.40       | 420911503   | 4,558,137.11 | 44      |
| Ly BOP R       |                           |                           |      | 3810.227.45 | 3,730,575.83       | 3577,772.96 | 4,265,484.19 | 41      |
| $\sim$         |                           |                           |      |             |                    |             |              |         |
| Wp Receipts R. |                           |                           | 0.00 | <b>D.DD</b> | 429-546-57         | 0.00        |              |         |
|                | We Receipts MU %          |                           |      | aow.        | 6.8%               | 50.0%       | 0.0%         |         |
|                | <b>Ly Receipt: R</b>      |                           |      | 0.00        | 0.00               | 429.446.47  | 0.00         |         |
|                | Ly Receipts MU %          |                           |      | aas:        | 0.0%               | 50.0%       | 0.0%         |         |
|                |                           | Wp Receipts River by %    |      | $-1000%$    | $-100.0\%$         | 0.0%        | $-100.0\%$   |         |
| ×.             |                           |                           |      |             |                    |             |              |         |
|                | Wp Net Sales R            |                           |      | 54,932.78   | 87.513.15          | 67.355.58   | 67.394.74    |         |
|                | Ly Net Sales R.           |                           |      | 34,932.78   | 67,512.15          | 67.366.58   | 67.394.74    |         |
|                | Wp Markdown 8.%           |                           |      | 11.7%       | 12.1%              | 124%        | 13.1%        |         |
|                | Ly Marioloun R.S.         |                           |      | 11.7%       | 12.1%              | 12.4%       | 13.1%        |         |
|                | Wp Markdown R.            |                           |      | 4.103.34    | 8,200.46           | 8.344.57    | 8837.57      |         |
|                | <b>Lu Markdrasn &amp;</b> |                           |      | 4103.34     | 8.200.46           | 8344.57     | 8837.57      |         |

# **Gross Margin Sub-Step**

You build your plan with a close eye on gross margins and net gross margin. Gross Margin is a percentage (or ratio) of gross profit to net sales. Gross profit (expressed as Wp GM R) is the difference between net sales and Cost of Goods Sold (COGS). Gross margin and gross profit are very important measures of the profitability and financial performance of a company.

#### **Gross Margin View**

Use the Gross Margin view to evaluate the gross margin created from your sales and markdown plan and receipts and inventory plan. Determine whether the planned gross margin meets your gross margin goal. If it does not, return to the Develop Sales and Markdown Plan and Develop Inventory and Receipt Plan steps to adjust your receipt markups and receipt flow. Finally, return to the Gross Margin view to adjust additional contributors to net gross margin such as vendor funds and royalties.

*Figure 9–12 Gross Margin View*

|                      | 1. Gross Margin   |           |  |           |                              |           |           |        |  |  |  |
|----------------------|-------------------|-----------|--|-----------|------------------------------|-----------|-----------|--------|--|--|--|
| Calendar /<br>À      |                   |           |  | 画         | <b>Location</b>              | Product / |           |        |  |  |  |
|                      | П                 | Measure / |  |           | <b>Brick &amp; Mor</b><br>Y. |           |           |        |  |  |  |
|                      |                   |           |  | 2/8/2020  | 2/15/2020                    | 2/22/2020 | 2/29/2020 | 3/7/20 |  |  |  |
| Wp GM R              |                   |           |  | 15.370.83 | 29.261.12                    | 29.104.13 | 28.922.41 |        |  |  |  |
| We GM E.%            |                   |           |  | 44.0%     | 43.3%                        | 43.2%     | 42.9%     |        |  |  |  |
| Ly GM R              |                   |           |  | 15.017.13 | 27,642.21                    | 27.584.63 | 27,609.32 |        |  |  |  |
| Ly GM R.%            |                   |           |  | 43.0%     | 40.9%                        | 40.9%     | 41.0%     |        |  |  |  |
|                      | Wp GM R var Ly %  |           |  | 2.3%      | 5.9%                         | 5.5%      | 4.8%      |        |  |  |  |
| ×.                   |                   |           |  |           |                              |           |           |        |  |  |  |
|                      | Wp Vendor Funds R |           |  | 0.00      | 0.00                         | 0.00      | 0.00      |        |  |  |  |
|                      | Ly Vendor Funds R |           |  | 0.00      | 0.00                         | 0.00      | 0.00      |        |  |  |  |
|                      | Wp Royalties R    |           |  | 2,049.47  | 4,002.70                     | 4,055.35  | 4,111.76  |        |  |  |  |
|                      | Ly Royaltes R.    |           |  | 2.049.47  | 4,002.70                     | 4,055.35  | 4.111.76  |        |  |  |  |
| ×.                   |                   |           |  |           |                              |           |           |        |  |  |  |
| Wp Net GM R          |                   |           |  | 17,419.50 | 32.441.31                    | 32.258.96 | 32,468.66 |        |  |  |  |
| Wp Net GM R %        |                   |           |  | 40.0%     | 48.1%                        | 47.9%     | 48.7%     |        |  |  |  |
| Ly Net GM R          |                   |           |  | 17.066.60 | 30.930.14                    | 30.919.20 | 31.151.72 |        |  |  |  |
| <b>Lo Net GM R %</b> |                   |           |  | 48.9%     | 45.8%                        | 45.9%     | 46.7%     |        |  |  |  |

# **W/F - Gross Margin View**

If the Wholesale Franchise option is provisioned, you plan W/F channels in this view.

Wholesale/Franchise sales are typically tracked and managed as a separate channel of a retail business. In the Wholesale/Franchise Gross Margin, you review the planned gross margin on your wholesale/franchise sales.

### **Local - Gross Margin View**

If the Local Currency option is provisioned, then there is an additional view to support planning Gross Margin.

The key planning KPIs contributing to gross margin are available in local currency for cross-referencing and high-level planning.

| Local - Gross Margin     |                 |                                   |           |            |      |  |  |  |  |  |  |  |
|--------------------------|-----------------|-----------------------------------|-----------|------------|------|--|--|--|--|--|--|--|
| Calendar /<br>A.         |                 | Product $\mathscr{P}$<br>Location |           |            |      |  |  |  |  |  |  |  |
| П<br>Measure /           | $\blacksquare$  | Brick & Mor                       |           |            |      |  |  |  |  |  |  |  |
|                          | 2/8/2020        | 2/15/2020                         | 2/22/2020 | 2/29/2020  | 3/7/ |  |  |  |  |  |  |  |
| Wp GM LR                 | 13,679.33       | 26.042.40                         | 25,902.67 | 25.740.94  |      |  |  |  |  |  |  |  |
| Wp GM LR %               | 44.0%           | 43.3%                             | 43.2%     | 42.9%      |      |  |  |  |  |  |  |  |
| Ly GM LR                 | 13365.25        | 24 601.56                         | 24 550.32 | 24 57 2.30 |      |  |  |  |  |  |  |  |
| Wp GM LR var Ly %        | 23%             | 5.9%                              | 5.5%      | 4.8%       |      |  |  |  |  |  |  |  |
| ٠                        |                 |                                   |           |            |      |  |  |  |  |  |  |  |
| Wp Net GM LR             | 15,503.36       | 28,872.77                         | 28,746.07 | 28,897.11  |      |  |  |  |  |  |  |  |
| Wp Net GM LR %           | 49.9%           | 48.1%                             | 47.9%     | 48.2%      |      |  |  |  |  |  |  |  |
| Ly Net GM LR             | 15,189.27       | 27,527.82                         | 27,518.08 | 27,725.03  |      |  |  |  |  |  |  |  |
| Wp Net GM LR var Ly %    | 21%             | 4.9%                              | 4.5%      | 4.2%       |      |  |  |  |  |  |  |  |
| ٠                        |                 |                                   |           |            |      |  |  |  |  |  |  |  |
| Wp Net Sales LR          | 31.090.17       | 60,086.70                         | 59.956.26 | 59.981.32  |      |  |  |  |  |  |  |  |
| Ly Net Sales LR          | 31,090.17       | 60,086.70                         | 59,956.26 | 59,981.32  |      |  |  |  |  |  |  |  |
| Wp Net Sales LR var Ly % | 0.0%            | 0.0%                              | 0.0%      | 0.0%       |      |  |  |  |  |  |  |  |
| ٠                        |                 |                                   |           |            |      |  |  |  |  |  |  |  |
| Wo Markdown LR           | 3.652.33<br>4 I | 7,298.41                          | 7,426.67  | 7.847.64   |      |  |  |  |  |  |  |  |

*Figure 9–13 Local - Gross Margin*

# <span id="page-93-0"></span>**Review and Reconcile Step**

The Review and Reconcile step is performed after you have completed the Create Plan step for all subclass in a department.

If at any time during the pre-season you need to revise your plans to better align with the targets, you can follow the same procedures described in this chapter. Since you have already created a working plan, there is no need to seed the task again, unless you want to start over with Ly (Last Year) or Fcst (Forecast) data.

In this step, you can review your created or adjusted plan against department targets and location plans.

# **Review with Target Sub-Step**

This sub-step can be performed at any point in the planning process when you wish to get a gauge of how the plans thus far measure up to the targets. This sub-step must be completed before submitting your proposed plan to the Planning Manager.

#### **Review with Target View**

The Review with Target view contains the Planning Manager's Target (Tgt) measures as well as planning (Wp) measures. Use this view to compare the Tgt measures to the corresponding Wp measures. By comparing the targets to the planning metrics, you can better understand what your plan needs to achieve. The are several Tgt-to-Wp variance measures that quickly guide you to areas of difference.

|                         | Review with Target     |                          |                  |                        |              |              |
|-------------------------|------------------------|--------------------------|------------------|------------------------|--------------|--------------|
| A                       | Calendar /             |                          |                  | Location               | Product /    |              |
|                         | П                      | Measure d                | $\blacksquare$   | <b>Brick &amp; Mor</b> |              |              |
|                         |                        |                          | 2/8/2020         | 2/15/2020              | 2/22/2020    | 2/29/2020    |
| <b>Wp Sales R</b>       |                        |                          | 870 500 39       | 1.061.633.94           | 1,269,472.86 | 1,471,233.07 |
| <b>Tgt Sales R</b>      |                        |                          | 0.00             | 0.00                   | 0.00         | 0.00         |
|                         |                        | Wo Sales Rivar Tot %     | $-100.0%$        | $-100.0%$              | $-100.0%$    | $-100.0%$    |
| $\sim$                  |                        |                          |                  |                        |              |              |
|                         | Wo Net Sales R         |                          | 522 330 25       | 631714.03              | 749.886.42   | 865,378.16   |
|                         | <b>Tot Net Sales R</b> |                          | 0.00             | 0.00                   | 0.00         | 0.00         |
|                         |                        | Wo Net Sales Rivar Tot % | $-100.0%$        | $-100.0%$              | $-100.0%$    | $-100.0%$    |
| ٠                       |                        |                          |                  |                        |              |              |
|                         | Wp Markdown R          |                          | 65.732.68        | 78,485.05              | 94.704.21    | 108.427.08   |
|                         | Wo Markdown R %        |                          | 12.6%            | 12.4%                  | 12.6%        | 12.5%        |
|                         | Tot Markdown R.        |                          | 0.00             | 0.00                   | 0.00         | 8.00         |
|                         | Tgt Markdown R. %      |                          | 0.0%             | 0.0%                   | 0.0%         | 0.0%         |
| Wp Markdown R var Tgt % |                        |                          | $-100.0\%$       | $-100.0\%$             | $-100.0\%$   | $-100.0\%$   |
| ×,                      |                        |                          |                  |                        |              |              |
|                         | <b>Wo Receipts R</b>   |                          | 0.00<br>$\sim$ 1 | 0.00                   | 3932315.06   | 0.00         |

*Figure 9–14 Review with Target View*

In the Review Plan sub-step, you directly compare the Planners Wa plan to the targets. The are several Tgt-to-Wa variance measures that quickly guide you to areas of difference.

**Tip:** Use exception formatting on the variance measures to highlight variances. To reach the formatting dialog, right click the measure label and choose *Format* from the popup menu. Click the Exceptions tab and set the conditions where you want the exception formatting to show.

*Figure 9–15 Format Dialog*

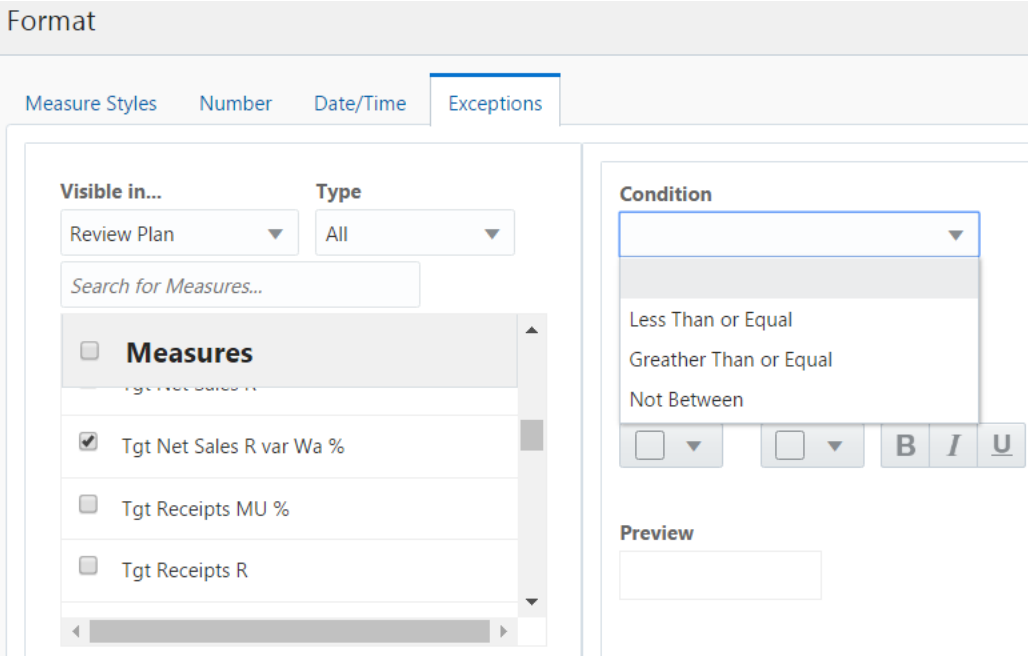

If targets are not published yet, the Tgt measures have no values. If targets have been published or republished by the Planning Manager since you last reviewed them, click the Refresh menu option to reload the latest values. A refresh will reload all data in the workspace to the last committed version, so you must commit all of your plan work first, or it will be reverted to the last point of commit.

#### *Figure 9–16 Refresh Menu Option*

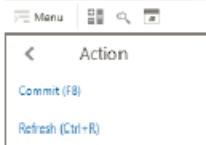

#### **Next Steps**

If you are reviewing your plans completed thus far but have not completed all subclasses in the department, you must repeat the Create Plan step until the plans for all subclasses in the department/channel are fully built out.

If you have just completed a pre-season plan for the first time:

- **1.** No Location Plans exist yet, so you skip the Review with Location Plan sub-step.
- **2.** Expand the list of steps and select Review and Submit Plan, then choose the sub-step: Submit and Copy Approved Plan.

Follow the necessary actions to submit your plan to the Planning Manager for approval. You may wish to now get started on Location Plan creation however, if the Planning Manager requires the plan to be adjusted, this may impact the work you started on your Location Plans.

If you are adjusting a pre-season plan that has already been submitted for approval:

- **1.** If location plans are created, perform the Review with Location Plan sub-step to understand the implications to Location Plans.
- **2.** Expand the list of steps and select Review and Submit Plan, then choose the sub-step: Submit and Copy Approved Plan.

Follow the necessary actions to submit your plan to the Planning Manager for approval.

**3.** Perform the Create Location Plan task to make adjustments to any Location Plans that have been started.

# **Review with Location Plan Sub-Step**

This sub-step is performed anytime you make adjustments to the merch Plan after location plans have been created.

#### **Review with Location Plan View**

In the Review with Location Plan view, you directly compare Wp (working merch plan) to the current location plan. By comparing the merch plan to the location plan metrics, you can better understand where there are misalignments that need to be corrected. There are several variance measures that quickly guide you to areas of difference.

- 10 Ca Seles R Vip Net 3 .<br>Cy Mei Sales I **Vip Net Sales R** 

*Figure 9–17 Review with Location Plan View*

**Tip:** Use exception formatting on the variance measures to highlight variances. To reach the formatting dialog, right click the measure label and choose *Format* from the popup menu. Click the Exceptions tab and set the conditions where you want the exception formatting to show.

*Figure 9–18 Format Dialog*

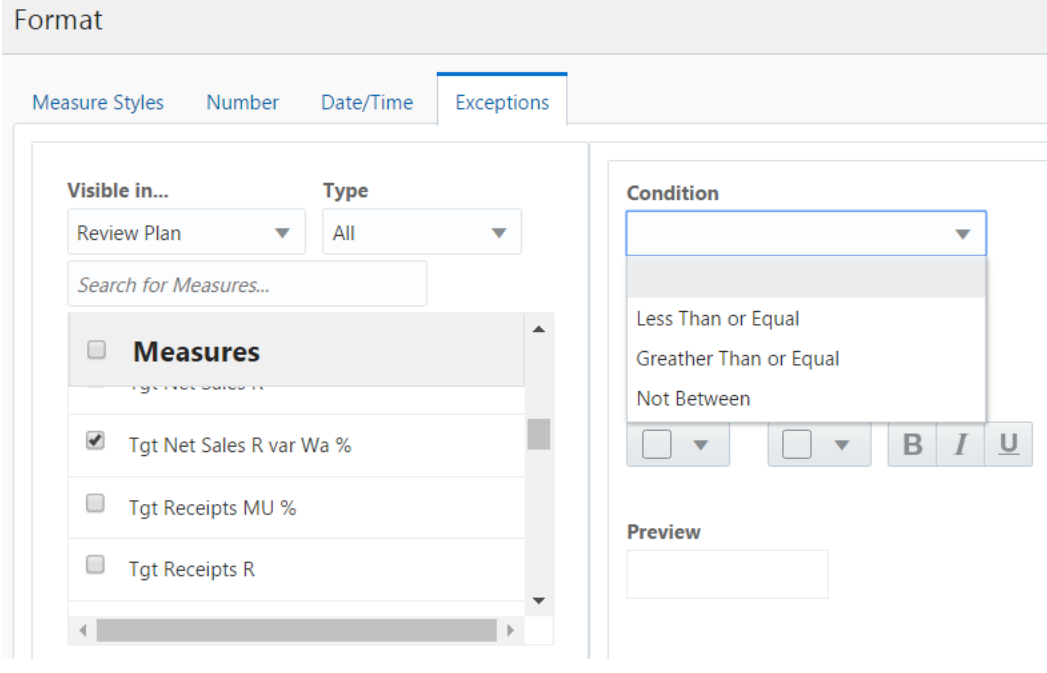

There are several measure profiles in this view to quickly guide you to the plans you wish to review.

# **Wp/LPCp**

This measure profile shows the key Working Plan metrics for comparison with Location Plan, Current Plan metrics. Current Plan is a version of the plan that is approved in-season (and is actualized for elapsed/historical periods).

### **Wp/LPOp**

This measure profile shows the key Working Plan metrics for comparison with Location Plan, Original Plan metrics. Original Plan is the plan as it was initially approved-typically it got approved pre-season and stays fixed when the period becomes in-season.

# <span id="page-97-0"></span>**Review and Submit Plan Step**

This step is performed when you are ready to submit your working plan to the Planning Manager for approval.

# **Review Plan Sub-Step**

When you believe you are ready to submit your working plan to the Planning Manager for approval, first use the Review Plan view to make sure the plan meets expectations.

There are several measure profiles in this view to quickly guide you to the plans you wish to review:

**Wp with Ly** (Default)

This measure profile shows the main Working Plan metrics for comparison with last year metrics. This is the profile you will use after initially performing the Create Plan step.

■ **Wp with Cp**

This measure profile shows the main Working Plan metrics for comparison with Current Plan metrics. Current Plan is a version of the plan that is approved in-season (and is actualized for elapsed/historical periods).

■ **Wp with Op**

This measure profile shows the main Working Plan metrics for comparison with Original Plan metrics. Original Plan is the plan as it was initially approved. Typically, it got approved pre-season and stays fixed when the period becomes in-season.

# **Submit and Copy Approved Plan Sub-Step**

This sub-step is performed when you have built a pre-season merch plan for all subclasses in a department for a given channel and period.

Submitting a plan copies the merch plans you built in the Wp measures to the Waiting Approval (Wa) measures, and then commits then to the database. Once committed, the Planning Manager can retrieve those plans and take action reviewing and approving them in the Create Merch Plan Targets task.

The Wa measures are shown in the Submitted and Approved view. These measures initially have zero values. After the merch plans are submitted in this step, those measures are populated with the Wa information.

#### **Submit and Approve Plan View**

In this view, you can submit the completed merch plans for approval by the Planning Manager. You can also view the approval status of a submitted plan in the Wp Approval measure. If the status is rejected, you need to go back the Create Merch Plan steps to make adjustments. Since you have already created a working plan, there is no need to seed the task again unless you want to start again with Ly (Last Year) data. After you have completed the adjustments, you will have to resubmit the plan. The submit action will copy the adjusted Wp into Wa for the Planning Manager to approve.

Once approved, follow the steps described below to copy the approved plan into the Original Plan (Op) version.

#### **Submit a Plan**

|   |                    | 1. Submit and Approve Plan |  |                |              |         |  |  |
|---|--------------------|----------------------------|--|----------------|--------------|---------|--|--|
|   | Ξ                  | Calendar                   |  | $\blacksquare$ | Location     | Product |  |  |
|   | г                  | Measure                    |  |                | Brick & Mor  |         |  |  |
|   |                    |                            |  | Half1 FY2020   | Half2 FY2020 |         |  |  |
|   | Wp Submit          |                            |  |                |              |         |  |  |
|   | Wp Submit Notes    |                            |  |                |              |         |  |  |
|   | Wp Submit Info     |                            |  |                |              |         |  |  |
| ٠ |                    |                            |  |                |              |         |  |  |
|   | Wp Approval Status |                            |  |                |              |         |  |  |
|   |                    | Wp Copy Approved Plan      |  |                |              |         |  |  |

*Figure 9–19 Submit and Approve Plan View*

To submit a plan for approval by the Planning Manager:

- **1.** Select a check mark in the Wp Submit measure.
- **2.** Optional: Enter information about the working plan in the Wp Submit Notes field.
- **3.** Click the **Submit Plan** button at the top right of the view.
- **4.** A success message is displayed. Click **OK** to close it.

**Note:** The planning manager will determine the point when the pre-season planning process has been finalized and will lock down Op. When locked, you will be unable to submit a plan for approval and promotion to Op. However, you can submit a plan for approval and promotion to Cp.

In rare circumstances the planning manager, working with the system administrator, may chose to unlock the plan and enable submission and approval of a modified Op.

As a result of completing submission of the plan, the Wp Submit and Wp Submit Info measures are cleared, the Wp Approval Status is set to Submitted, and the Wa Submit Info measure is populated. In addition, your working plan is copied into a Waiting for Approval (Wa) plan.

#### **Promote an Approved Plan to Op and/or Cp**

Once a plan is approved by the Planning Manager, it must be promoted to the Original Plan and/or the Cp version by the Planner:

- **1.** Place a check mark in the Wp Copy Approved Plan measure.
- **2.** Click **Copy Approved Plan** in the top right corner.
- **3.** A success message is displayed. Click **OK** to close it.

When the Op is locked down (typically during in-season), this action only promotes the approved plan to Cp. Otherwise, this action promotes the plan to both Op and Cp.

#### **Submitted and Approved Plan View**

In this view, you can verify the plan that is awaiting approval.

# <span id="page-99-0"></span>**In-Season Review and Re-Project Plan Step**

The Planner uses the Create Merch Plan task during the in-season to review plans and compare those plans to the season actuals. Planners can also adjust the plans.

One of the key steps of in-season management is reviewing Open to Buy (OTB). OTB is the amount of money budgeted during the in-season to purchase goods that have not yet been received or ordered. The Planner will decide in-season how to spend this money to reach strategic targets.

In Season Review and Re-project Plan has the following sub-steps:

- **[Review Plan Sub-Step](#page-99-1)**
- [Review with Target Sub-Step](#page-99-2)
- [Review with Location Plan Sub-Step](#page-100-0)
- [Open to Buy Sub-Step](#page-100-1)
- **[Projection Sub-Step](#page-101-1)**

#### <span id="page-99-1"></span>**Review Plan Sub-Step**

Use the Review Plan sub-step to review your core plan metrics with the current plan, the original plan, and last year's actuals.

#### **Review Plan View**

There are several measure profiles in this view to quickly guide you to the plans you wish to review:

**Wp with Ly** (Default)

This measure profile shows the main Working Plan metrics for comparison with last year metrics.

■ **Wp with Cp**

This measure profile shows the main Working Plan metrics for comparison with Current Plan metrics. Current Plan is a version of the plan that is approved in-season (and is actualized for elapsed/historical periods).

■ **Wp with Op**

This measure profile shows the main Working Plan metrics for comparison with Original Plan metrics. Original Plan is the plan as it was initially approved. Typically, it got approved pre-season and stays fixed when the period becomes in-season.

### <span id="page-99-2"></span>**Review with Target Sub-Step**

This sub-step can be performed at any point in the planning process when you wish to get a gauge of how the plans thus far measure up to the targets. This sub-step must be completed before submitting your proposed plan to the Planning Manager.

#### **Review with Target View**

The Review with Target view contains the Planning Manager's Target (Tgt) measures as well as planning (Wp) measures. Use this view to compare the Tgt measures to the corresponding Wp measures. By comparing the targets to the planning metrics, you can better understand what your plan needs to achieve. The are several Tgt-to-Wp variance measures that quickly guide you to areas of difference.

# <span id="page-100-0"></span>**Review with Location Plan Sub-Step**

This sub-step is performed anytime you make adjustments to the merch Plan after location plans have been created.

#### **Review with Location Plan View**

In the Review with Location Plan view, you directly compare Wp (working merch plan) to a location plan. By comparing the merch plan to the location plan metrics, you can better understand where there are misalignments that need to be corrected. There are several variance measures that quickly guide you to areas of difference.

There are several measure profiles in this view to quickly guide you to the plans you wish to review:

■ **Wp/LPCp** (Default)

This measure profile shows the key Working Plan metrics for comparison with Location Plan, Current Plan metrics. Current Plan is a version of the plan that is approved in-season (and is actualized for elapsed/historical periods).

■ **Wp/LPOp**

This measure profile shows the key Working Plan metrics for comparison with Location Plan, Original Plan metrics. Original Plan is the plan as it was initially approved. Typically, it got approved pre-season and stays fixed when the period becomes in-season.

# <span id="page-100-1"></span>**Open to Buy Sub-Step**

Managing Open to Buy (OTB) is the primary in-season task for the Planner. Each week, you will review last week's sales and its impact on your BOP/EOP inventory for the current and future weeks.

#### **Open to Buy View**

OTB helps identify out how much inventory you need to buy to make your sales projections. It represents the amount of money you have available to spend on merchandise. Simply put, OTB is the difference between how much inventory is needed and how much is actually available. This includes on hand, and on-order (including in-transit).

You will look to increase receipts if you have available open to buy and decrease receipts if not. You may have some flexibility to go over your OTB for a week as long as the month is on target. Consider the month as a whole and whether you want to withhold some OTB for opportunity buys that may come up.

Use OTB to understand the variance between the planned and projected inventory levels. This variance is shown in the Wp OTB R measure. OTB indicate how many additional receipts can be purchased. Users should understand if their planned receipts keep them on the overall Cp EOP inventory plan. To understand the variance between the Cp EOP inventory plan and the Wp EOP inventory plan, reference the measure Wp EOP R var Cp%. Use this view to validate what OTB you have available and then start adjusting your plan. Then, confirm that your updates can be obtained given the OTB constraints you may have.

The following profiles are available:

■ **Default**

This measure profile focuses on key metrics of total sales, markdowns, receipts, and on order to summarize open to buy.

### ■ **Units**

This measure profile focuses on unit and average unit cost key metrics for sales, receipt, and on order.

*Figure 9–20 Open to Buy View*

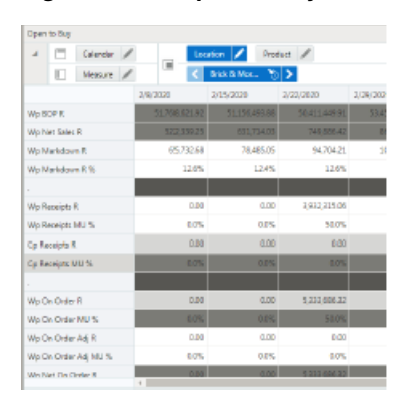

# <span id="page-101-1"></span>**Projection Sub-Step**

This view contains three measure profiles for analysis:

■ **Default**

This measure profile displays Reg+Promo, Clearance, and Net Sales and Markdowns and the corresponding inventory.

■ **Direct**

Key metrics for e-commerce are displayed including traffic, transactions, and returns.

**Local Currency** 

If the Local Currency option is enabled, key metrics are viewed in local currency.

# <span id="page-101-0"></span>**In-Season Submit Plan Step**

In this view, you can submit the completed merch plans for approval by the Planning Manager. You can also view the approval status of a submitted plan in the Wp Approval measure. If the status is rejected, you need to go back to In Season Review and Re-project to make adjustments. After you have completed your adjustments, you will have to resubmit the plan. This will copy the adjusted Wp to Wa for the Planning Manager to approve.

Once approved, follow the steps described below to copy the approved plan.

### **Submit a Plan**

To submit a plan for approval by the Planning Manager:

- **1.** Select a check mark in the Wp Submit measure.
- **2.** Optional: Enter information about the working plan in the Wp Submit Notes field.
- **3.** Click the **Submit Plan** button at the top right of the view.
- **4.** A success message is displayed. Click **OK** to close it.

**Note:** The planning manager will determine the point when the pre-season planning process has been finalized and will lock down Op. When locked, you will only be able to submit for approval and promotion to Cp.

As a result of completing submission of the plan, the Wp Submit and Wp Submit Info measures are cleared, the Wp Approval Status is set to Submitted, and the Wa Submit Info measure is populated. In addition, your working plan is copied into a Waiting for Approval (Wa) plan.

### **Promote an Approved Plan to Cp**

Once a plan is approved, it must be promoted to the Current Plan version by the Planner:

- **1.** Place a check mark in the Wp Copy Approved Plan measure.
- **2.** Click **Copy Approved Plan** in the top right corner.
- **3.** A success message is displayed. Click **OK** to close it.

# **Submitted and Approved Plan View**

In this view, you can verify the plan that is awaiting approval.

# <sup>10</sup>**Create Location Targets Task**

The Create Location Targets task is usually assigned to a planner in the merchandise planning organization. The Create Location Targets task is the process in which planners create the financial targets for all products in a channel. These targets are then reconciled to the location plan to ensure proper execution.

This task includes the following steps:

- **[Create Targets Step](#page-104-0)**
- **[Review and Publish Step](#page-105-0)**
- **[All Measures Step](#page-107-0)**

# <span id="page-104-0"></span>**Create Targets Step**

In the Create Targets step, begin by seeding the plan and then develop high-level sales, returns, and gross margin figures.

# **Sales and Markdowns Sub-Step**

The number of views in the Sales and Markdowns action depends on your system settings. If the Local Currency option is enabled, then there is an additional view.

#### **Seed Sales View**

The first action to complete when creating new targets is to seed the plan. Seeding occurs at the Channel/Half level. Choose a seed source of Last Year or Forecast and click the Seed button in the low right corner of the workspace.

| <b>Measure</b> | <b>Description</b>                                                                                                    |
|----------------|----------------------------------------------------------------------------------------------------|
| Seed Source    | The seed source used to seed the working plan. Use this option<br>to seed or not seed the working plan. You can seed with Last<br>Year's (Ly) or Forecast (Fcst) data. Or, you can choose the Blank<br>option if you do not want to seed the working plan. |
| Seed Info      | Includes a few pertinent facts about the last time that the Seed<br>custom menu was executed: last seed source concatenated with<br>last seeded date and the last user to seed.<br>If blank, then the given intersection has never been seeded.            |

*Table 10–1 Initialize Plan Measures*

#### **2. Plan Sales/Markdowns View**

In the Plan Sales/Markdowns view, you plan sales, returns, and gross margins for each location.

*Figure 10–1 2. Plan Sales/Markdowns View*

| 2. Plan Sales/Markdowns |                            |                             |      |           |  |                |            |           |            |            |            |      |
|-------------------------|----------------------------|-----------------------------|------|-----------|--|----------------|------------|-----------|------------|------------|------------|------|
|                         | Calendar /                 |                             |      |           |  |                | Product    |           | Location / |            |            |      |
|                         | П                          | Measure /                   |      |           |  | $\blacksquare$ |            | 1. Acme   |            |            |            |      |
|                         |                            |                             |      | 2/8/2020  |  |                | 2/15/2020  |           |            |            | 2/22/2020  |      |
|                         | Fost Sales R               |                             |      | 125368.24 |  |                | 125.568.24 |           |            | 125.568.24 |            |      |
| Wip Sales R             |                            |                             |      | 96,790,87 |  |                | 166316.07  |           |            | 167,378,83 |            |      |
| Ly Sales R              |                            |                             |      |           |  | 86,790.87      |            | 156312.10 |            |            | 158,954.25 |      |
|                         | Wp Sales Rivar Ly %        |                             |      | 11.5%     |  |                | 6.4%       |           |            |            |            | 5.3% |
|                         |                            | Wo Avg Sales R per Location |      | 96.790.87 |  |                | 166316.07  |           |            | 167.378.83 |            |      |
|                         |                            | Wo Avg Sales R per Sg M     |      | 12.69     |  |                | 21.81      |           |            | 21.95      |            |      |
| $\epsilon$              |                            |                             |      |           |  |                |            |           |            |            |            |      |
|                         | Wo Net Sales R             |                             |      | 62,087.34 |  |                | 106,997.77 |           |            | 107,177,84 |            |      |
|                         | Ly Net Sales R             |                             |      | 55,672.75 |  |                | 100 561 81 |           |            |            | 101,783.32 |      |
|                         |                            | Wp Net Sales R var Ly %     |      | 11.5%     |  |                | 6.4%       |           |            |            |            | 5.3% |
|                         |                            | Wp Avg Net Sales R per      |      | 62087.34  |  |                | 106.997.77 |           |            | 107.177.84 |            |      |
|                         | Wp Avg Net Sales R per Sq. |                             | 8.14 |           |  | 14.03          |            |           | 14.05      |            |            |      |
| $\sim$                  |                            |                             |      |           |  |                |            |           |            |            |            |      |
|                         | Wo Markdown R %            |                             |      | 11.9%     |  |                | 13.5%      |           |            | 13.5%      |            |      |
|                         |                            |                             |      |           |  |                |            |           |            |            |            |      |

There are several measure profiles available to logically guide you through the plan variables:

■ **Retail** (Default)

The measures in this profile display and capture sales, returns, and so on, in terms of their retail value.

■ **Units**

The measures in this profile display and capture sales, returns, and so on, in terms of units.

#### **Local Currency Plan View**

If the Local Currency option is provisioned, you use this view. In the Local Currency Plan view, you plan sales in the local currency.

# <span id="page-105-0"></span>**Review and Publish Step**

After initially developing plans for all locations in a channel, you use the Publish sub-step to review and publish the targets. Later, if adjustments are made, use the Review and Reconcile sub-step to reconcile the Working Plan (Wp) targets to Location Plans (Lp).

# **Review and Reconcile Sub-Step**

The Review and Reconcile sub-step is for comparing the Wp Targets against Lp. This allows you to identify the variances between the targets and the location plans.

#### **Review and Reconcile View**

This view provides a comparison between key Wp targets and location plan sales figures. This view has measure profiles defined to quickly guide your comparison of different location plan versions:

#### ■ **PoC Op Plan** (Default)

The Point of Commerce (PoC) Op profile is shown by default when the workspace is opened. This measure profile shows the Wp target measures and Location Plan Op measures.

■ **PoC Cp Plan**

This profile shows the Wp target measures and Location Plan Cp measures.

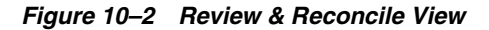

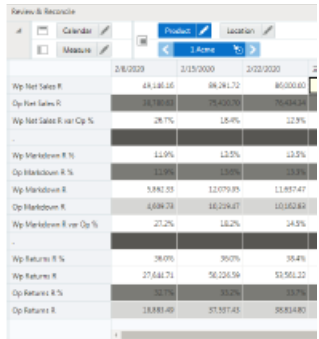

# **Publish Sub-Step**

This sub-step is performed when the targets are completed for all locations in a channel.

Publishing a target copies the targets you built in the Wp measures to the target (Tgt) measures, and then commits then to the database. Once committed, Location Planners can retrieve those targets and take action planning to them.

The Tgt measures are shown in the Review Targets view found in this sub-step. These measures initially have zero values. After the targets are published in this step, those measures are populated with the target information.

#### **Publish View**

To publish the targets:

- **1.** Place a checkmark in the Wp Publish Targets measure for the halves that you want to publish.
- **2.** If desired, enter relevant information in the Wp Publish Notes measure. This is optional.
- **3.** Repeat Steps 1 and 2 for other channels as desired.
- **4.** Click **Publish Targets**. This button is located in the bottom right corner.
- **5.** A success message is displayed. Click **Dismiss** to close it.

The view refreshes and clears the data in Wp Publish Targets and Wp Publish Notes measures. The action has populated Tgt Publish Info with name:date:notes.

#### *Figure 10–3 Publish View*

#### **Review and Publish / Publish**

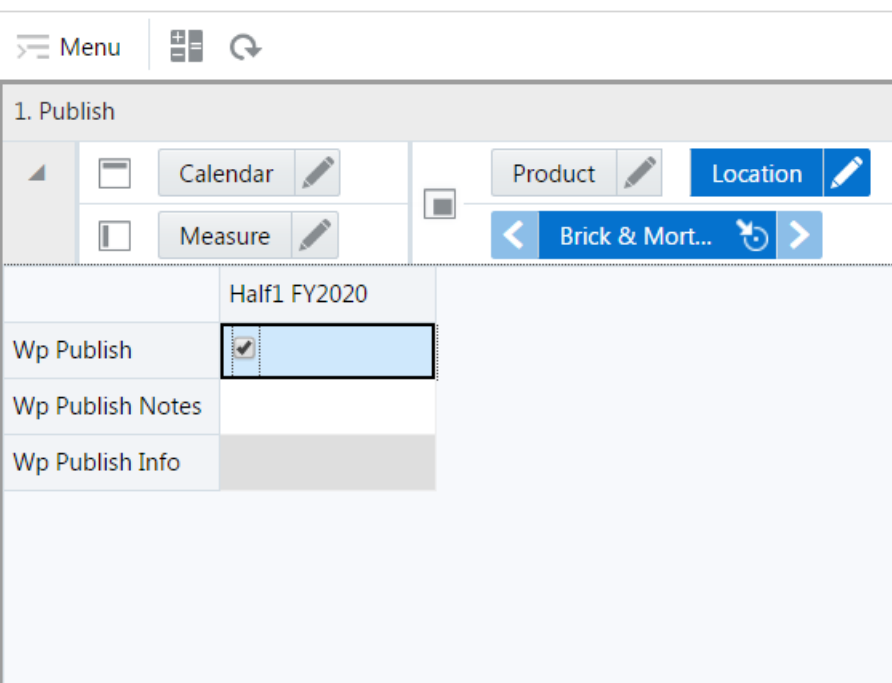

#### **Review Targets**

This view can be used to verify and review the currently published targets. The targets in this view are static and not editable. Changes to targets must be executed in the Wp plan and then published into the Tgt version.

If plans have been published or republished since you created the worksheet, click Refresh to reload the latest values. A refresh will reload all data in the worksheet to the last committed version.

*Figure 10–4 Review Targets View*

| 2. Review Targets      |                |                     |           |  |  |  |  |  |  |  |  |
|------------------------|----------------|---------------------|-----------|--|--|--|--|--|--|--|--|
| Calendar /<br>×.       |                | Product<br>Location |           |  |  |  |  |  |  |  |  |
| T<br>Measure           | $\blacksquare$ | 1 Acme<br>۳۵        |           |  |  |  |  |  |  |  |  |
|                        | 2/8/2020       | 2/15/2020           | 2/22/2020 |  |  |  |  |  |  |  |  |
| <b>Tgt Net Sales R</b> | 49.146.16      | 89 291.72           | 86.000.00 |  |  |  |  |  |  |  |  |
| <b>Tgt Net Sales U</b> | 2,947          | 6,584               | 6,352     |  |  |  |  |  |  |  |  |
| Tgt Net Sales AUR      | 16.68          | 13.56               | 13.52     |  |  |  |  |  |  |  |  |
| $\alpha$               |                |                     |           |  |  |  |  |  |  |  |  |
| Tgt Markdown R %       | 11.9%          | 13.5%               | 13.5%     |  |  |  |  |  |  |  |  |
| Tot Markdown R         | 5,862.33       | 12.079.95           | 11.637.47 |  |  |  |  |  |  |  |  |
| $\sim$                 |                |                     |           |  |  |  |  |  |  |  |  |
| Tgt Returns R %        | 36.0%          | 36.0%               | 38.4%     |  |  |  |  |  |  |  |  |
| <b>Tgt Returns R</b>   | 27,644.71      | 50,226.59           | 53,561.22 |  |  |  |  |  |  |  |  |
| <b>Tgt Returns U</b>   | 800            | 1,723               | 1,815     |  |  |  |  |  |  |  |  |
| <b>Tot Returns AUR</b> | 34.54          | 29.16               | 29.52     |  |  |  |  |  |  |  |  |

# <span id="page-107-0"></span>**All Measures Step**

This step has one view.
# **All Measures View**

The All Measures view contains all the measures contained in the workbook; however, only the Wp Sales R measure is visible in the default measure profile.

*Figure 10–5 All Measures View*

| ◢ | ⋷           | Calendar |          |                | Product    | Location |            |           |
|---|-------------|----------|----------|----------------|------------|----------|------------|-----------|
|   |             | Measure  |          | $\blacksquare$ | 1 Acme     |          |            |           |
|   |             |          | 2/8/2020 |                | 2/15/2020  |          | 2/22/2020  | 2/29/2020 |
|   | Wo Sales R. |          |          | 76.790.87      | 139,518.31 |          | 139.561.22 | 105,      |

# **Create Location Plan Task**

The Location Planner role is usually the same person that generates merch plans in the merchandise planning organization. During the pre-season, the Location Planner generates merch plans and location plan targets. The Location Planner references those targets when creating the department level location plans.

The Planner will start the Create Location Plan task after location targets are published. Location Planning is the process in which planners create the location plans at the store level. These plans are then ultimately compared to and reconciled against the Merch Plan.

This task includes the following steps:

- [Create Plan Step](#page-110-0)
- [Review and Reconcile to MFP Step](#page-114-0)
- [Review and Approve Step](#page-115-0)
- [Review and Re-Approve Step](#page-115-1)

# <span id="page-110-0"></span>**Create Plan Step**

Location Plan creation is important for ensuring that each location's receipts are in-line so that the organization can achieve the plans and targets set forth. Location planning requires a balance and understanding of the store's promotional-nature, seasonality/climate, size, and so on. On top of that, consideration of the *events* of last year that impact that particular location's sales history become crucial. Examples of significant events that impact the Ly sales history:

- Hurricane or other natural disasters that close the store
- Competition: competitor opened or closed a store
- A remodel or reformat

## **Seed Plan Sub-Step**

The first action to take when creating a new plan is to seed the plan.

#### **Initialize View**

With this view, you can choose to seed your plan Last Year (Ly), Forecast (Fcst), or Targets (Tgt) data to create a demand curve on which to initially spread the new plan. Or, you can instead choose to not seed the plan, which allows you to create a plan that is not influenced by last year's performance or forecast (plus last year's performance).

*Figure 11–1 Create Plan - Seed Plan Initialize*

| Initialize |                |          |  |                  |   |                       |          |  |
|------------|----------------|----------|--|------------------|---|-----------------------|----------|--|
|            | Ξ              | Calendar |  |                  |   | Product $\frac{1}{2}$ | Location |  |
|            | Ш              | Measure  |  | w                |   | 21 Men's Four         |          |  |
|            |                |          |  | Half1 FY2020     |   |                       |          |  |
|            | Wp Seed Source |          |  |                  | v |                       |          |  |
|            | Wp Seed Info   |          |  | Ly: 01 Jan 2020: |   |                       |          |  |

*Table 11–1 Create Plan - Seed Plan Initialize Measures*

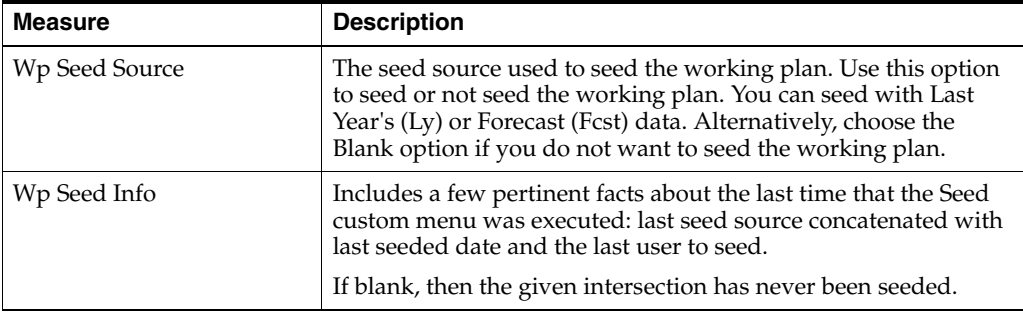

The following table shows a list of measures that are seeded for different seeding options.

| <b>Seeded Measure</b>        | <b>Seed with Version</b>                                                                            |
|------------------------------|----------------------------------------------------------------------------------------------------|
| Wp Sales R                   | Ly/Fcst/Tgt                                                                                         |
|                              | <b>Note:</b> Only Target measures corresponding Variance to<br>Ly (var Ly) measures will be seeded. |
| Wp Sales U                   | Ly/Fcst/Tgt                                                                                         |
|                              | Note: Only Target measures corresponding Variance to<br>Ly (var Ly) measures will be seeded.        |
| Wp Markdown R %              | Ly/Tgt                                                                                              |
| Wp Returns R %               | Ly/Tgt                                                                                              |
| Wp Returns AUR               | Ly/Tgt                                                                                              |
| Wp Receipts R                | Ly                                                                                                  |
| Wp Receipts U                | Ly                                                                                                  |
| Wp Receipts MU %             | Ly                                                                                                  |
| Wp Shrink R %                | Ly                                                                                                  |
| Wp Shrink AUR                | Ly                                                                                                  |
| Wp Shrink MU %               | Ly                                                                                                  |
| Wp Transfers In/Out R        | Ly                                                                                                  |
| Wp Transfers In/Out U        | Ly                                                                                                  |
| Wp W/F Owned by Retailer R % | Ly                                                                                                  |
| Wp W/F Markup R $%$          | Ly                                                                                                  |
| Wp W/F Markdown R %          | Ly                                                                                                  |

*Table 11–2 Seeding Options*

#### **Select Local Currency View**

The local currency chosen will be applied to the views of local currency found throughout the Create Location Plan task.

After selecting a currency, you can click **Calculate** to apply the rate. If you have not yet performed a seeding action, the rate will be applied at the time of seeding.

### **Select VAT Rate View**

The VAT Rate chosen will be applied as the VAT rate throughout the Create Location Plan task. Ly actuals include VAT therefore the VAT rate is used to calculate values excluding VAT.

After selecting a VAT rate, you can click **Calculate** to apply the rate. If you have not yet performed a seeding action, the rate will be applied at the time of seeding.

#### **Set Alert Thresholds View**

In this view, you set the threshold minimums (mins) and maximums (maxs) that will trigger alert formatting and alerts in the LP: Exceptions dashboard. The following table lists the conditions under which an alert is triggered. Thresholds must be non-zero to trigger alerts.

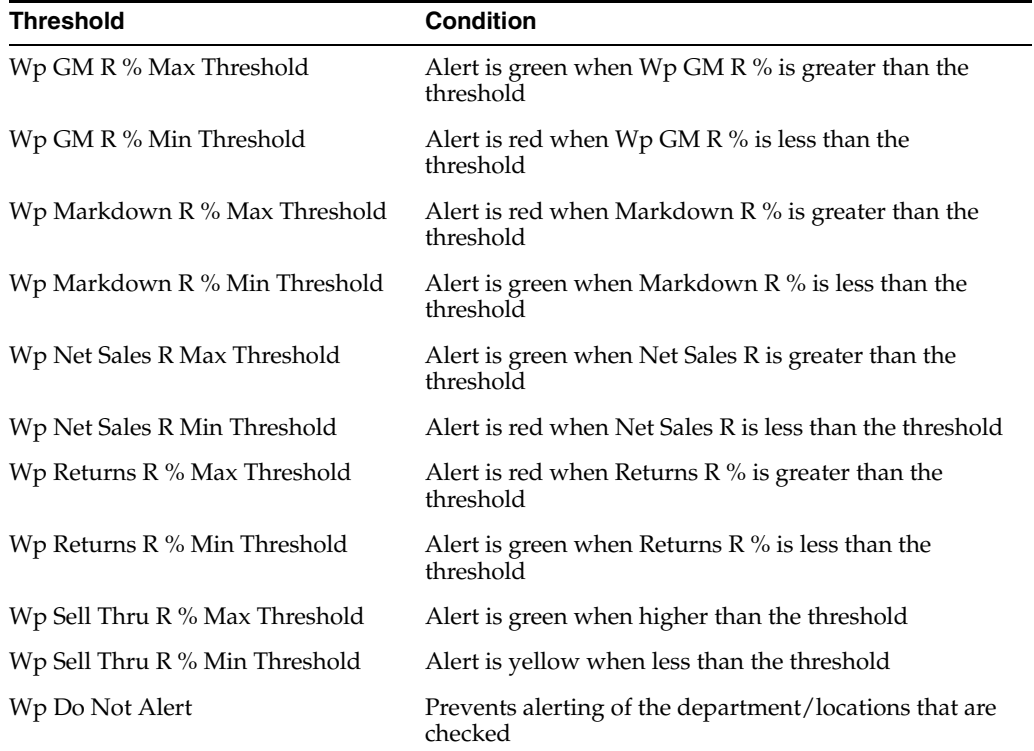

## **Sales and Markdowns Sub-Step**

After seeding, you can verify the seeded sales and markdown data in this view.

|                             |                   | 1. Plan Sales/Markdowns    |                     |          |                       |          |           |           |  |  |
|-----------------------------|-------------------|----------------------------|---------------------|----------|-----------------------|----------|-----------|-----------|--|--|
| ×.                          |                   | Calendar /                 |                     |          | Location /<br>Product |          |           |           |  |  |
|                             | U                 | Measure A                  | 圃                   |          | 100 Men's F.L         |          |           |           |  |  |
|                             |                   |                            | 2/8/2020            |          | 2/15/2020             |          | 2/22/2020 | 2/29/2020 |  |  |
| Wp Sales R                  |                   |                            | 2,779.57            |          |                       | 6.439.99 | 6,722.04  | 2,403.66  |  |  |
|                             | Fort Sales R      |                            | 3,000.54            |          |                       | 6.951.96 | 7,004.80  | 2,535.66  |  |  |
|                             |                   | Wip Sales River Fort %     |                     | $-7.4\%$ |                       | $-7.4\%$ | $-4.0\%$  | $-5.2%$   |  |  |
| Ly Sales R                  |                   |                            | 2,698.61            |          | 6.252.42              |          | 6,299.94  | 2,280.51  |  |  |
| Wo Sales Rivar Ly %         |                   |                            | 3.0%                |          | 3.0%                  |          | 6.7%      | 5.4%      |  |  |
| Wo Avg Sales R per Location |                   |                            | 2,779.57            |          | 6.430.00              |          | 6.722.04  | 2,403.66  |  |  |
|                             |                   | Wp Avg Sales R per Sq M    |                     | 7.29     |                       | 16.80    | 17.63     | 630       |  |  |
|                             |                   |                            |                     |          |                       |          |           |           |  |  |
|                             | Wip Net Sales R   |                            | 1,612.16            |          |                       | 3735.19  | 3,898.78  | 139412    |  |  |
|                             | Ly Net Sales R    |                            | 1,565.20            |          |                       | 3.626.40 | 3,553.96  | 1322.69   |  |  |
|                             |                   | Wip Net Sales River by %   |                     | 3.0%     |                       | 3.0%     | 6.7%      | 5.4%      |  |  |
|                             |                   | Wp Avg Net Sales R per     | 1,612.16            |          |                       | 3,735.19 | 3, 898.78 | 1,394.12  |  |  |
|                             |                   | Wp Avg Net Sales R per Sq. |                     | 4.23     |                       | 9.80     | 10.22     | 3.66      |  |  |
| ×.                          |                   |                            |                     |          |                       |          |           |           |  |  |
|                             | Wo Marketown R.S. |                            | 13.1%<br>$\ddot{a}$ |          |                       | 15.8%    | 15.2%     | 13.9%     |  |  |

*Figure 11–2 Plan Sales/Markdowns View*

#### **Plan Sales/Markdowns View**

You can verify the seeded sales and markdown data in this view. After you have seeded, develop the sales, and markdown location plan for those departments.

If you are planning a Wholesale/Franchise location, use this view to plan Net Sales. Then use the W/F Sales and Markup View to complete planning.

There are several measure profiles available to logically guide you through the plan variables.

A measure profile is selected by clicking the Edit View button next to the Measure tile.

*Figure 11–3 Location of Edit View Button*

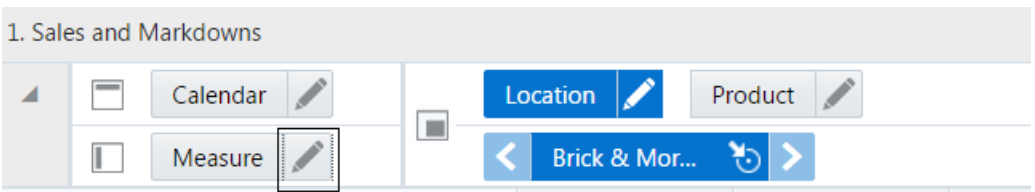

The following measure profiles are available:

■ **Retail** (Default)

The sales measure profile shows the key sales planning metrics including sales, net sales, and returns.

To use the Average Sales/Net Sales/Returns Per Location measures to see averages, you must rollup the Location Dimension to a level above Location. The average calculated is limited to the average of the active locations of the workspace segment. A segment with one location will have an average equal to the Wp. In the same way, a dimension with only a single location which rolls up to it will also have an average equal to the Wp.

■ **Units**

The sales measure profile shows the key sales units planning metrics including sales, net sales, and returns.

To use the Average Sales/Net Sales/Returns Per Location measures to see averages, you must rollup the Location Dimension to a level above Location. The average calculated is limited to the average of the active locations of the

workspace segment. A segment with one location will have an average equal to the Wp. In the same way, a dimension with only a single location which rolls up to it will also have an average equal to the Wp.

#### **Local Currency Plan View**

If the Local Currency option is provisioned, the Local Currency view is available. The Local Currency view displays your plan using the local currency conversion set up by the administrator.

#### **Plan W/F Sales and Markup View**

If the Wholesale Franchise options are provisioned, this view is available to plan. Wholesale/Franchise sales are typically tracked and managed as a separate channel of a retail business. Use the Wholesale/Franchise Sales and Markdowns view to build your sales, markup, and markdowns that you will make as wholesaler or franchisor.

## **Inventory & Gross Margin Sub-Step**

Inventory & Gross Margin is the third sub-step in Create Plan step.

#### **Plan Receipts/Inventory View**

After you have developed the sales and markdown plan, develop a receipts and inventory plan that can support the sales and markdown plan. The purpose of this step is to ensure that you have a receipt and inventory plan that supports the sales that you are projecting. Like the Plan Sales and Markdowns view, the Plan Receipts/Inventory view contains several Ly metrics that you can reference when setting your targets. Additional measures can be used to adjust your inventory targets.

#### **Gross Margin View**

Use the Gross Margin view to evaluate the gross margin created from your sales and markdown plan and receipts and inventory plan. Determine whether the planned gross margin meets your gross margin goal. If it does not, return to the Plan Sales and Markdown Plan and Plan Inventory and Receipt Plan steps to adjust your receipt markups and receipt flow. When you return to the Plan Sales and Markdowns view, adjust the markdown plans, but do not change the sales. Continue this process until you are satisfied with the gross margin.

#### **Local Currency Plan View**

If the Wholesale Franchise or Local Currency options are provisioned, then there are additional views to support planning sales and markdowns specifically catered to those options.

The Local Currency Plan view shows the Gross Margin plan using the local currency conversion set up by the administrator.

#### **W/F Gross Margin View**

The W/F Gross Margin view shows planned Wholesale Franchise Gross Margin, if this option is provisioned.

## <span id="page-114-0"></span>**Review and Reconcile to MFP Step**

In this step, review and compare your plan to ensure the goals set forth in the merch plan are being met.

## **Review and Reconcile View**

Use the MFP OP and the MFP CP measure profiles to reconcile your location plan to the merch plan.

# <span id="page-115-0"></span>**Review and Approve Step**

In this step, the location planner can review and approve the created location plan. The Review and Approve step contains two views: Review Plan and Approve Plan.

### **Review Plan View**

In this step, review the location plan you created. The purpose of reviewing the plan is so that you can understand the goals that your plan should meet.

*Figure 11–4 Review Plan View*

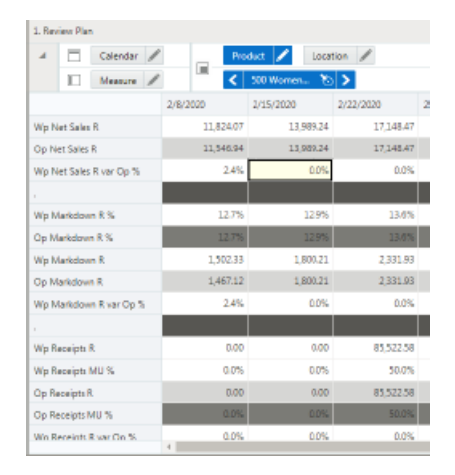

## **Approve Plan View**

Click the Approve Plan button when you are ready to approve the location plan you created. The approved versions will be committed after the process is complete.

# <span id="page-115-1"></span>**Review and Re-Approve Step**

Use this step to review the location plan during in-season for On Order and Open to Buy and to update the plan and reapprove if necessary. The Review and Re-Approve step has two views: Review and Re-Project Plan and Approve Plan.

## **Review and Re-Project Plan**

In this view, you can review the On Order and Open To Buy during in-season and adjust planned inventory data as needed and reapprove the CP Plan.

| A        |                        | Calendar / | 置          | Product     | Location   |      |  |
|----------|------------------------|------------|------------|-------------|------------|------|--|
|          |                        | Measure    |            | 100 Men's F |            |      |  |
|          |                        |            | 2/8/2020   | 2/15/2020   | 2/22/2020  | 2/29 |  |
| Wp BOP R |                        |            | 151,600.66 | 147953.60   | 139 248.90 |      |  |
|          | <b>Wp Net Sales R</b>  |            | 1,612.16   | 3,735.19    | 3,898.78   |      |  |
|          | Wp Markdown R          |            | 210.95     | 580.50      | 591.18     |      |  |
| ٠        |                        |            |            |             |            |      |  |
|          | Wp Receipts R          |            | 0.00       | 0.00        | 10:416.26  |      |  |
|          | Co Receipts R          |            | 0.00       | 0.00        | 10416.25   |      |  |
|          | Wp Receipts River Cp % |            | 0.0%       | 0.0%        | 0.0%       |      |  |
|          | Wo Receipts MU %       |            | <b>OOK</b> | <b>OOK</b>  | 50.0%      |      |  |
|          | Op Receipts MU %       |            | 0.0%       | 0.0%        | 50.0%      |      |  |
| i.       |                        |            |            |             |            |      |  |
|          | Wp On Order R          |            | 0.00       | 0.00        | 11.591.49  |      |  |
|          | Wp On Order MU %       |            | 0.0%       | 0.0%        | 50.0%      |      |  |
|          | Wo On Order Adj R      |            | 0.00       | 0.00        | 0.00       |      |  |
|          | Wp On Order Adj MU %   |            | 0.0%       | 0.0%        | 0.0%       |      |  |
|          | Wo Net On Order R      |            | 0.00<br>4  | o on        | 11501.40   |      |  |

*Figure 11–5 Review and Re-Project Plan View*

# **Approve Plan**

When you are ready to reapprove your working plan during in-season, use the Approve Plan view and custom menu Approve Plan to reapprove the plan.

*Figure 11–6 Approve Plan View*

|   | 2. Approve Plan  |                    |  |                      |                     |         |              |  |  |
|---|------------------|--------------------|--|----------------------|---------------------|---------|--------------|--|--|
| A |                  | Calendar           |  |                      |                     | Product |              |  |  |
|   | П                | Measure            |  |                      | $\blacksquare$      |         | 4000 Dry G., |  |  |
|   |                  |                    |  |                      | <b>Half1 FY2020</b> |         |              |  |  |
|   | Wp Approve Plan  |                    |  |                      | m                   |         |              |  |  |
|   |                  | Op Approve Enabled |  |                      |                     |         |              |  |  |
|   | Wp Approval Note |                    |  |                      |                     |         |              |  |  |
|   | We Approval Info |                    |  | line : 01 Jan 2020 : |                     |         |              |  |  |
|   |                  |                    |  |                      |                     |         |              |  |  |

# **All Measures**

Use this workbook to create a view of workbook measures that you may not be able to view at the same time in other views.

## **All Measures View**

The All Measures view contains all the measures contained in the workbook; however, only the Wp Sales R measure is visible in the default measure profile. All remaining measures are available in Show/Hide.

*Figure 11–7 All Measures View*

| ═<br>Calendar<br>a. | Product P      | Location             |
|---------------------|----------------|----------------------|
| Measure<br>ı        | $\blacksquare$ | 100 Men's F (5) >    |
| 2/8/2020            | 2/15/2020      | 2/2<br>2/22/2020     |
| Wo Sales R          | 2.779.57       | 6.439.99<br>6.722.04 |

**A**

# <sup>A</sup>**Appendix: Measure Calculations**

This appendix provides additional information on a few of the core retail calculations to help aid your understanding. It is important to understand that a particular measure can be calculated in many ways because it is impacted by many different input measures. When a value is changed that impacts other editable values, the impacted measures that then need to be recalculated are *protected* so that you cannot also update those values. This prevents a *deadlock* or circular calculation in which you do not know where to start recalculating.

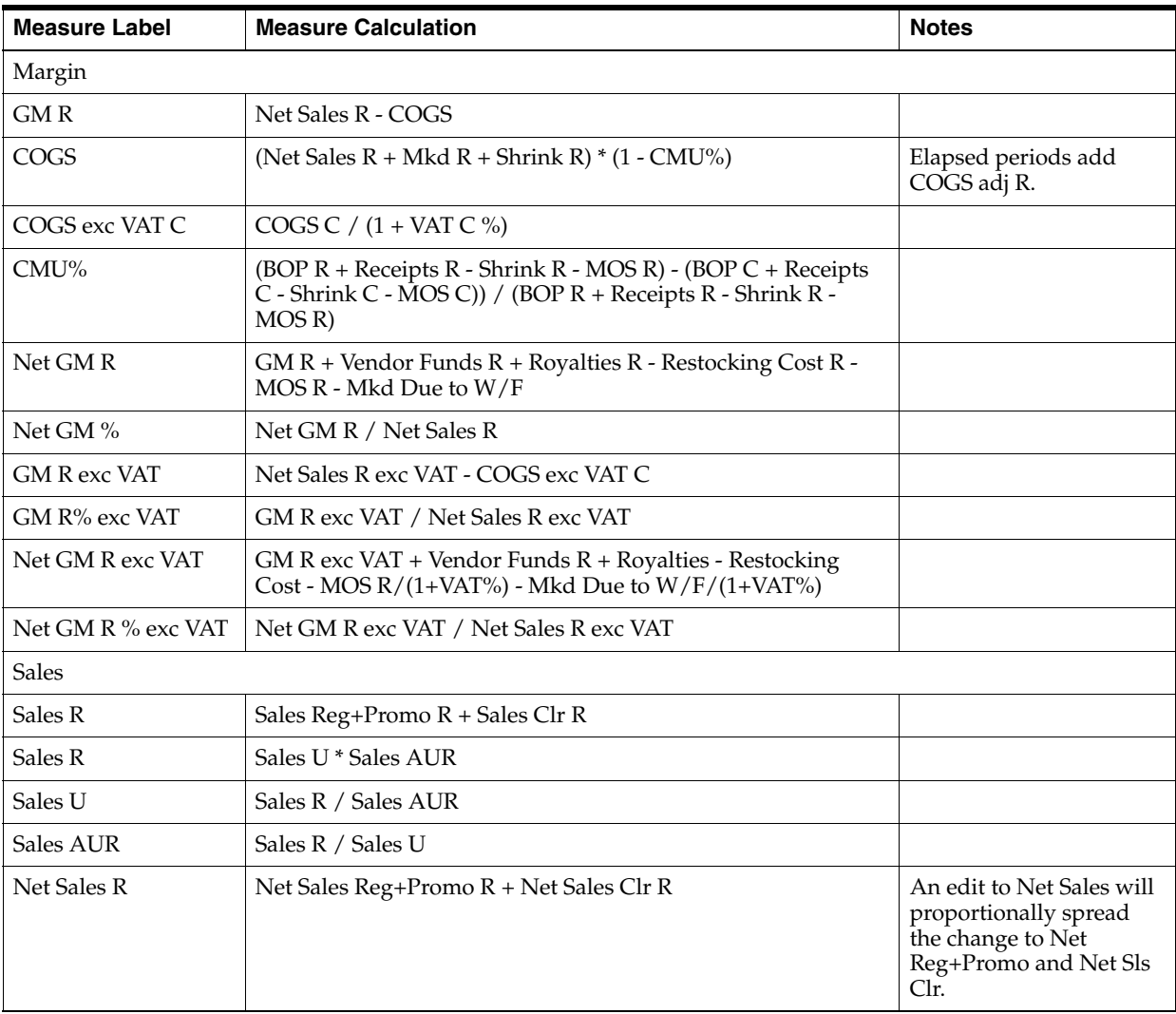

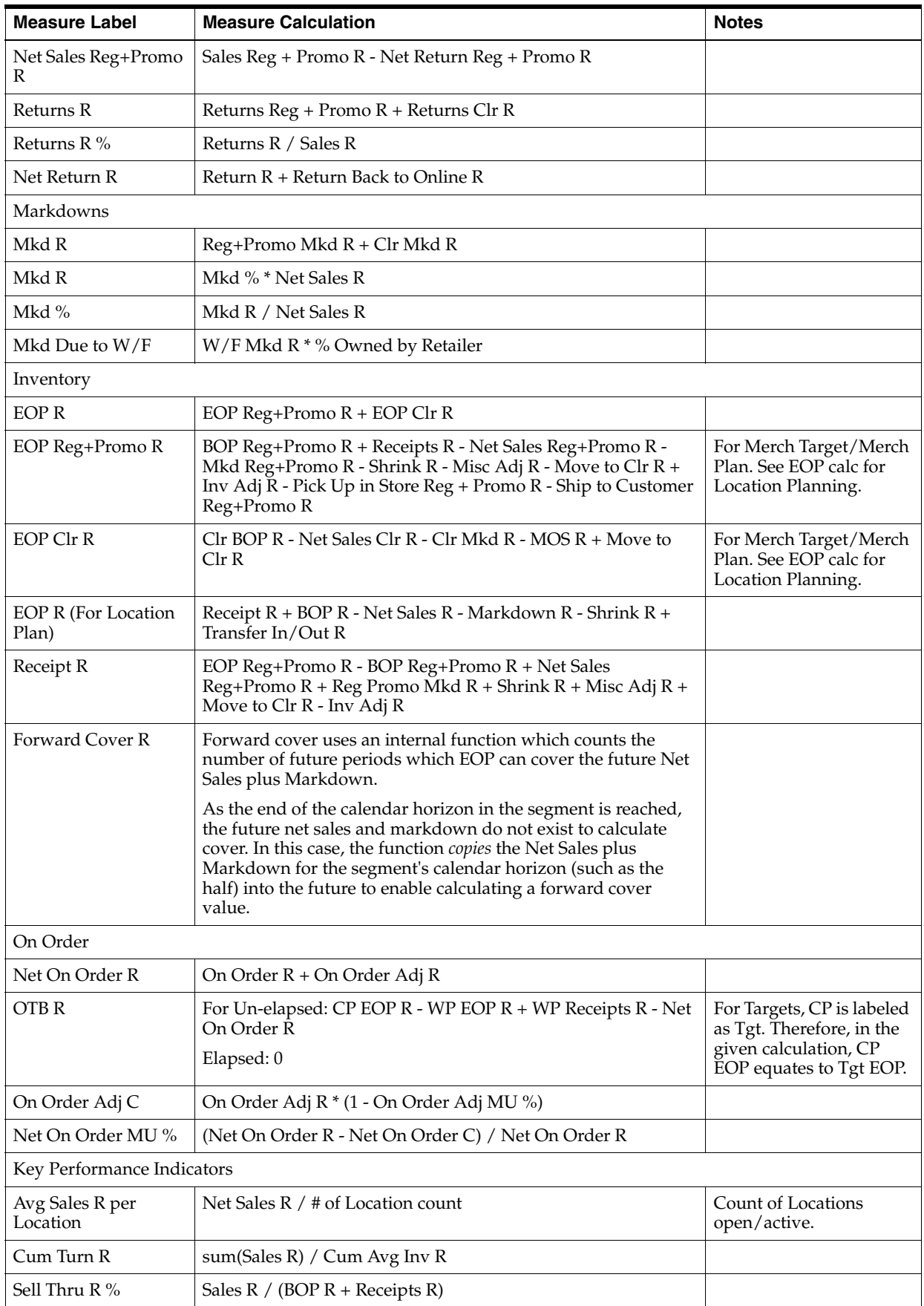

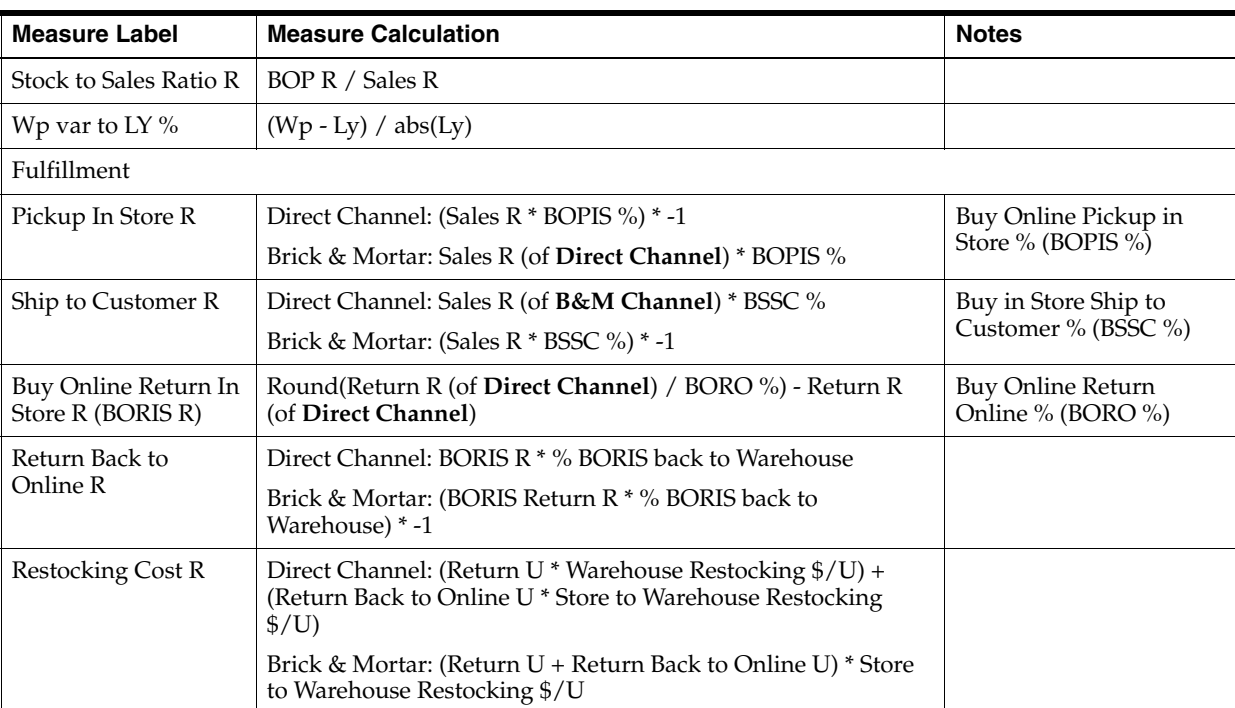

**A-4** Oracle Retail Merchandise Financial Planning Retail Cloud Service User Guide

# <sup>B</sup>**Appendix: Troubleshooting**

This appendix provides details that you can use to identify and resolve problems.

#### **Accessing Multiple RPASCE Applications**

A user may need to access multiple RPASCE applications, such as MFP, A&IP, and RDF, at the same time. In this case it is necessary to launch each application URL in a separate browser window, in the following way.

Launch one application in a browser window, then launch every other application in an incognito window (Chrome) or in a private window (Firefox). Launching multiple applications using regular browser windows of the same type (for example, Chrome/Firefox) can lead to unexpected UI errors, such as logging out of one application causing a logout across all applications.